# Data integration

*Deliverable number :D 19 Nature:D Contractual Date of Delivery: 14 May 2 001 Task WP3 : Tools integration within a user friendly generic system*

*Authors :*

*Jean-Claude Derniame INRIA LORIA, Campus Scientifique. B.P. 239 54506 Vandoeuvre-lès-Nancy Cedex (France)* derniame@loria.fr

> *Ali Badara Kaba ESI Bobo Dioulasso (Burkina Faso)* Kaba@loria.fr

 *Patricia Dzeakou IRD Orléans Laboratoire ERMES, 5 rue du Carbone 45 072 Orléans Cedex 2 (France)* Patricia.Dzeakou@free.fr

#### **Abstract :**

Deliverable D19 was initially meant to cover the "Data processing tools integration" while D<sub>20</sub> was to cover the "Data acquisition tools integration". This splitting was assessed as not adequate, since on the one hand there would have been a lot of redundancy between both documents, and on the other hand, the data integration would not have been covered properly. D19 and D20 were thus renamed respectively "Data integration" and "Tools integration" : this revised splitting ensures now a good coverage of both data and tools integration issues.

The present document describes the data integration approach adopted in the generic SIMES platform, for data acquisition, storage, and retrieval. It contains a detailed conceptual model, with its UML specification and the description of the data used for the platform demonstration on the case of the fishing observatory in the Niger river Central Delta. The document also describes the storage and progressive retrieval mechanisms during working sessions which are potentially long.

This document comes as a complement to deliverable D15 and constitutes deliverable D19.

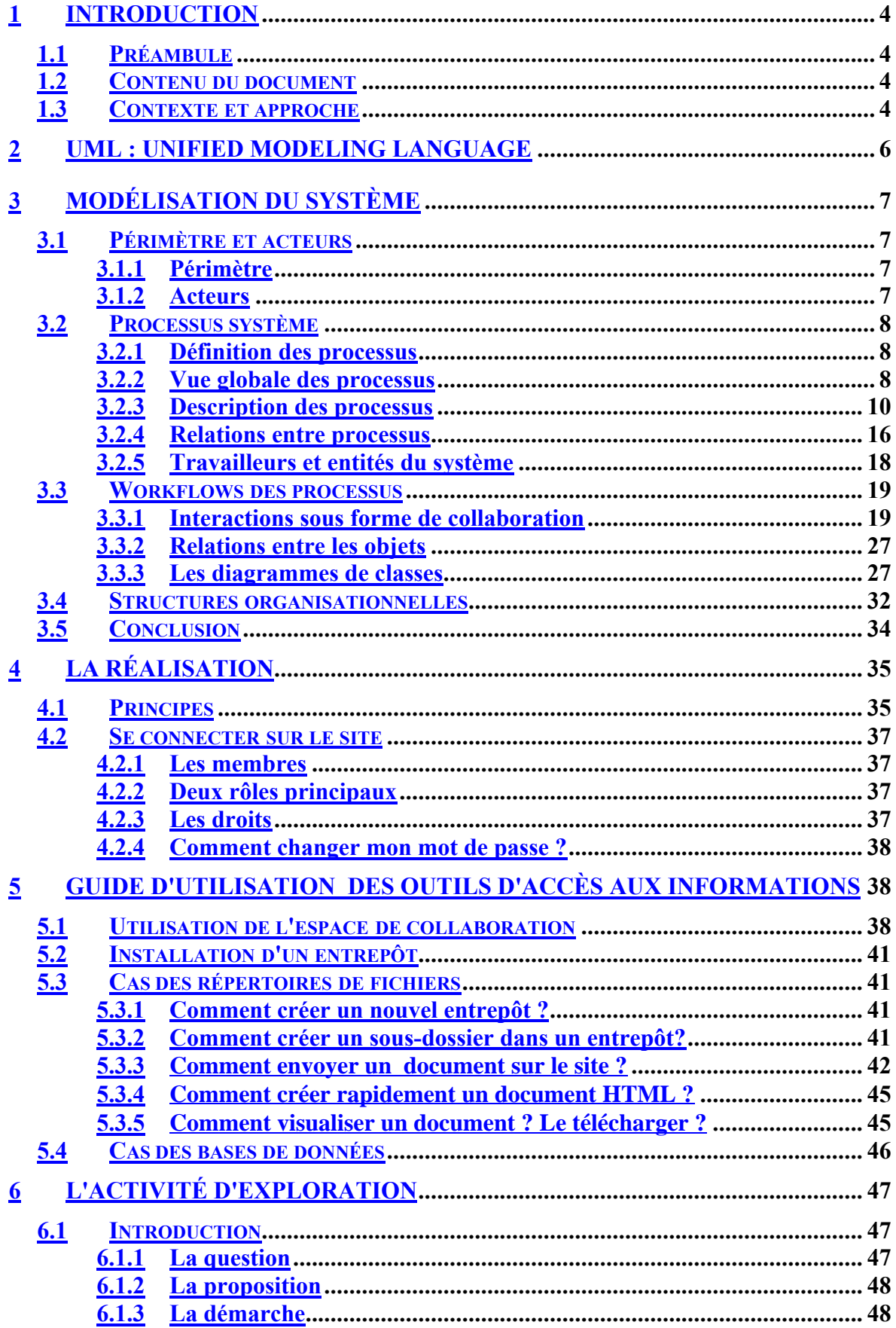

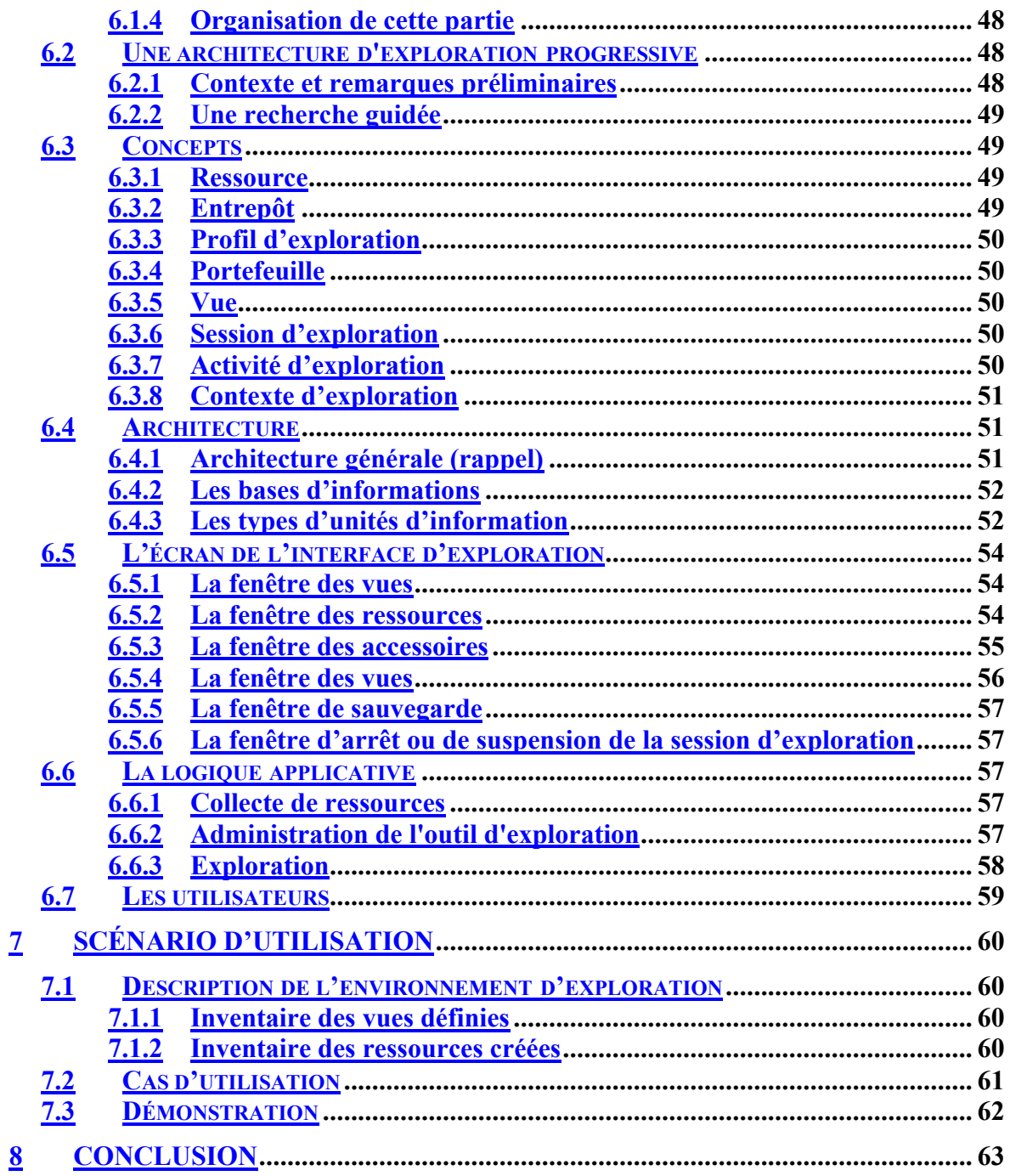

# **1 INTRODUCTION**

#### **1.1 PREAMBULE**

Le document D19 était initialement intitulé "Data processing tools integration", tandis que le D20 était intitulé "Data acquisition tools integration". Ce partage a été jugé inadéquat, du fait qu'il entraînait de nombreuses répétitions et empêchait de couvrir correctement le sujet de l'intégration des données. D19 et D20 ont donc été renommés respectivement "Data integration" et "Tools integration" : ce nouveau partage assure maintenant une bonne couverture de l'ensemble des aspects touchant à l'intégration des données comme à celle des outils de traitement.

#### **1.2 CONTENU DU DOCUMENT**

Ce document décrit l'approche d'intégration des données adoptée dans la plate-forme générique SIMES, pour l'acquisition, le stockage et la recherche d'information. Il contient un modèle conceptuel détaillé, sa spécification en UML et la description des données mises en place pour effectuer la démonstration de la plate-forme sur le cas de l'observatoire de la pêche du Delta Central du Niger. Il décrit également les dispositifs de stockage et de recherche progressive d'information au cours de sessions qui peuvent être longues. Ce document complète ainsi le D15 ; il est à son tour complété par le D20 pour l'intégration des outils de traitement.

Ce document donne une description détaillée des différents modèles utilisés pour l'intégration des données et leur mise en œuvre sur les projets pilotes de SIMES. Il s'appuie sur une analyse commune à l'intégration des données et des outils. Seule la partie "données" est traitée ici, l'intégration des outils étant traitée dans le D20.

Il comprend également quelques informations sur l'implantation. Le concept principal retenu pour celle-ci est celui "*d'entrepôt de données*" ou « data warehouse ». Un entrepôt de données est une abstraction d'une organisation de fichiers ou d'une base de données. Cette approche permet de définir une interface unique de création et de manipulation d'entrepôt qui soit indépendante des choix d'implantation effective. Il convient alors de définir l'installation d'un nouvel entrepôt sur une plate-forme SIMES. Ce document contient donc également un guide d'installation de nouveaux entrepôts de données.

# **1.3 CONTEXTE ET APPROCHE**

La plate-forme SIMES étant destinée à supporter des applications différentes de travail sur l'environnement, nous avons d'abord dégagé les fonctionnalités qui nous semblaient communes à ces différentes applications. Les expérimentations réalisées sur lesquelles nous nous appuyons sont :

- •La pêche dans le Delta du Niger: il s'agit d'un observatoire offrant des services de collecte d'informations dans des fichiers ou des bases de données dédiées.
- •Le traitement d'images satellitales ou de photographies de diverses sources, par des outils spécialisés, publics ou développés spécifiquement dans SIMES et appliqués pour le Delta.
- •La modélisation intégrée du Delta du Niger, montrant la nécessité d'agréger des données de natures différentes (hydrologie, biomasse, agriculture, migration de populations, etc…) dans un ou des modèles sémantiques permettant d'élaborer des connaissances.
- •Le fleuve Sénégal, montrant une approche globale de l'ensemble des données concernant le fleuve et de traitements élaborant de nouvelles informations.
- •L'herbier du Cameroun, montrant les besoins de structuration des données (en fonction d'une taxonomie préétablie) et d'extraction de connaissances à l'aide d'un système expert.

Comme nous l'avons vu dans le D15 "Storing new information", les fonctionnalités devant être offertes par la plate-forme peuvent être résumées comme suit :

- •Accès aux bases de données locales et à des systèmes de fichiers,
- •Accès à des bases distantes, et à des fichiers distants ,
- •Accès à des applicatifs d'observatoires distants,
- •Appeler des outils locaux ou distants (traitement d'images, modélisation systémique, systèmes experts, statistiques, etc.)
- •Explorer les entrepôts de documents,
- •Gérer des sessions de travail et les espaces de travail,
- Partager et échanger des données au sein des équipes,
- •Et bien sûr alimenter les entrepôts.

En s'appuyant sur l'architecture décrite dans D1.1, et son complément D 1.3, on a ainsi établi une architecture conceptuelle de la plate-forme SIMES, telle qu'elle apparaît dans la figure 1 ci-dessous.

L'ensemble des fonctionnalités pourrait être réalisé en identifiant d'abord un jeu de mécanismes de base communs. C'est ce qui a été fait au début du travail au sein du WP3. Le résultat est exprimé sur la figure 1, dans laquelle la couche "interface conceptuelle" représente, à la fois, le fait que ces fonctionnalités ont été définies sous forme d'objets avec leurs relations, et que les mécanismes sous-jacents sont offerts sur la plate-forme. Ce sont les concepts de session de travail, d'activité, d'espace de travail, d'utilisateur, de droit, de rôle, d'entrepôt, de portefeuille, de vue, d'historique, etc. Avec ces concepts, l'ensemble des catégories d'usages envisagées dans les projets pilotes peut être supporté. En particulier l'alimentation des différents entrepôts.

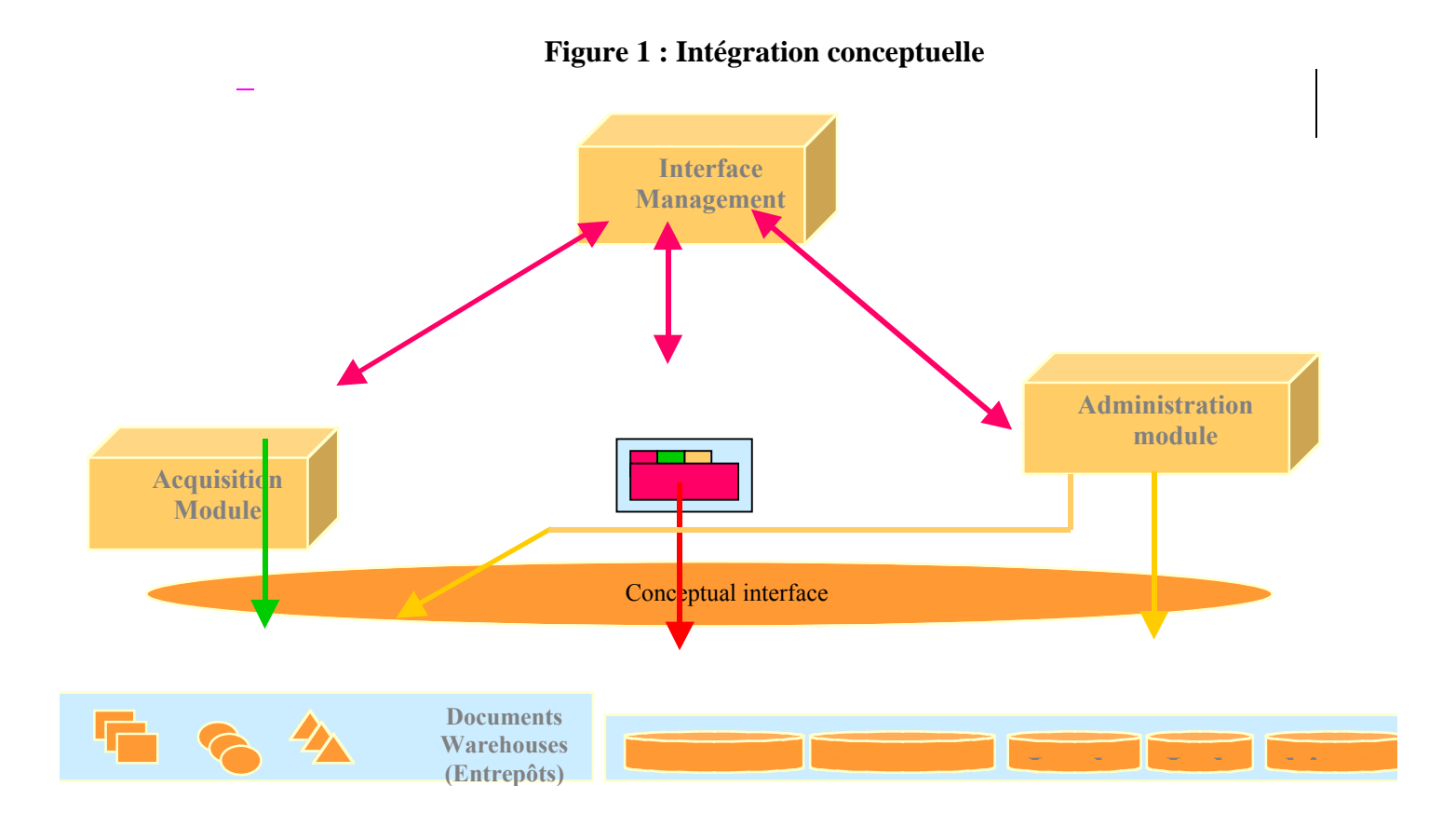

# **2 UML : UNIFIED MODELING LANGUAGE**

Le système SIMES doit faciliter les échanges (données, informations, ressources, documents) et la communication entre entités du système. Le système doit aussi pouvoir être administré et être à même d'évoluer.

Cette partie consiste en une spécification du problème, fondée notamment sur l'approche de modélisation UML. UML est un langage de modélisation unifié et non une méthode. Il contient les éléments constituants de tout langage, à savoir : des concepts, une syntaxe et une sémantique. De plus, UML possède une notation sous forme visuelle graphique fondée sur des diagrammes. Les constituants d'UML sont les éléments de modélisation et les diagrammes :

- •Les éléments de modélisation représentent toutes les propriétés du langage. Ils ne sont pas limités par le symbolisme graphique utilisé. Cependant, ils doivent être clairs et précis. Pour ces constituants, UML définit des mécanismes d'extension qui permettront d'adapter le langage à des utilisations et des domaines particuliers voire de le faire évoluer.
- •Les diagrammes constituent l'expression visuelle et graphique. Il n'y a pas suffisamment de symboles et de formes pour tout représenter. La simplicité et la cohérence doivent rester de mise. La correspondance entre éléments de modélisation et symboles graphiques n'est pas bijective. UML définit neuf diagrammes, chacun permettant de présenter une perspective de l'architecture du système à modéliser.

# **3 MODELISATION DU SYSTEME**

L'objectif de ce document est la mise en place d'un modèle du système SIMES. Ce modèle doit mettre en évidence les structures statiques organisationnelles du système et ses processus dynamiques. Cette modélisation passe par les cinq (5) étapes suivantes :

- •L'étude du périmètre et des acteurs extérieurs au système ;
- •L'étude des processus du système ;
- •L'étude des travailleurs et des entités du système ;
- •L'étude des workflows des processus ;
- •L'étude des structures organisationnelles.

#### **3.1 PERIMETRE ET ACTEURS**

Il s'agit de définir le contour du système à modéliser. Tout ce qui est en dehors du système et qui interagit avec lui est appelé « acteur ».

# **3.1.1 Périmètre**

Le système se limite aux mécanismes permettant le partage de logiciel et de données dans un environnement distribué. Ces objets sont en général de simples fichiers binaires. Leur descriptif permettra leur exploitation (visualisation, exécution, exploitation, ...).

#### **3.1.2 Acteurs**

Comme acteurs de notre système, nous pouvons retenir :

- •Administration système
- •Coordination d'exécution
- •Accès aux données
- •Nommage
- •Données
- •Applicatifs
- Invité
- •Membre SIMES
- •Administrateur SIMES

Les trois (3) derniers font partie du système mais sont extérieurs au périmètre d'étude. Une simple vue de ces acteurs représente le *diagramme de cas d'utilisation limité aux acteurs*.

### **3.2 PROCESSUS SYSTEME**

#### **3.2.1 Définition des processus**

Un processus système est l'ensemble des activités internes d'un système dont l'objectif est de fournir un résultat observable et mesurable pour un utilisateur individuel du système. La modélisation des processus du système se fera par l'utilisation des cas d'utilisation (et vice versa).

En considérant les acteurs précédents, nous définissons les processus suivants :

- 1 Administrer système d'information
- 2 Administrer application
- 3 Administrer entrepôt de données
- 4 Nommer ordinateur
- 5 Nommer utilisateur
- 6 Nommer artéfact
- 7 Stocker objet
- 8 Consulter objet
- 9 Traiter commande
- 10 Exécuter activité
- 11 Exécuter outil
- 12 Gérer session
- 13 Informer utilisateur
- 14 Alimenter entrepôt de données
- 15 Visualiser entrepôt de données
- 16 Traiter données
- 17 Accès utilisateur
- 18 Administrer paramètre système
- 19 Administrer droit et utilisateur

# **3.2.2 Vue globale des processus**

Les modèles processus sont présentés dans des diagrammes de cas d'utilisation.

#### 9 *Administrateur SIMES / Administration système*

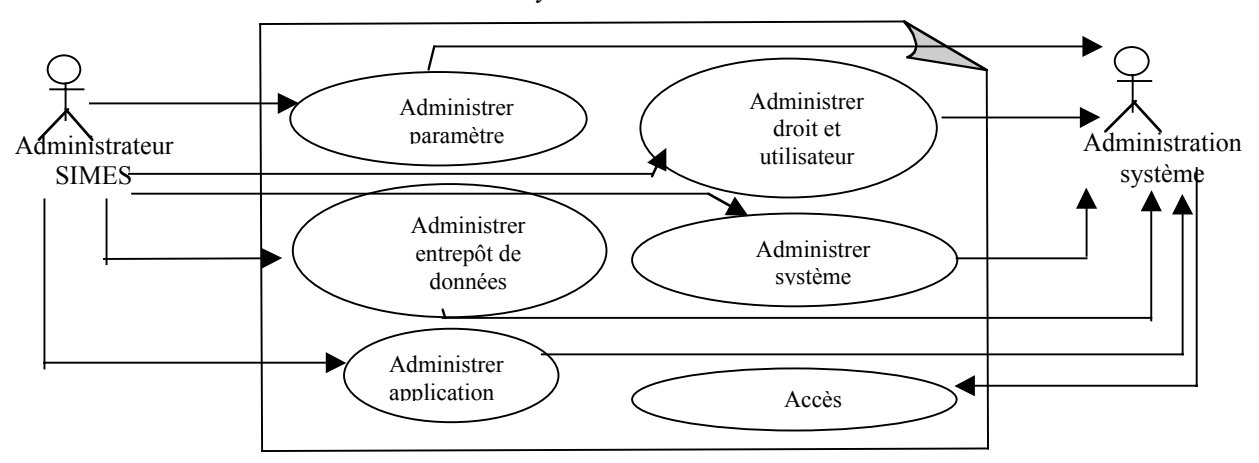

9 *Coordination d'exécution / Applicatif*

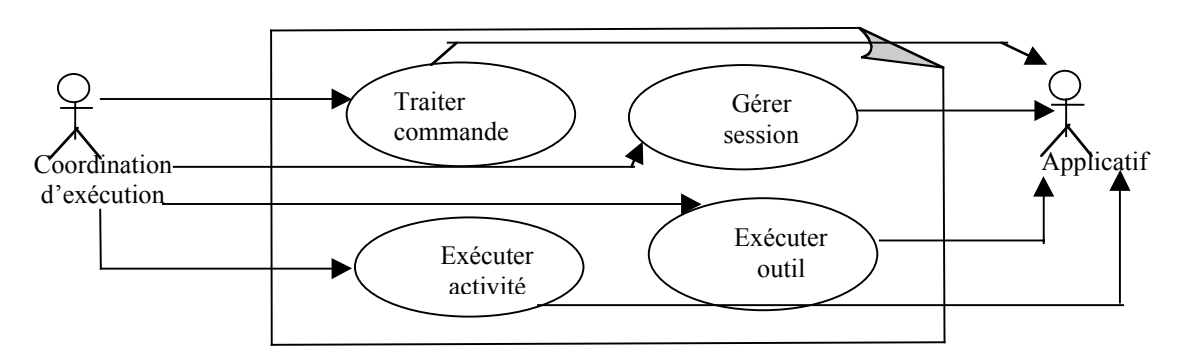

9 *Accès aux données / Données*

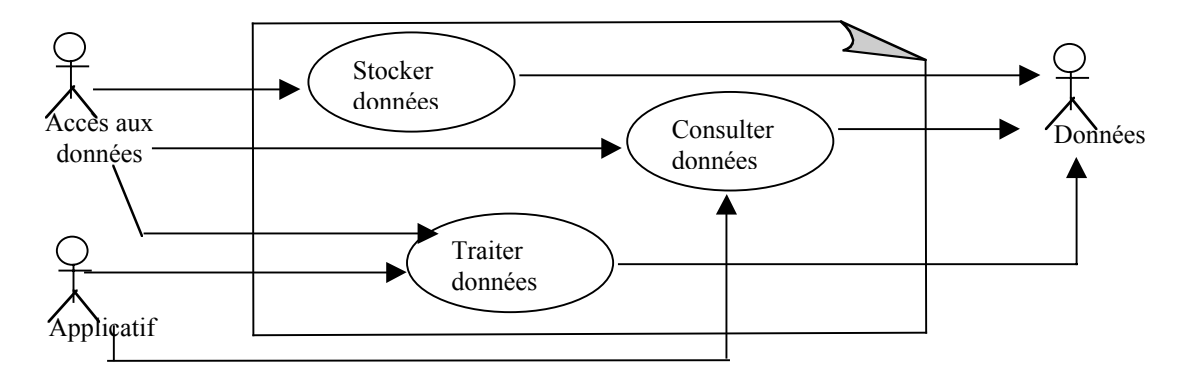

9 *Nommage / Administration système*

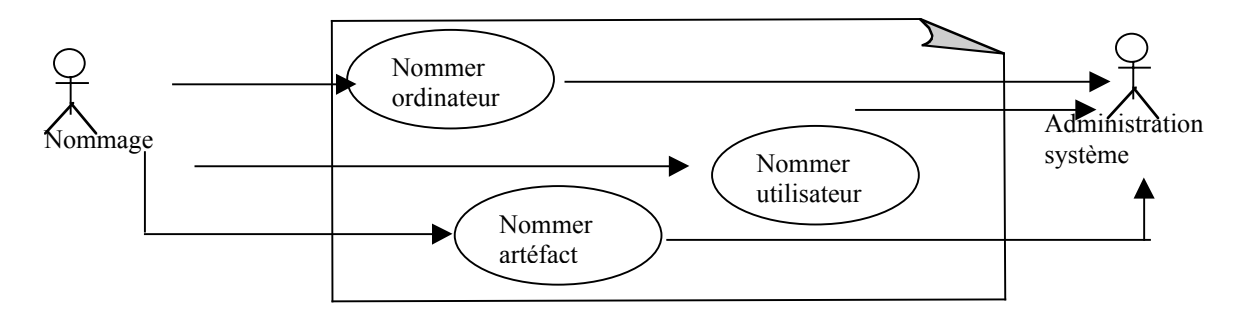

9 *Invité / Administration système*

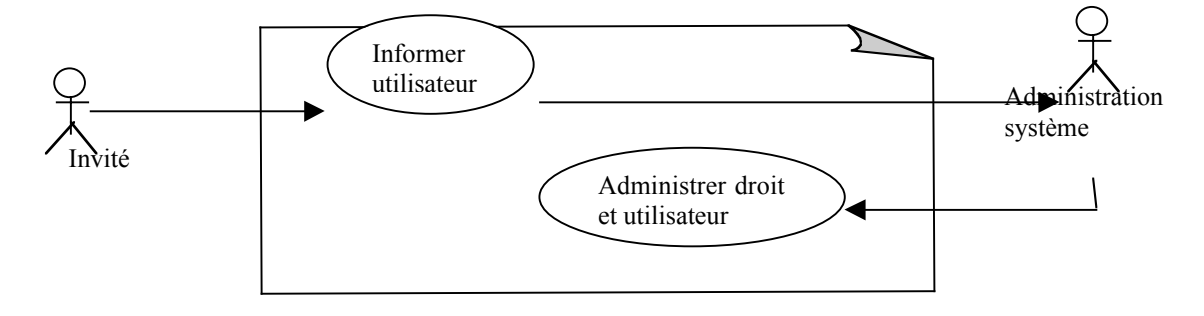

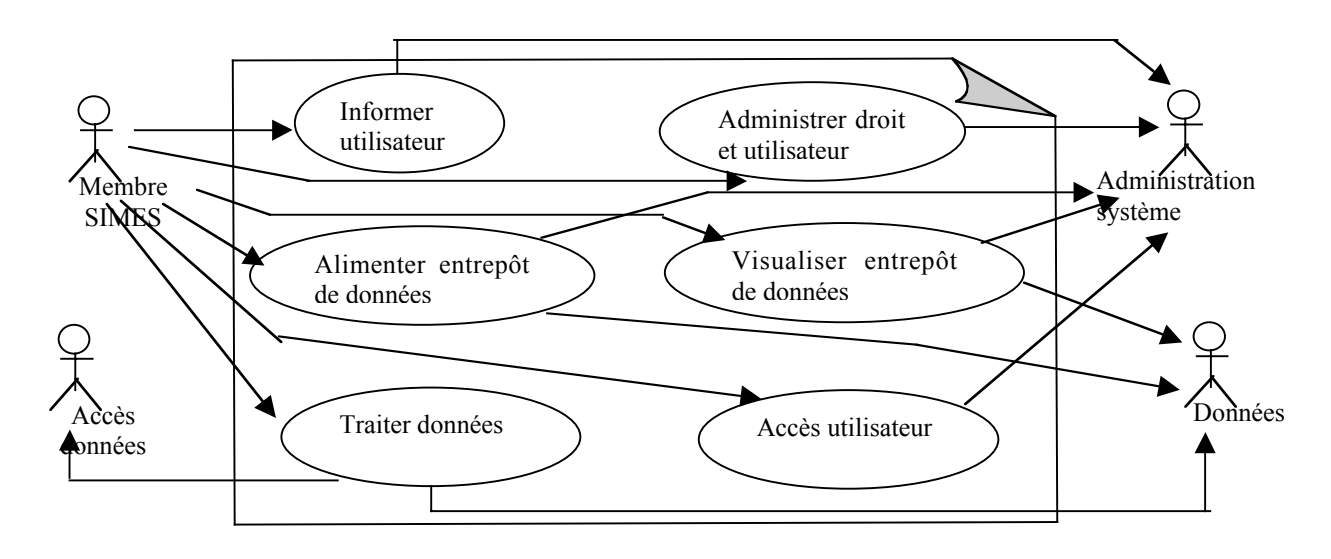

# **3.2.3 Description des processus**

 $\checkmark$  Administrer système d'information

Ce processus consiste à gérer l'ensemble des informations à mettre à la disposition d'un utilisateur. Il se compose des flux d'évènements suivants :

- *Gestion du calendrier des évènements* : éditer un calendrier pour ajouter, modifier ou supprimer des évènements relatifs au système SIMES.
- Gestion des thèmes et messages du forum : ajouter, modifier, supprimer ou indexer des thèmes et des messages du forum du système SIMES.
- *Gestion des listes de diffusion et des messages archivés* : rendre publique les listes de diffusion du système SIMES , gérer et indexer les messages de ces listes de diffusion (afin d'en optimiser l'accès).
- *Gestion des thèmes de la rubrique* : ajouter, modifier ou supprimer des thèmes et des liens utiles au système.
- *Gestion des thèmes de la bibliothèque* : créer, modifier ou supprimer des références bibliographiques utiles pour le système.

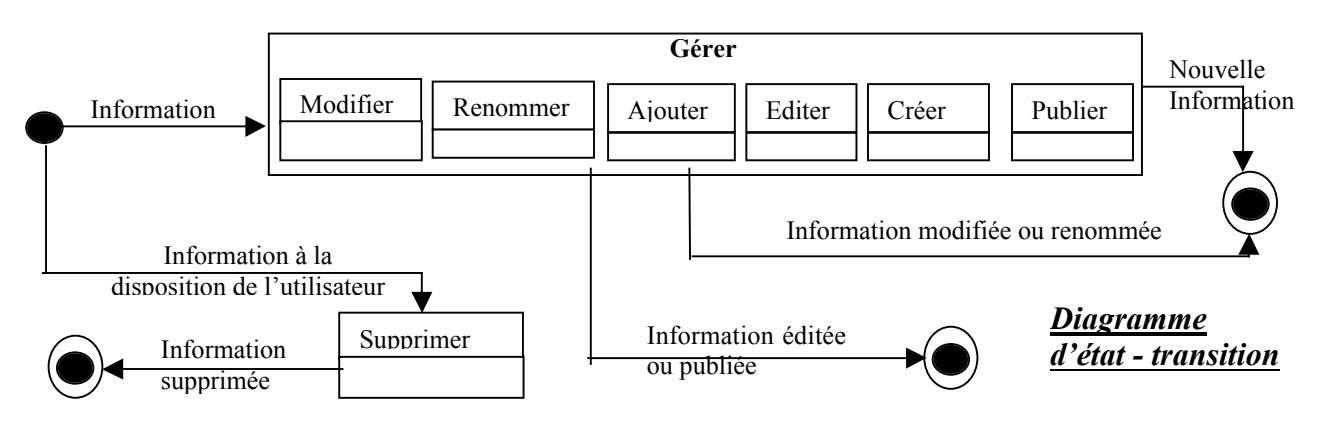

# $\checkmark$  Administrer application

Ce processus consiste à définir de nouvelles applications pour le système et à décrire leurs sources de données et mode d'emploi. Il se compose de la définition de tables, de la définition d'applications et de la définition de sources de données.

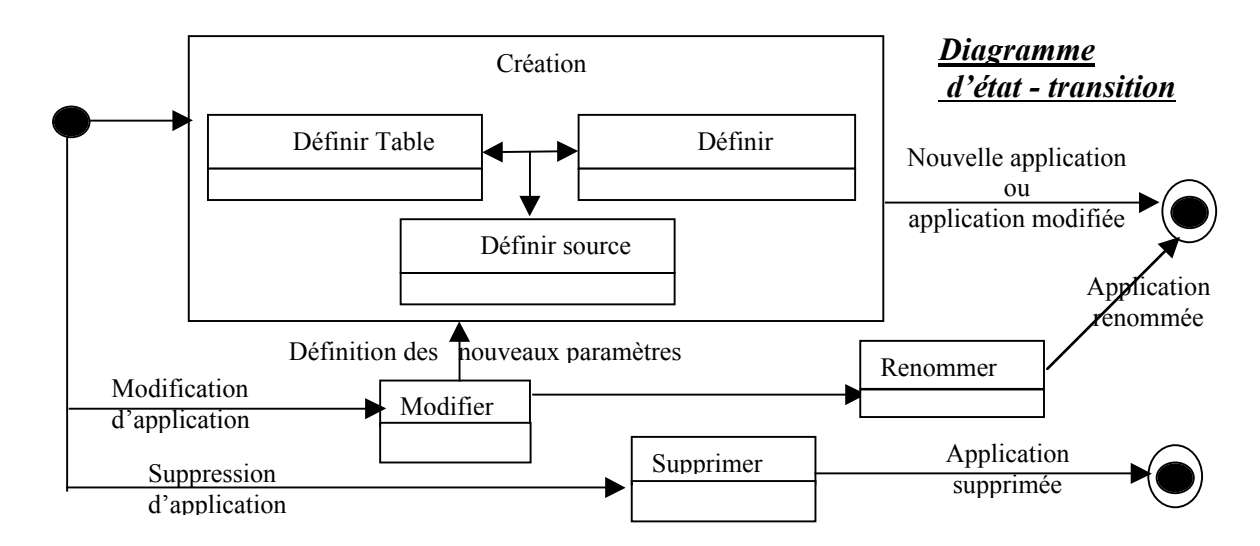

 $\checkmark$  Administrer entrepôt de données

Ce processus permet de gérer les répertoires du système. Comme flux d'évènements, il possède :

- Gestion des sauvegardes : archiver l'entrepôt de données ou un répertoire de données.
- Organiser entrepôt : organiser l'arborescence de l'espace partagé en créant de nouvelles rubriques (dossiers) et sous-rubriques (sous-dossier) dans cet espace (pour les objets du site), modifier, renommer, supprimer ou déplacer des rubriques.
- Gestion des artéfacts : modifier les informations attachées à un objet partagé du système SIMES ; modifier les informations attachées à un document, supprimer un document et déplacer un document vers une autre rubrique de destination.

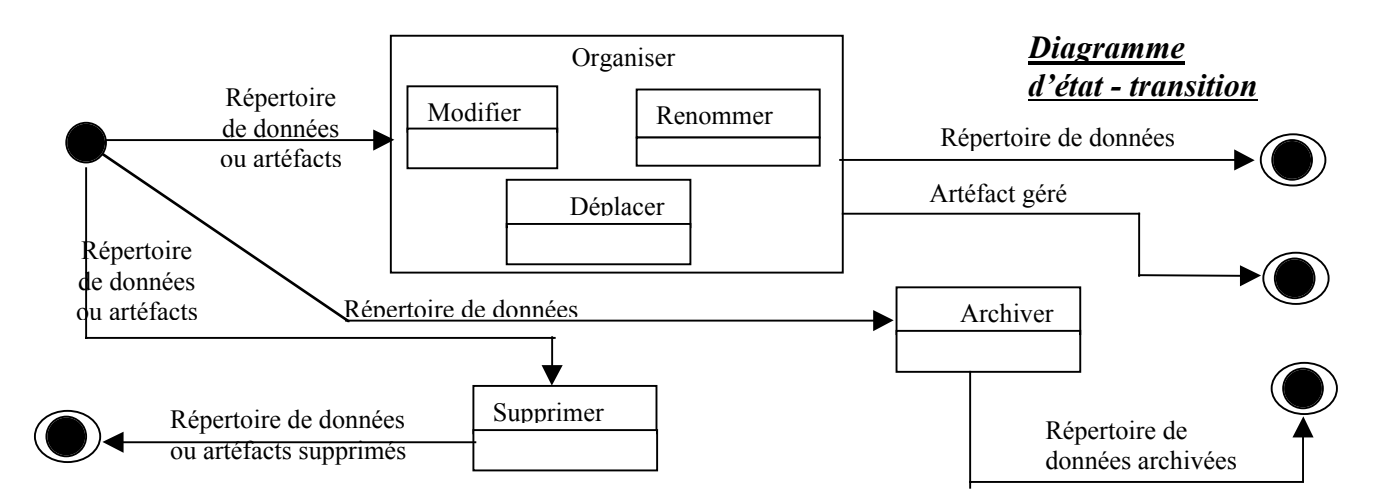

 $\checkmark$  Nommer utilisateur

Ce processus permet de décrire, d'identifier et d'accéder via un nom logique à un utilisateur du système SIMES sous lequel l'utilisateur est connu sur le système. Il consiste en la désignation du nom de l'utilisateur et de son identifiant.

 $\checkmark$  Nommer artéfact

Ce processus permet de décrire, d'identifier et d'accéder via un nom logique à un artéfact du système SIMES sous lequel l'artéfact est connu sur le système. Il consiste en la désignation de ses nom et identifiant.

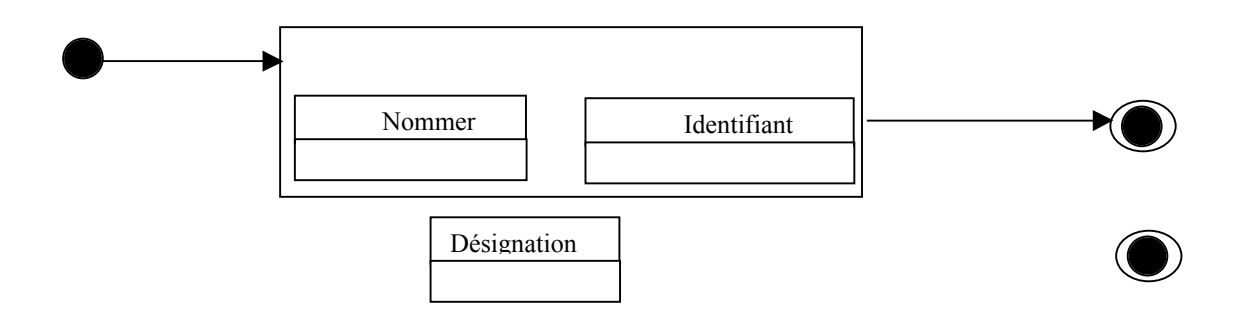

 $\checkmark$  Stocker objet

Ce processus consiste à transférer des objets décrits par l'utilisateur sur un site SIMES, et à le rendre visible par les autres utilisateurs s'il s'agit d'objets publics. Il s'agit du stockage du contenu d'un objet, du stockage de la description d'un objet et de l'indexation du répertoire de données.

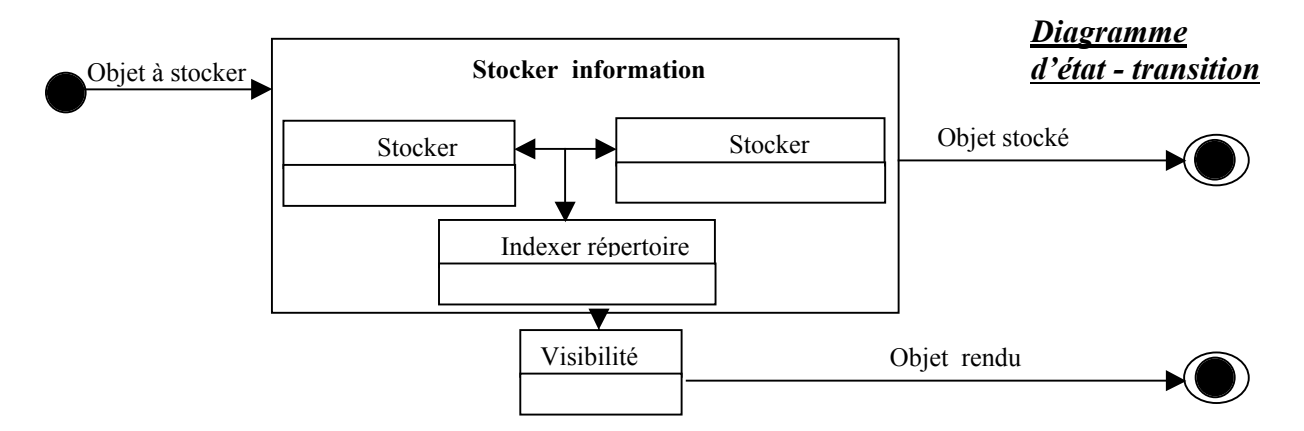

# $\checkmark$  Consulter objet

Ce processus permet l'accès aux objets du système SIMES. Il s'agit d'obtenir le contenu et la description d'un objet.

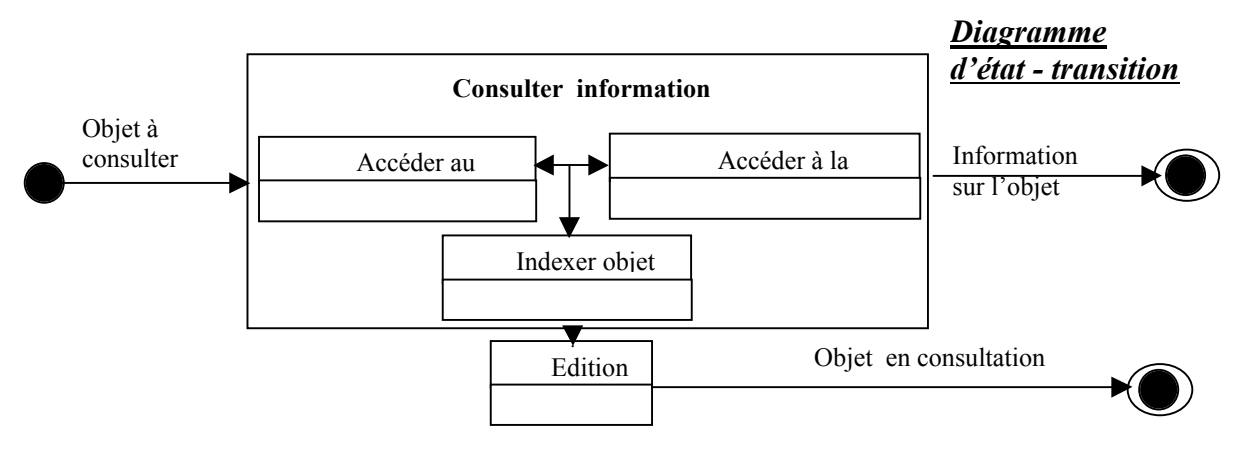

 $\checkmark$  Alimenter entrepôt de données

Ce service a pour objet la mise en ligne des documents, outils et activités dans un espace de stockage partagé destiné aux utilisateurs du système SIMES. On ne traite ici que de l'alimentation de données.

- *Déposer un document* : fournir des renseignements sur le document, envoyer le document et les informations qui lui sont associées dans une rubrique préalablement sélectionnée d'un serveur SIMES et prévenir par courrier électronique les listes de diffusion de la mise en ligne du nouveau document.
- *Alimenter une base de données*: lancer l'outil de gestion de cette base et dialoguer avec lui.

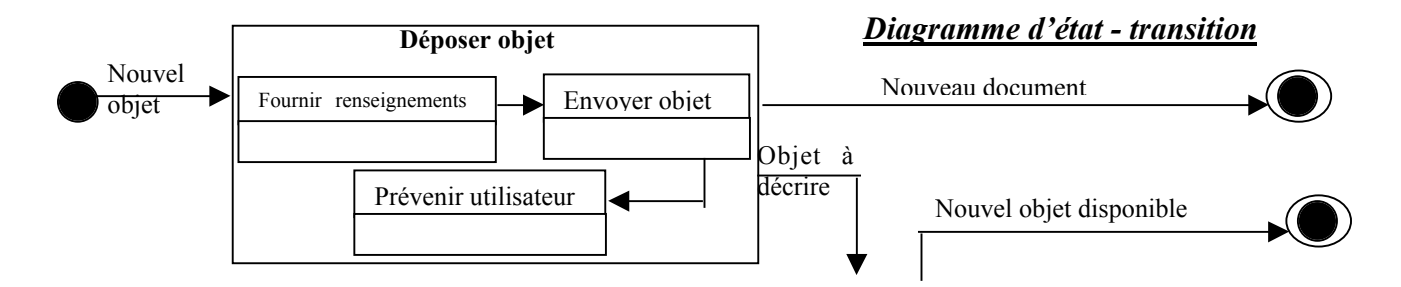

 $\checkmark$  Visualiser entrepôt de données

Ce processus permet de voir l'espace de stockage des objets (documents, outils, etc.) partagés et stockés sur un serveur. Il comprend deux parties :

- *L'accès au plan du site* : accéder grâce à un arbre à l'arborescence générale des rubriques, sous-rubriques et objets partagés du site.
- •*Ouvrir un document* : consulter les informations des objets partagés du site, télécharger ces objets sur le disque local de votre machine.

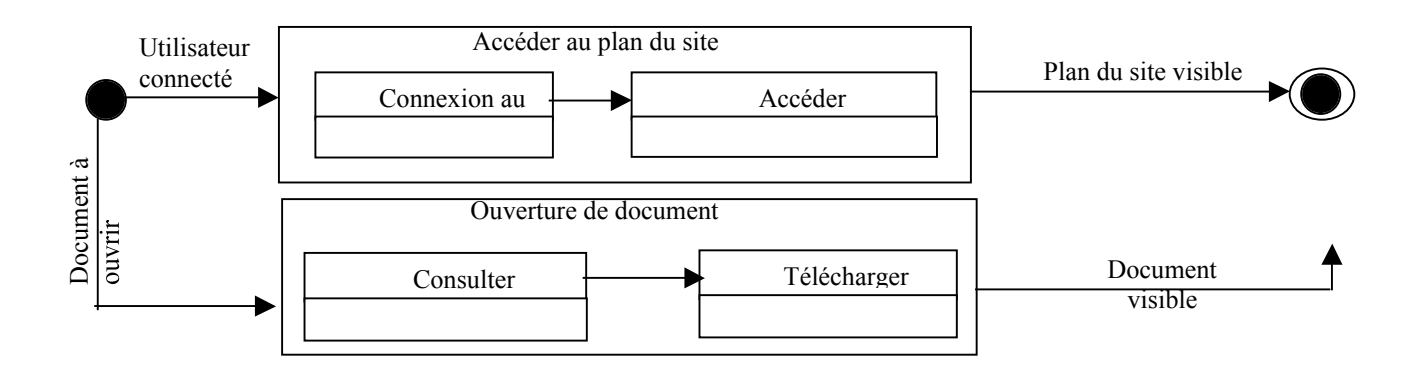

 $\checkmark$  Traiter données

Ce processus consiste à lancer et à exécuter des objets du système. Il comprend :

- *Lancer une commande* : utiliser une invite de commandes pour effectuer des actions élémentaires.
- *Exécuter un outil* : choisir un outil parmi la liste d'outils fournis sur le site SIMES, fournir les paramètres effectifs.
- *Exécuter une activité* : changer les états successifs d'une activité accessible par un utilisateur.

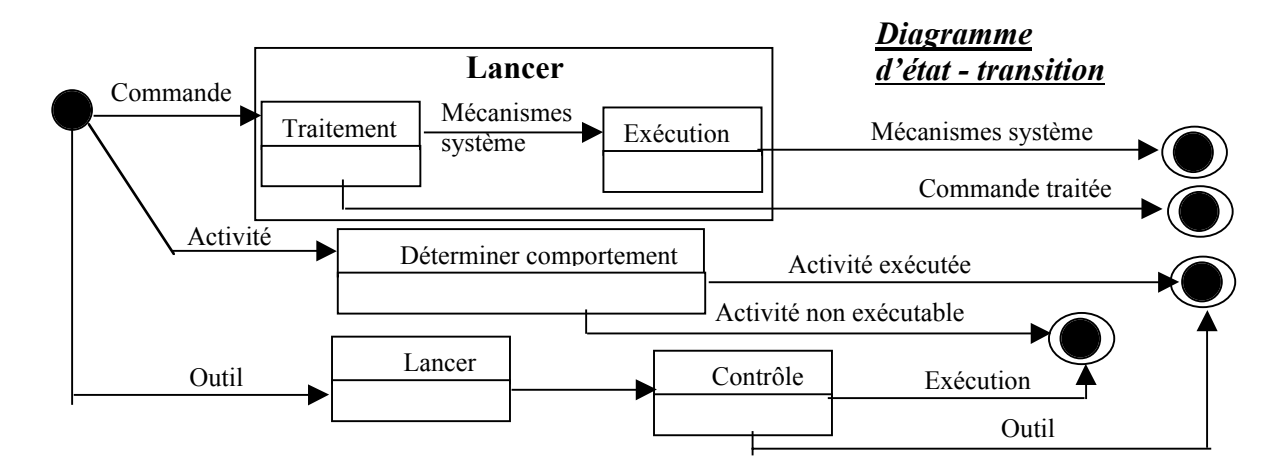

#### $\checkmark$  Accès utilisateur

Ce processus permet à un utilisateur d'accéder à son compte et de changer ses paramètres de connexion. Il s'agit des fonctions de :

- *Connexion / Déconnexion* : l'accès au système SIMES est contrôlé par un mot de passe. La déconnexion est automatique au bout d'un certains temps. Cependant, l'utilisateur a la possibilité de se déconnecter à tout moment.
- *Changement de mot de passe* : possibilité pour l'utilisateur de changer son mot de passe.

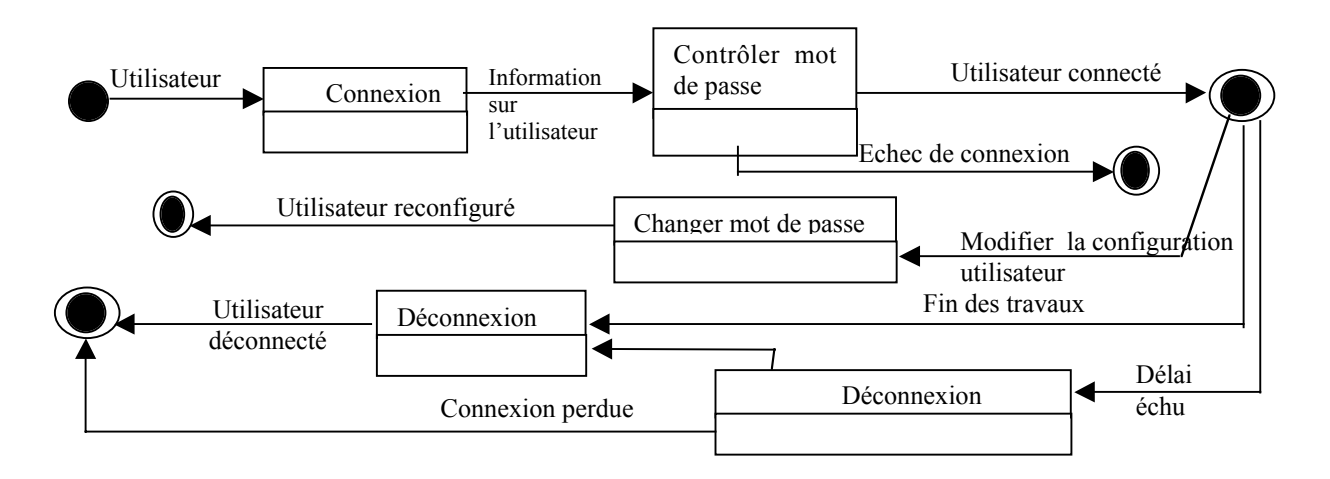

 $\checkmark$  Administrer paramètre système

Ce processus permet la configuration des paramètres d'un serveur SIMES. Il s'agit de :

- *Configurer paramètres d'identification du serveur,*
- *Configuration des services accessibles,*
- *Configuration de la durée d'inaction d'un utilisateur,*
- *Configuration de la racine de l'entrepôt de données,*
- *Configuration des noms des autres serveurs SIMES,*
- *Configuration de la persistance des nouveautés,*
- *Gestion d'informations générales,*
- *Intégration d'une application*.

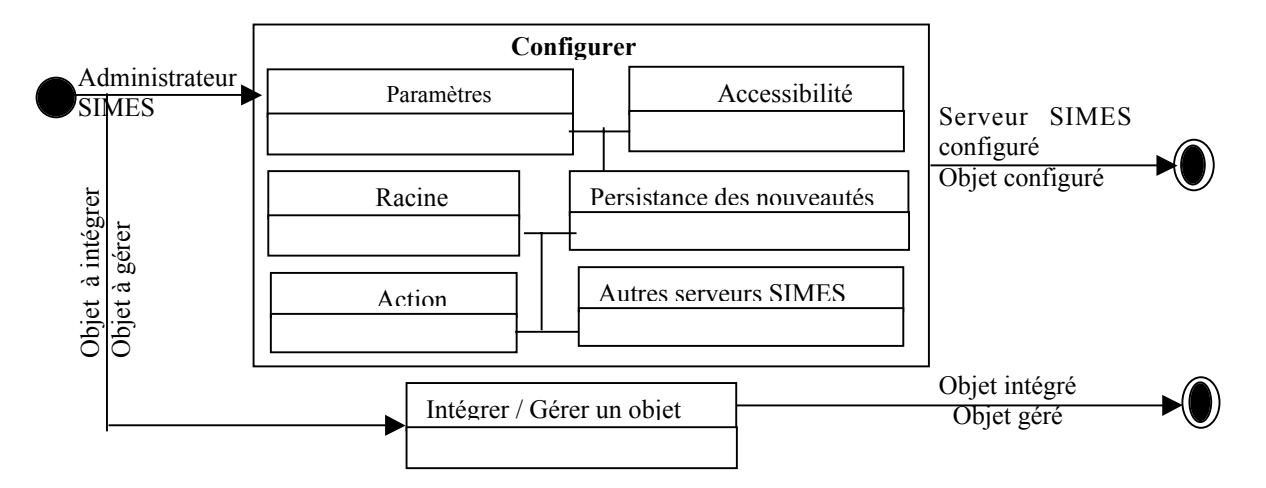

 $\checkmark$  Administrer droit et utilisateur

Ce processus consiste à la gestion des droits d'accès au système, à la gestion des membres du système ainsi que les actions possibles pour chaque utilisateur. Il comporte les fonctions suivantes :

- *Gestion des utilisateurs* : authentification possible des membres par tout les serveurs reconnu par le système SIMES ; ajouter, modifier supprimer ou configurer un utilisateur.
- *Gestion des rôles* : créer, modifier, supprimer, renommer les rôles d'un utilisateur.

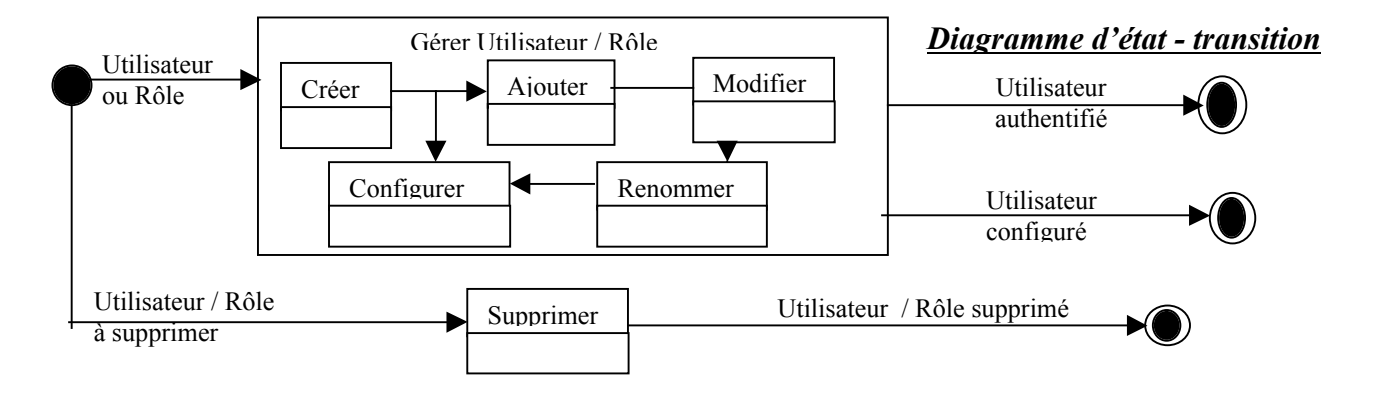

# **3.2.4 Relations entre processus**

Lors de la description des processus, nous avons remarqué l'existence de sousensembles communs à plusieurs processus et le traitement particulier de certains de ces sous-processus. Cette inclusion provoque la duplication de processus. Pour parer à cela, nous devons étudier les relations possibles entre les processus.

UML définit deux (2) types de relations entre les processus d'un système : la relation ″*UTILISE*″ (pour un sous-ensemble commun) et la relation ″*ETEND*″ (pour les sousensembles nécessitant un traitement particulier).

Les relations entre les processus du système SIMES sont décrites ci-dessous. :

Le processus *« Administrer système d'information »* utilise les processus :

- *Accès utilisateur,*
- *Administrer entrepôt de données,*
- *Nommer ordinateur,*
- *Nommer utilisateur,*
- *Nommer artéfact,*
- *Traiter données,*
- *Informer utilisateur,*
- *Administrer paramètres système,*
- *Administrer droit et utilisateur*.

Le processus *« Administrer application »* utilise les processus :

- *Accès utilisateur,*
- *Nommer artéfact,*
- *Stocker objet,*
- *Consulter objet,*
- *Traiter données,*
- *Administrer paramètres système.*

Le processus *« Administrer entrepôt de données »* utilise les processus :

- *Administrer application,*
- *Informer utilisateur,*
- *Alimenter entrepôt de données,*
- *Visualiser entrepôt de données.*

Le processus *« Nommer ordinateur »* étend le processus :

• *Accès utilisateur.*

Le processus *« Nommer utilisateur »* étend le processus :

• *Accès utilisateur.*

Le processus *« Nommer artéfact »* étend le processus :

• *Accès utilisateur.*

Le processus *« Stocker objet »* étend le processus :

• *Alimenter entrepôt de données.*

Le processus *« Consulter objet »* utilise le processus :

• *Visualiser entrepôt de données.*

Le processus *« Gérer session »* étend le processus :

• *Administrer paramètres système.*

Le processus *« Informer utilisateur »* utilise le processus :

• *Administrer entrepôt de données.*

Le processus *« Alimenter entrepôt de données »* utilise le processus :

• *Traiter données.*

Le processus *« Visualiser entrepôt de données »* utilise le processus :

#### • *Traiter données.*

Le processus *« Traiter données »* utilise les processus :

- *Accès utilisateur,*
- *Traiter commande,*
- *Exécuter activité,*
- *Exécuter outil.*

Le processus *« Accès utilisateur »* utilise les processus :

- *Nommer utilisateur,*
- *Administrer droit et utilisateur,*
- *Gérer session.*

Le processus *« Administrer paramètre système »* étend le processus :

• *Administrer système d'information.*

Le processus *« Administrer droit et utilisateur »* utilise le processus :

• *Gérer session.*

#### **3.2.5 Travailleurs et entités du système**

Les travailleurs du système sont ceux qui interagissent, communiquent et travaillent ensemble pour exécuter les processus du système. Pour notre système, nous pouvons retenir l'administrateur SIMES, le Membre SIMES et l'Invité. Ceux-ci ne sont pas des acteurs parce qu'ils font partie du périmètre de l'étude concernant le système d'information.

Ces travailleurs manipulent des objets du système : ce sont les entités du système. Dans le cas de notre étude nous pouvons définir les entités suivantes :

- *Utilisateur,*
- *Profil utilisateur,*
- *Bureau,*
- *Fenêtre,*
- *Activité,*
- *Service,*
- *Rôle,*
- *Session,*
- *Artéfact,*
- *Espace de travail,*
- *Entrepôt de données.*

Ces entités sont considérées comme les différentes classes d'étude du système SIMES permettant l'exécution des processus du système. Il est possible de classifier les

différentes classes d'un système selon des critères que nous pouvons définir nous même. UML appelle ces critères des « Stéréotypes » et en fournit trois à savoir *le travailleur d'interface, le travailleur interne et l'entité.*

La modélisation de ces éléments se fait grâce à un diagramme de classes. A ce stade sa représentation serait incomplète car nous n'avons pas encore étudié en profondeur les relations existantes entre ces classes. *Le diagramme de classe sera établi après l'étude des interactions ou des collaborations entre les éléments du systèmes.*

# **3.3 WORKFLOWS DES PROCESSUS**

Cette étape de l'étude de modélisation en UML porte sur la description des flux d'évènements et les activités des processus. Le flux d'évènements est appelé Workflow. La description complète du workflow d'un processus donne lieu à deux diagrammes d'interaction fondés sur les mêmes informations : le diagramme de séquence et le diagramme de collaboration.

Un diagramme de séquence montre les interactions, entre les objets, arrangées en séquences dans le temps. En particulier, il montre les objets participants dans l'interaction par leur « lignes de vie » et les messages qu'ils échangent ordonnancés dans le temps. Il ne montre pas les associations entre les objets.

Un diagramme de collaboration montre les interactions entre les objets et leurs liens. En revanche, un diagramme de collaboration n'intègre pas la dimension du temps. Le diagramme de collaboration et le diagramme de séquence sont équivalents. Le diagramme de collaboration permet de définir les relations entre les classes. S'il existe un message entre deux objets, il existe alors une relation entre leurs classes respectives. De ce fait, nous n'étudierons que les collaborations entre les objets du système.

# **3.3.1 Interactions sous forme de collaboration**

- $\checkmark$  Administrer système d'information :
	- *Gérer calendrier des évènements*
	- *Gérer thèmes et messages du forum*
	- *Gérer listes de diffusion et messages archivés*
	- *Gérer thèmes de la rubrique*
	- *Gérer thèmes de la bibliothèque*

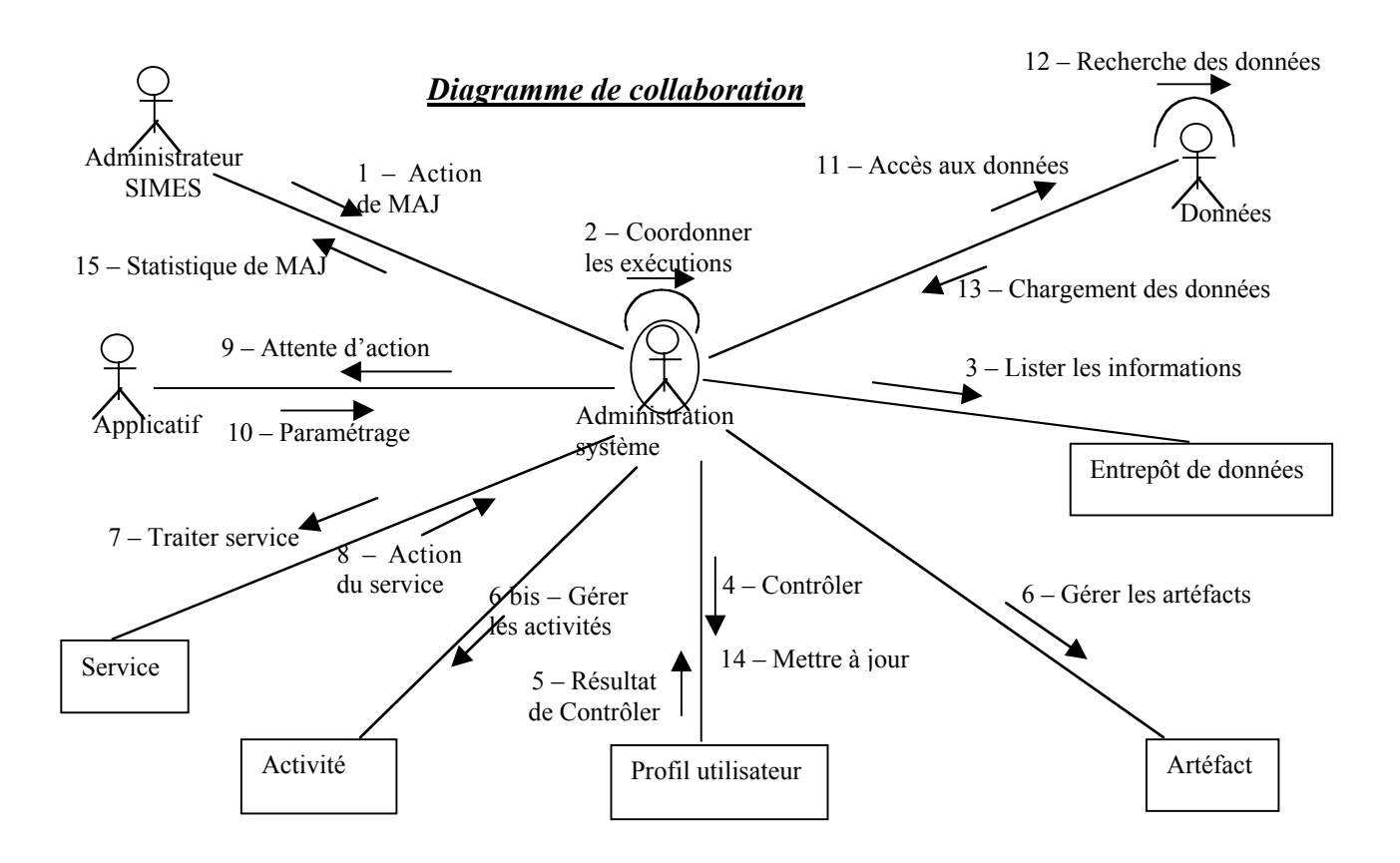

- $\checkmark$  Administrer application
	- *Définir nouvelles applications*
	- *Ecrire leurs sources de données*
	- *Ecrire mode d'emploi.*

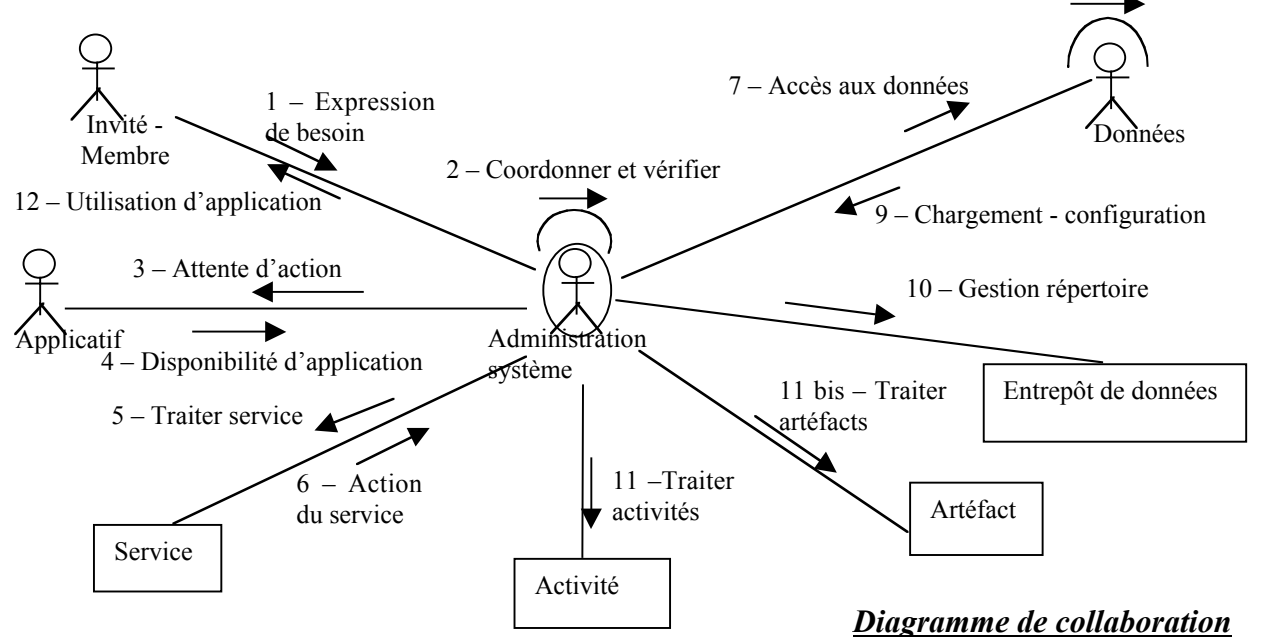

8 – Recherche – Mise à Jour

- $\checkmark$  Administrer entrepôt de données
	- *Gérer sauvegardes,*
	- *Organiser entrepôt,*
	- *Gérer artéfacts.*

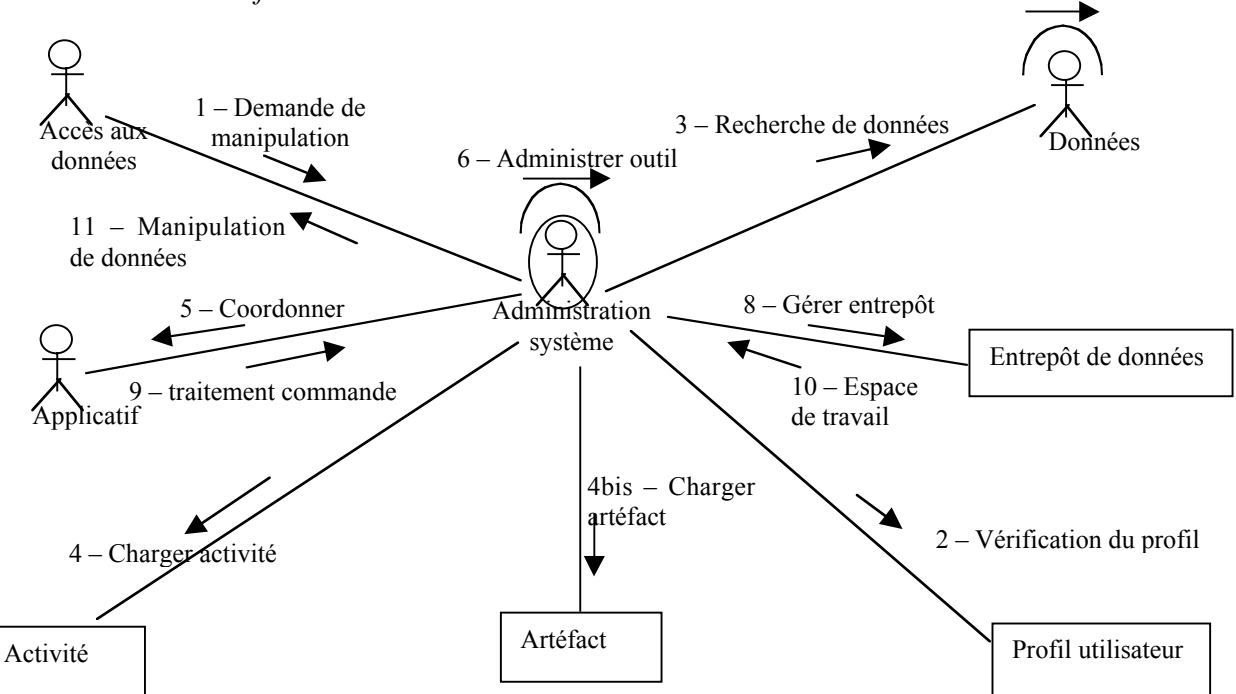

- $\checkmark$  Nommer ordinateur
	- *Décrire ordinateur,*
	- *Identifier ordinateur,*
	- *Accéder ordinateur.*

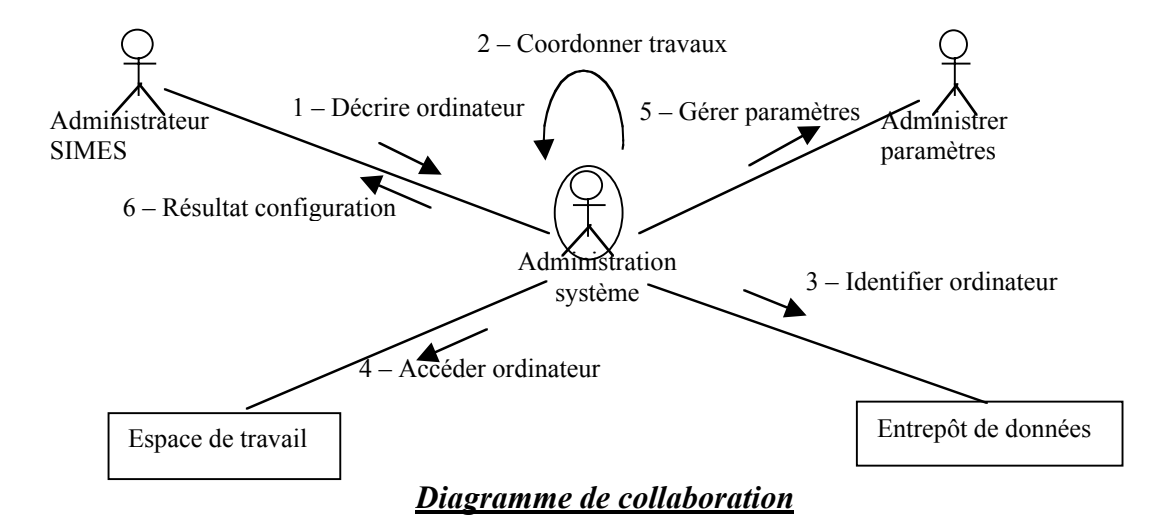

7 - Sauvegardes

# $\checkmark$  Nommer utilisateur

- *Décrire utilisateur,*
- *Identifier utilisateur,*
- *Accéder utilisateur.*

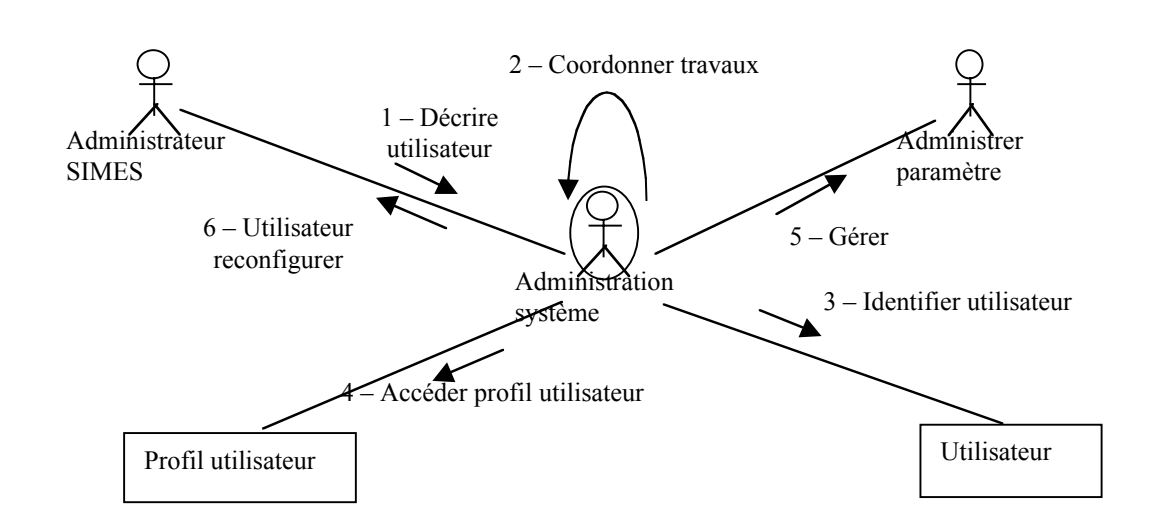

9 Nommer artéfact

- *Décrire artéfact,*
- *Identifier artéfact,*
- *Accéder artéfact.*

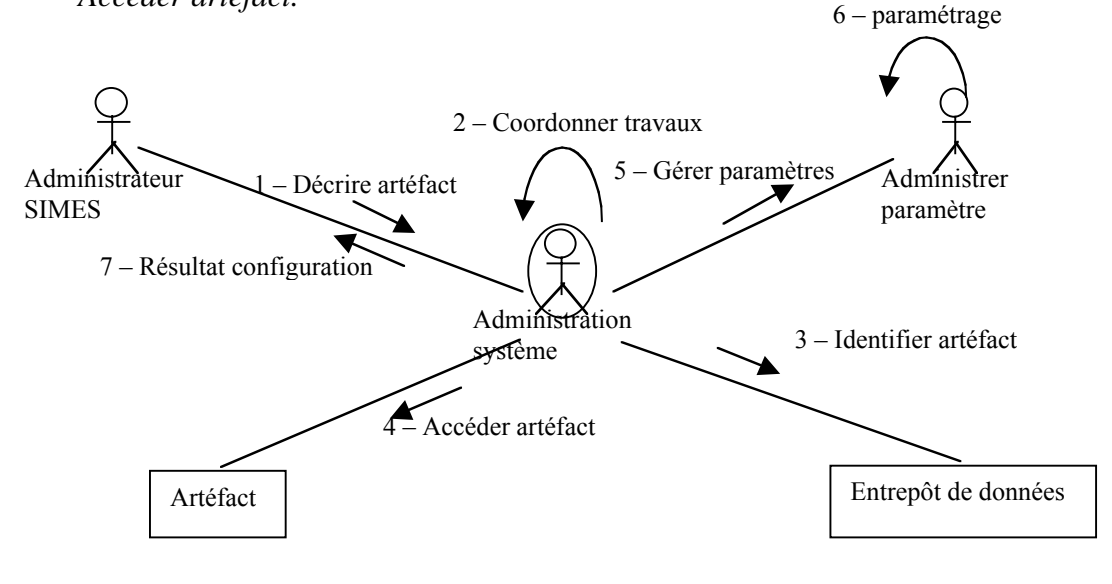

*Diagramme de collaboration*

# $\checkmark$  Stocker objet

- *Décrire objet,*
- *Transférer objets (contenu, description, indexer répertoire),*
- *Rendre visible objet.*

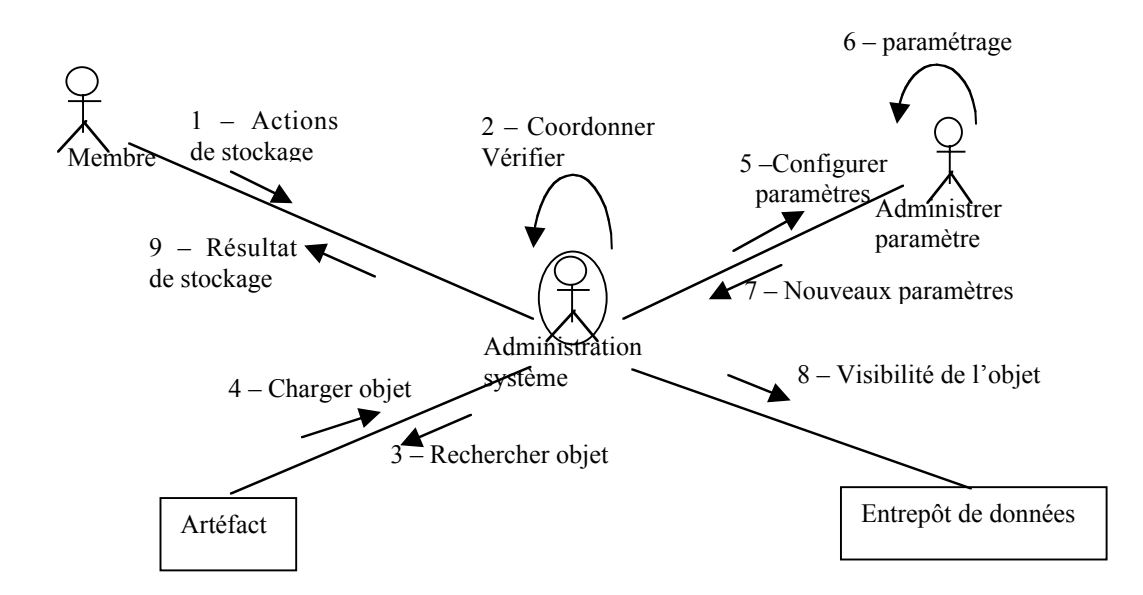

- $\checkmark$  Consulter objet
	- *Accéder aux objets,*
	- *Obtenir contenu et description.*

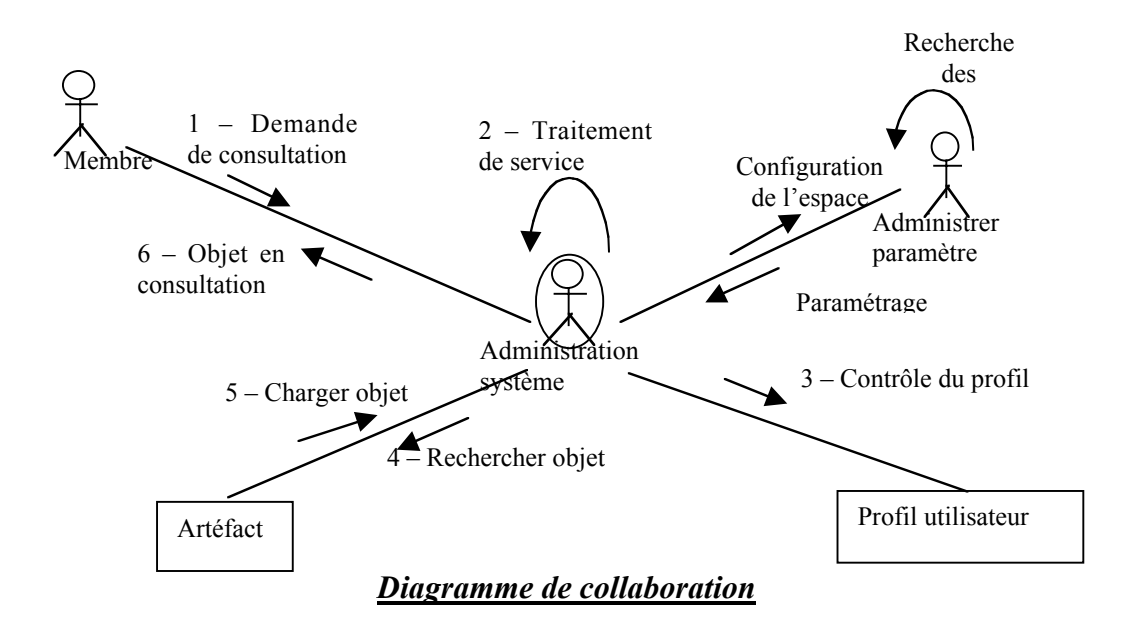

#### $\checkmark$  Gérer session

- *Définir descriptifs,*
- *Coordonner exécution,*
- *Détruire descriptifs.*

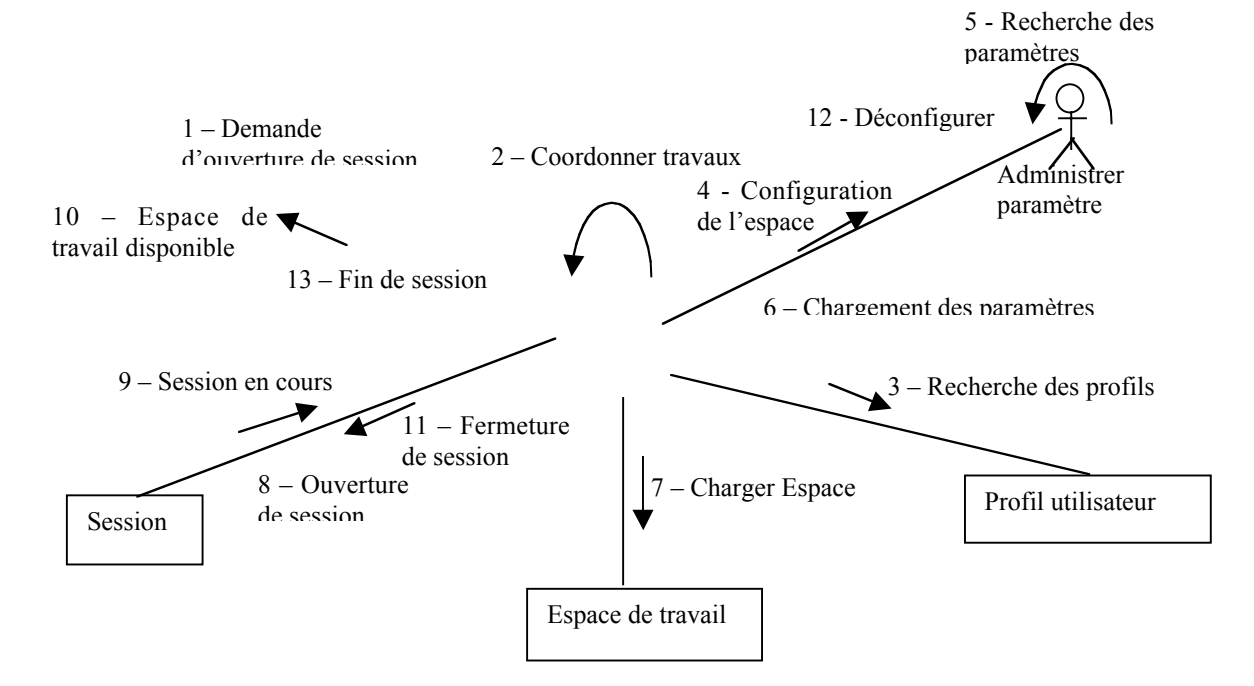

- $\checkmark$  Informer utilisateur
	- *Rechercher informations,*
	- *Rendre visible informations.*

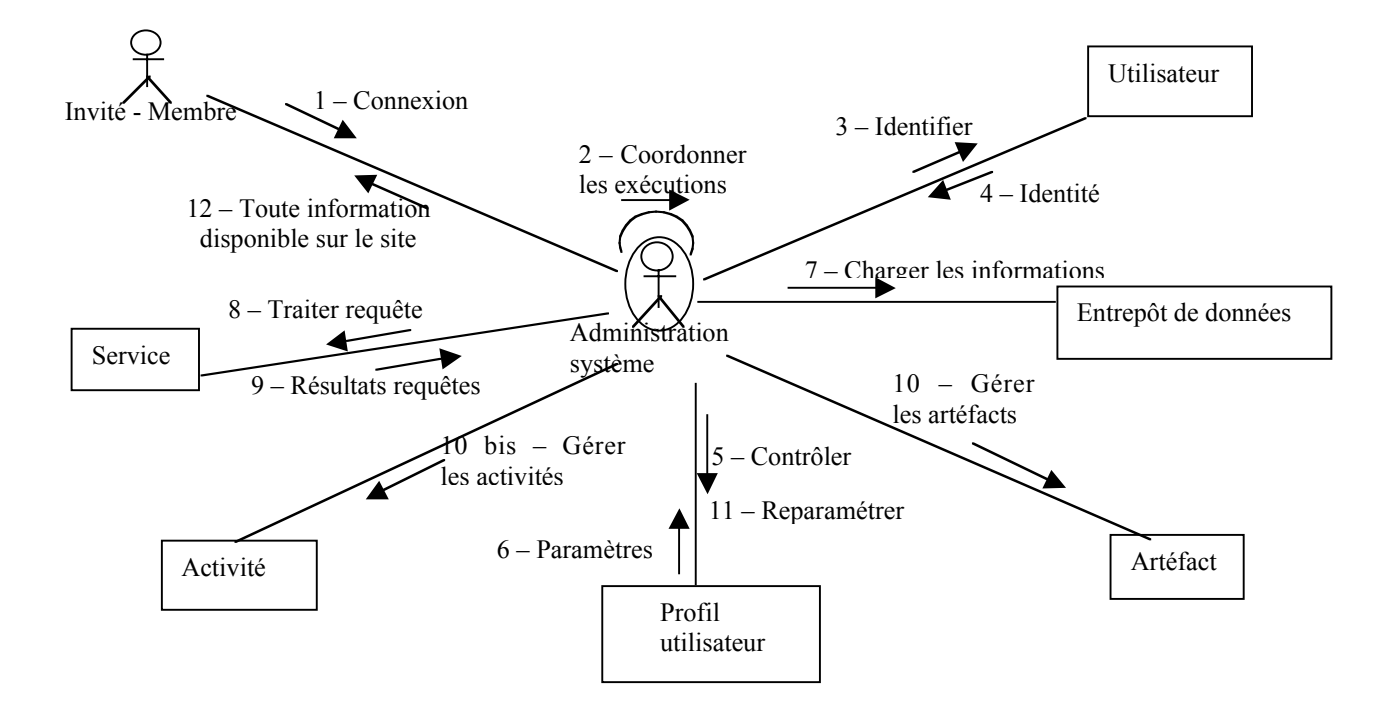

### $\checkmark$  Alimenter entrepôt de données

- *Déposer un document*,
- *Décrire un outil*,
- *Décrire une activité.*

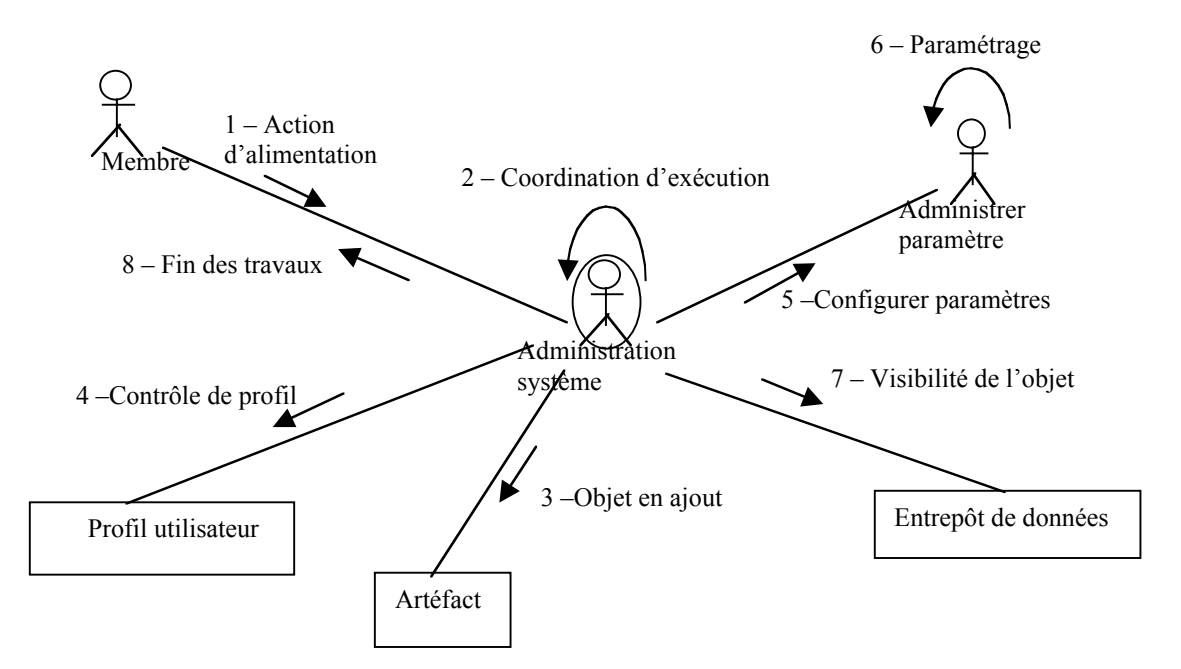

- $\checkmark$  Visualiser entrepôt de données
	- *Accéder plan du site*,
	- *Ouvrir document*.

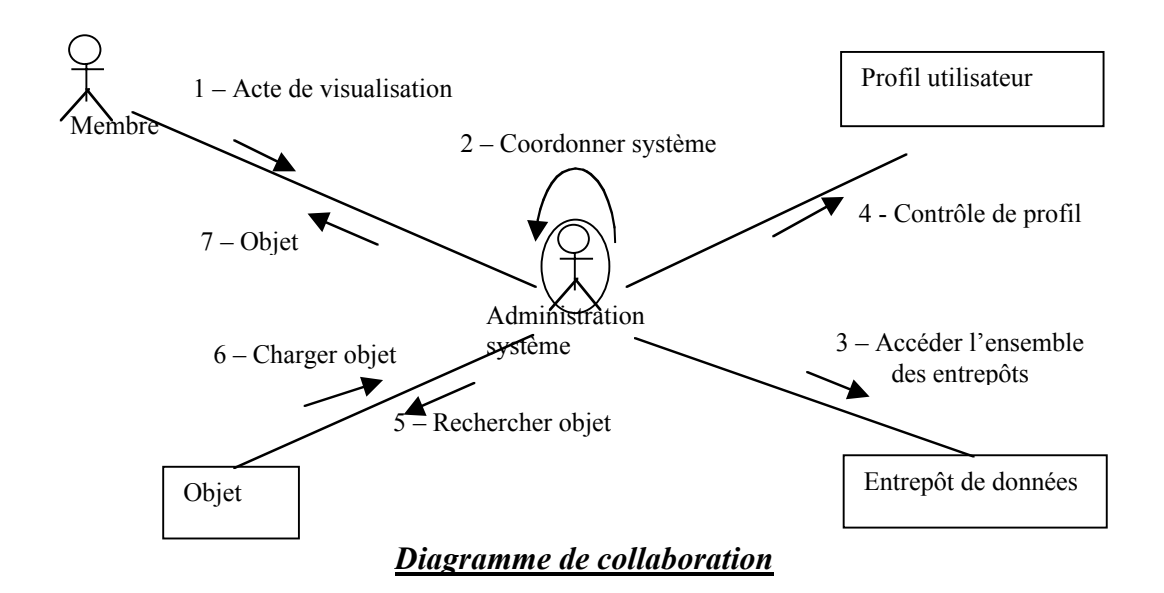

#### $\checkmark$  Traiter données

- *Lancer commande*,
- *Exécuter un outil*,
- *Exécuter une activité*.

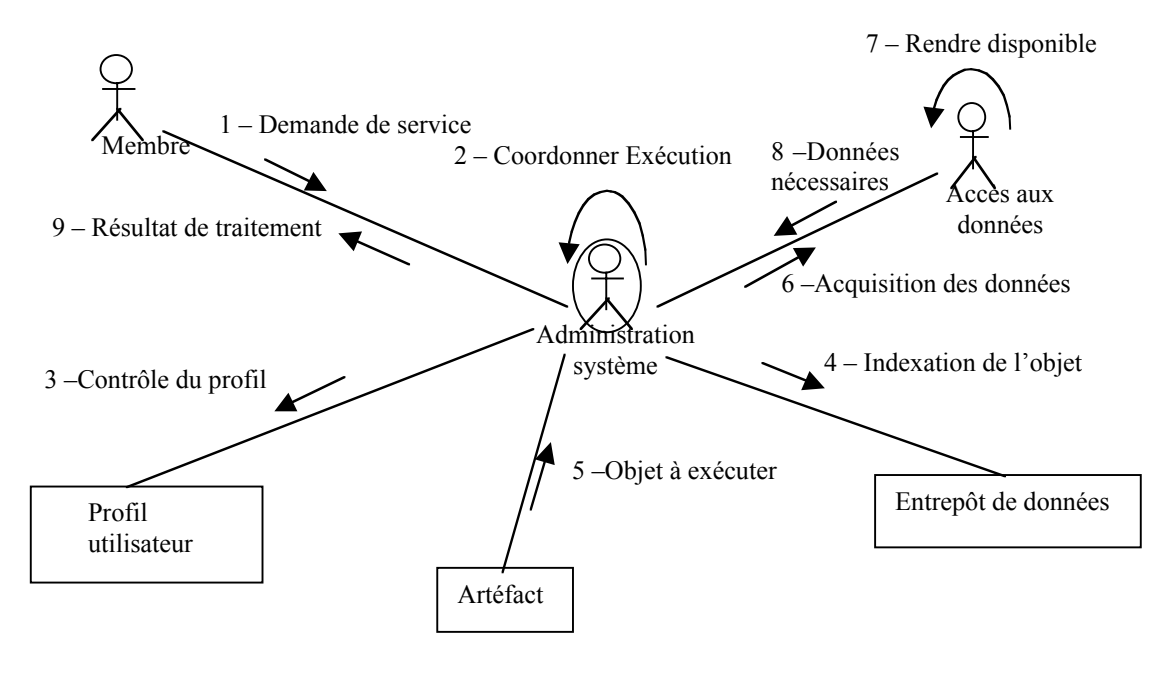

- $\checkmark$  Accès utilisateur
	- *Se connecter,*
	- *Changer mot de passe*,
	- *Se déconnecter.*

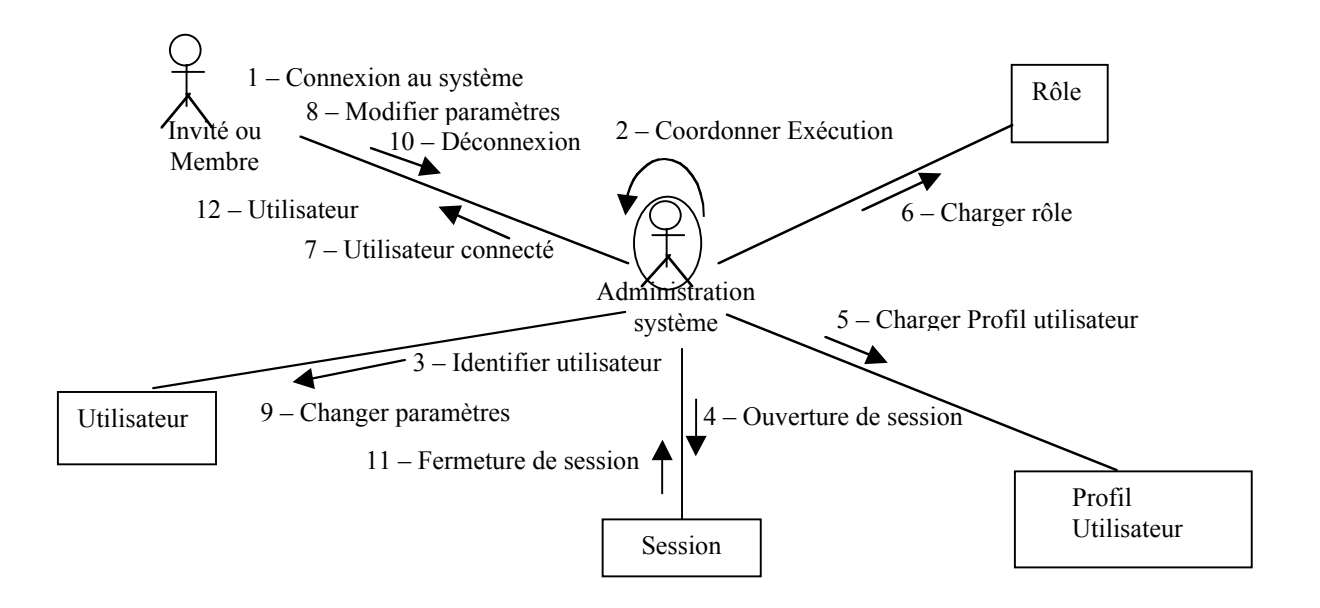

#### $\checkmark$  Administrer droit et utilisateur

- *Gérer utilisateurs,*
- *Gérer rôles.*

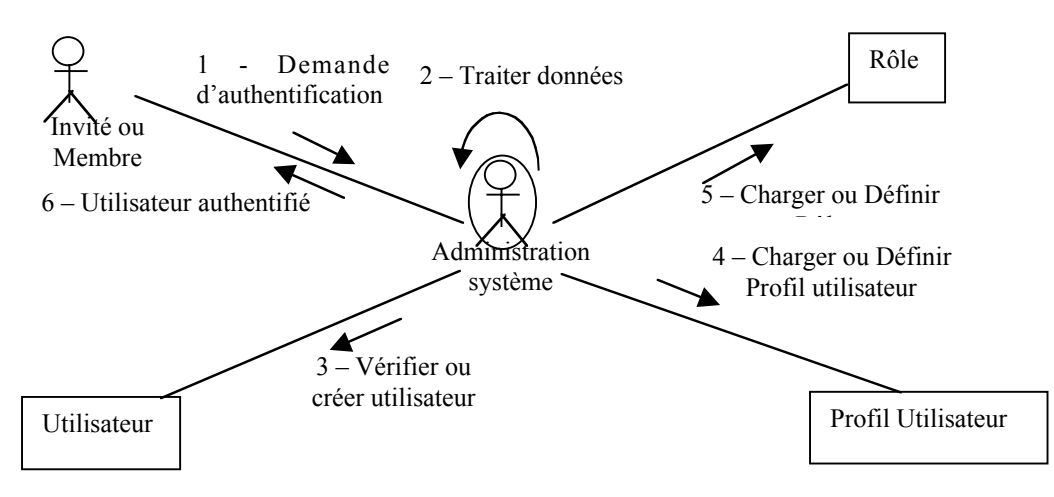

# **3.3.2 Relations entre les objets**

Il est possible de déduire des relations entre les objets à partir du diagramme de collaboration (comme énoncé plus haut :  $II - 4$ ). Les liens entre objets doivent être considérés comme des instances de relations entre classes. Il existe plusieurs types de relations entre classes : *l'association, l'agrégation, la classe-association, la généralisation et la dépendance*.

#### **3.3.3 Les diagrammes de classes**

Un diagramme de classe est une collection d'éléments de modèle (statiques), tels que des classes, des interfaces et leurs relations, connectés entre eux comme un graphe. Un diagramme de classe montre uniquement des aspects statiques du modèle et fait abstraction des aspects dynamiques ou temporels, même si les éléments du diagramme de classes peuvent avoir un comportement dynamique important. Un diagramme de classe peut être considéré comme une coupe particulière dans la perspective logique de l'architecture du système.

Les diagrammes de classe sont décrits ci-après, pour chaque processus.

 $\checkmark$  Administrer système d'information

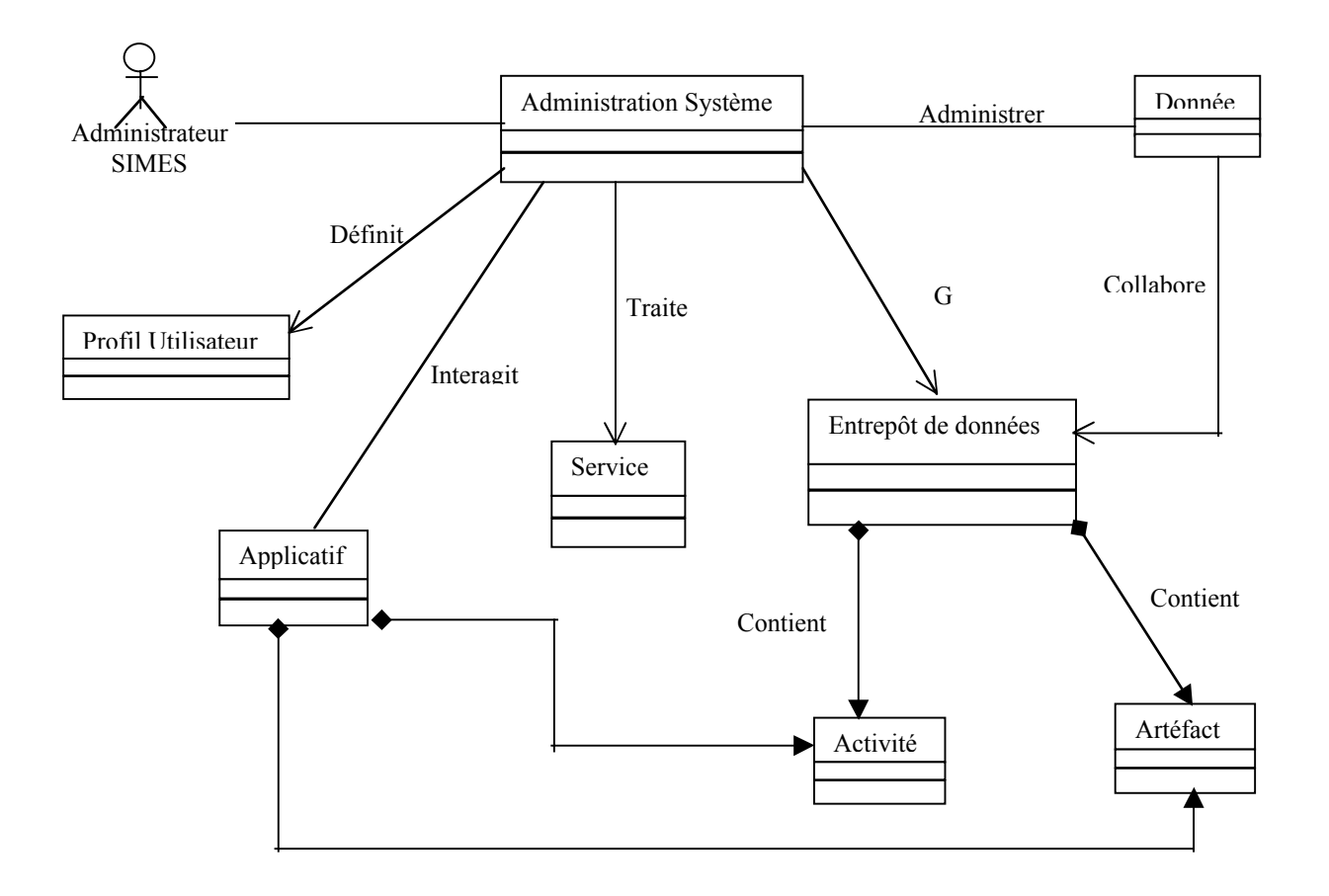

 $\checkmark$  Administrer application

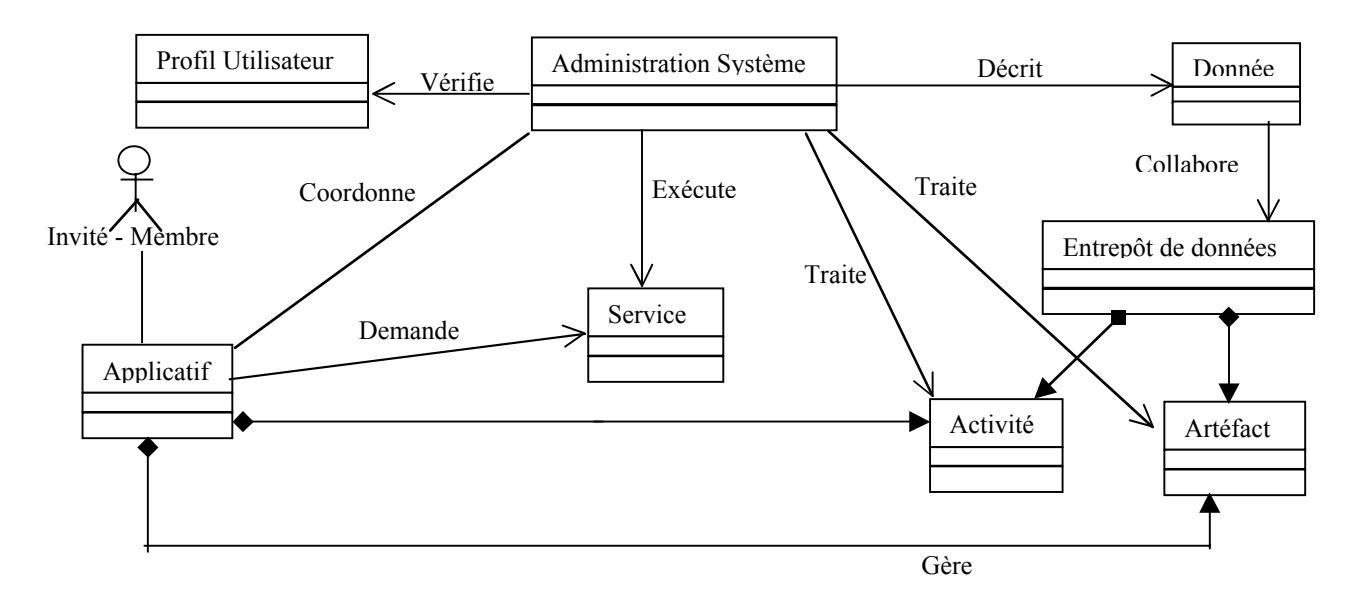

 $\checkmark$  Administrer entrepôt de données

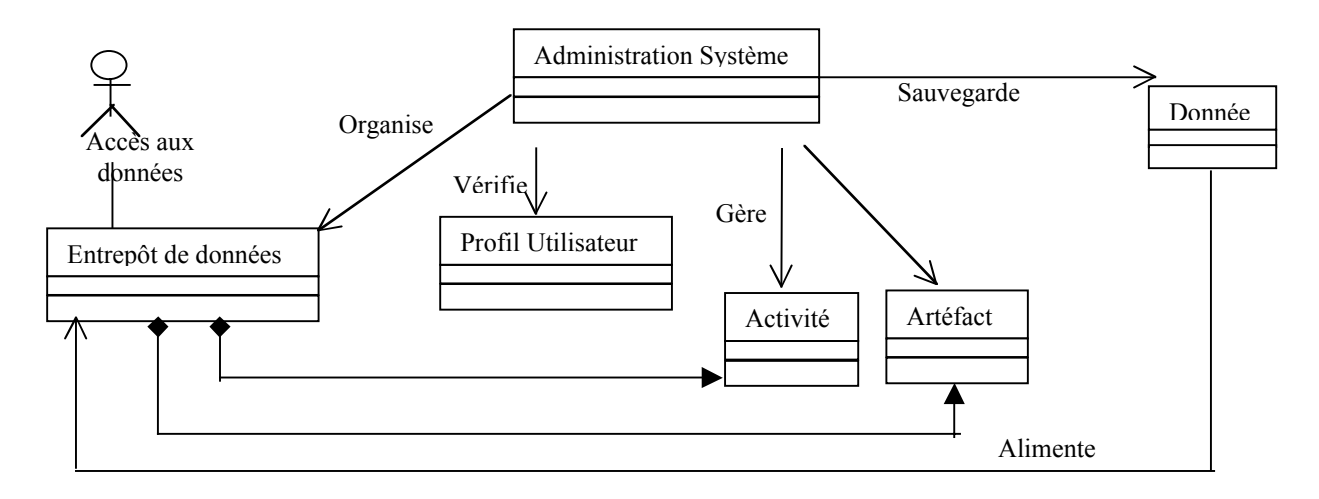

 $\checkmark$  Nommer ordinateur

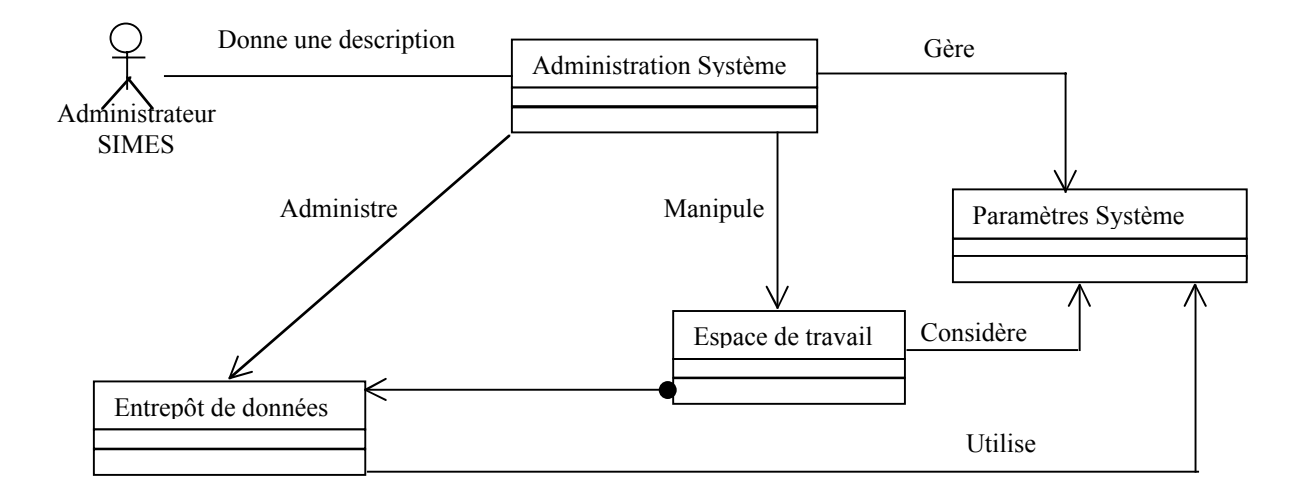

 $\checkmark$  Nommer utilisateur

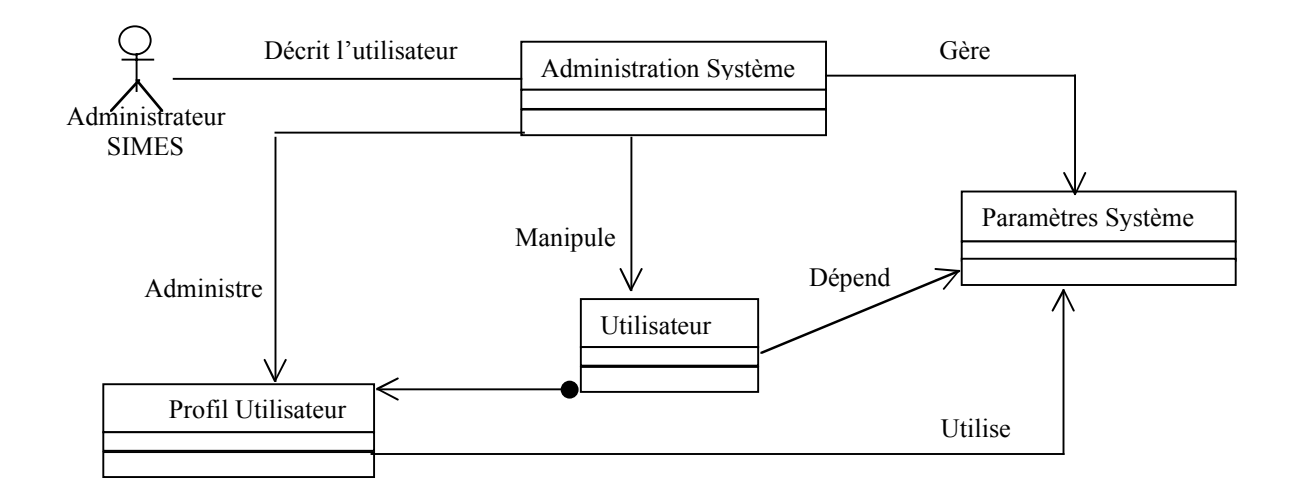

9 Nommer artéfact

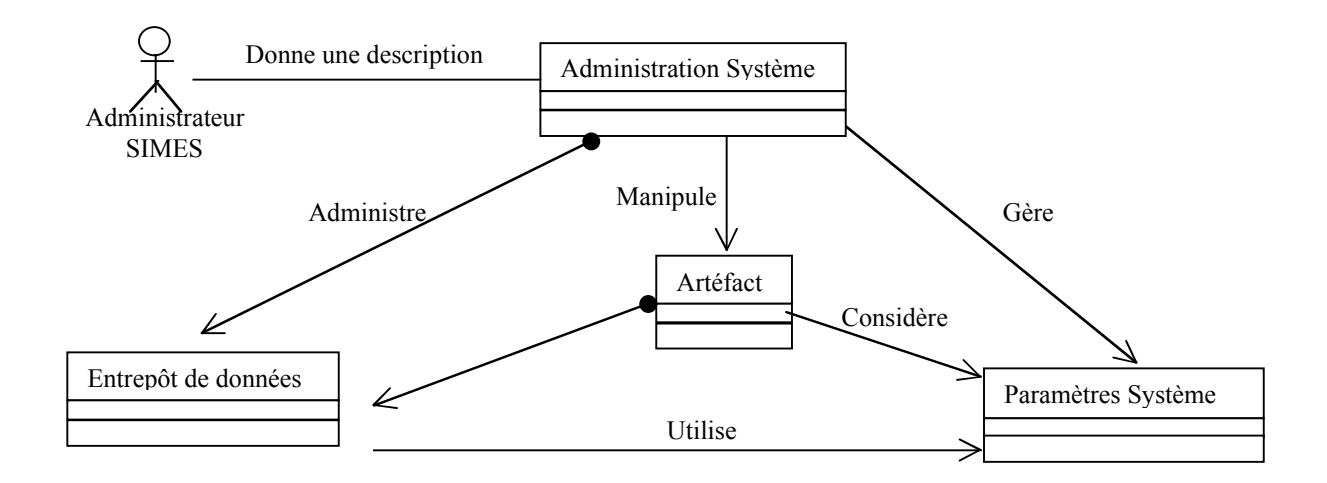

 $\checkmark$  Stocker objet

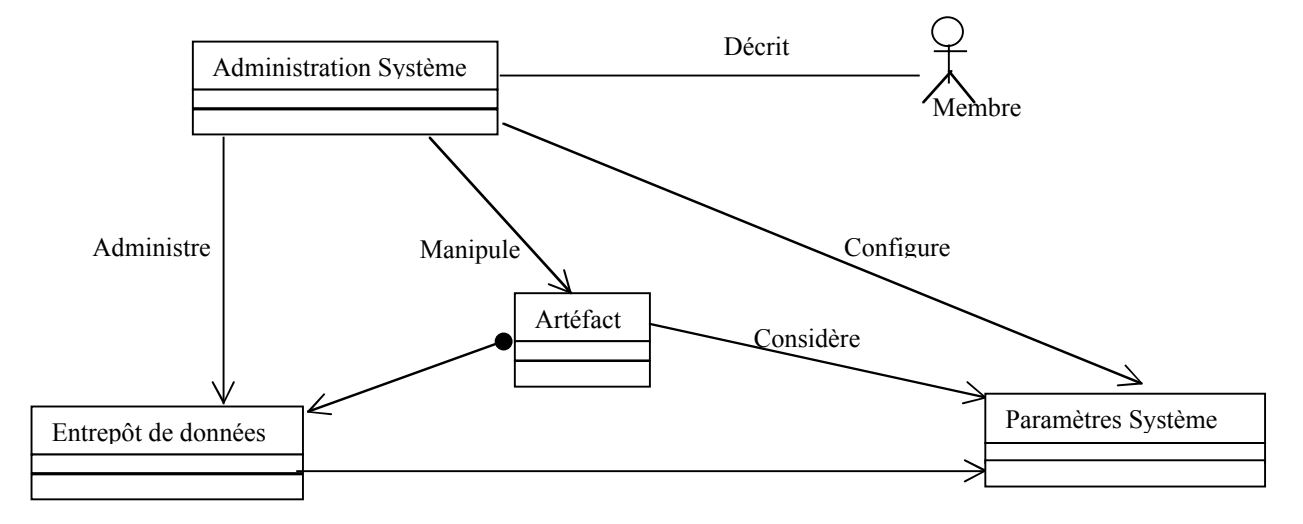

 $\checkmark$  Consulter objet

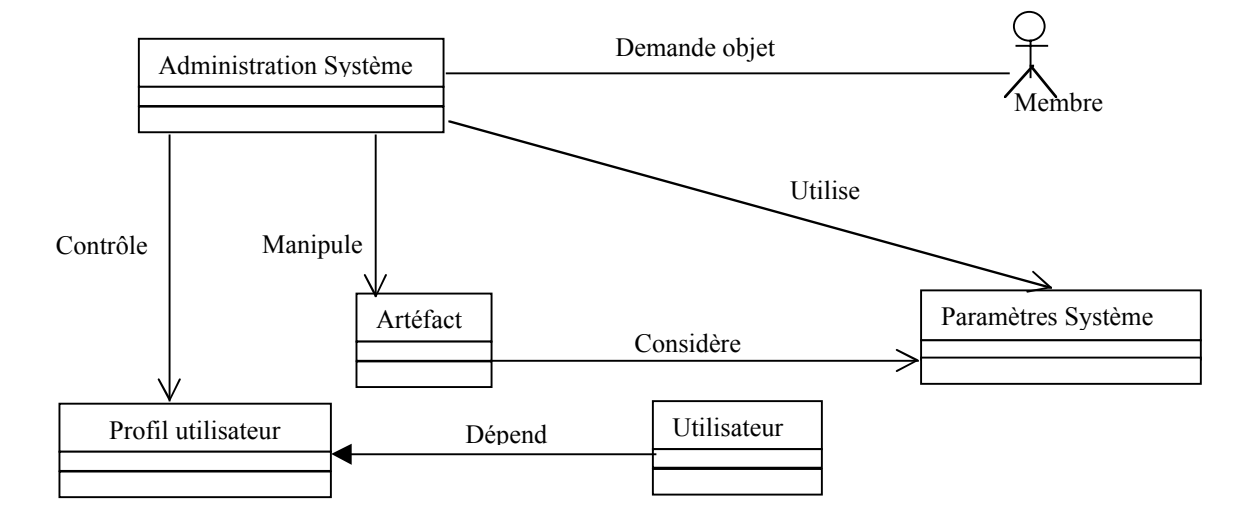

 $\checkmark$  Alimenter entrepôt de données

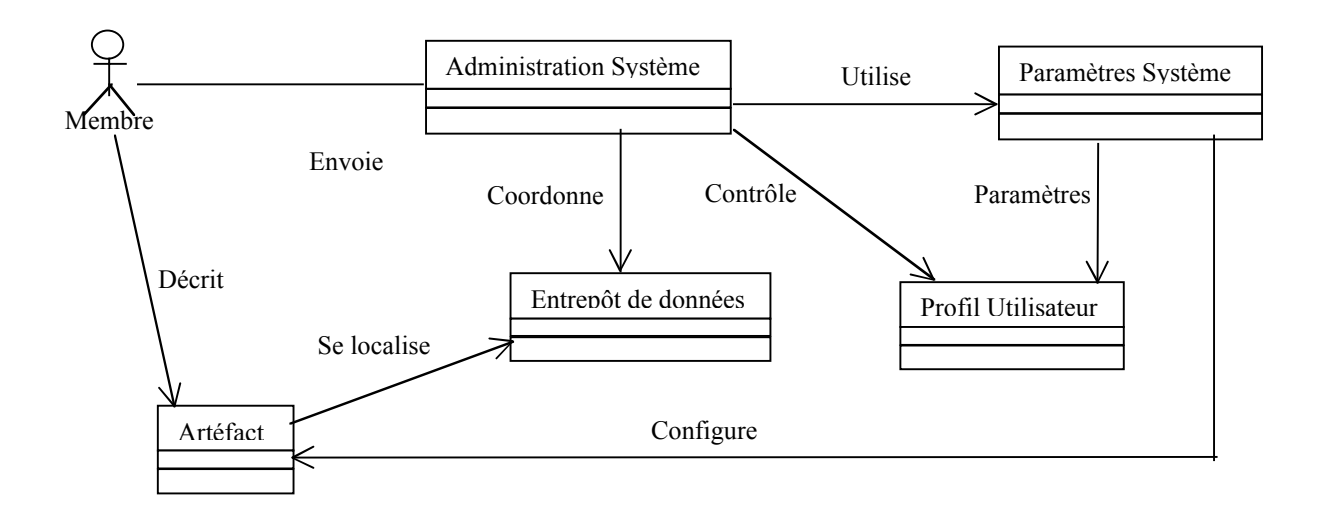

 $\checkmark$  Visualiser entrepôt de données

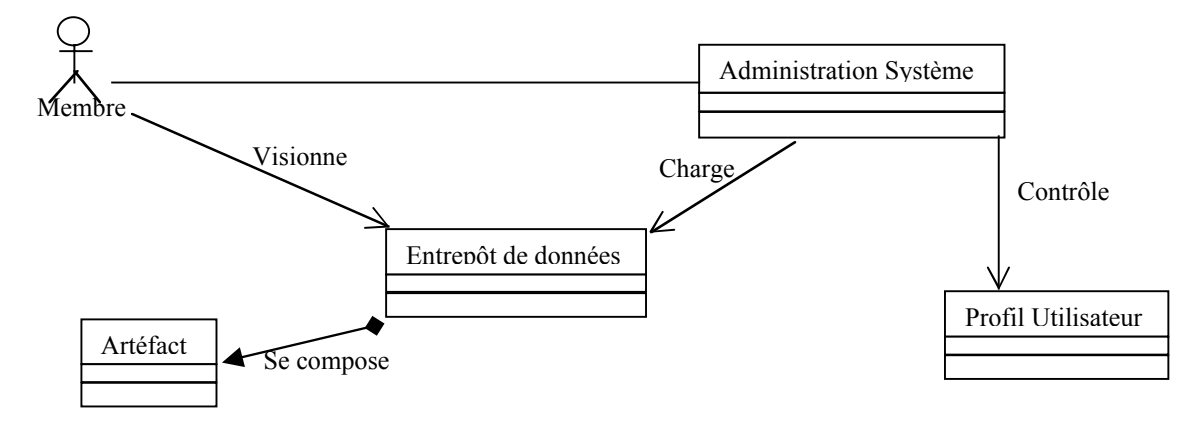

 $\checkmark$  Traiter données

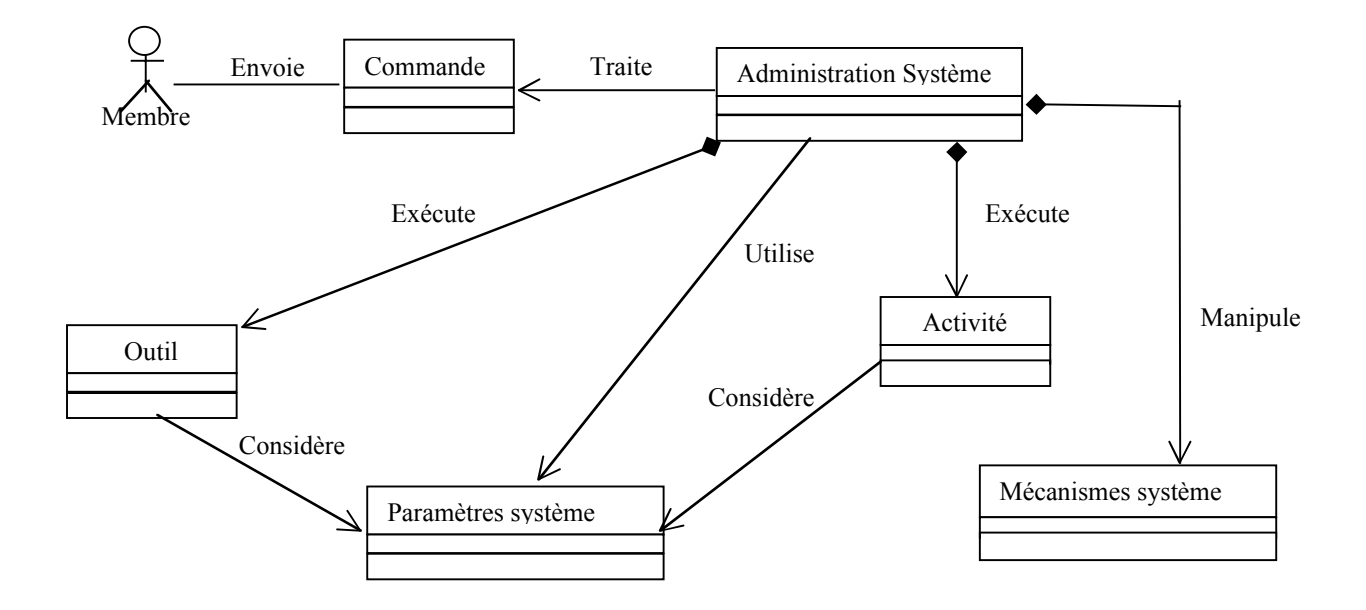

# $\checkmark$  Accès utilisateur

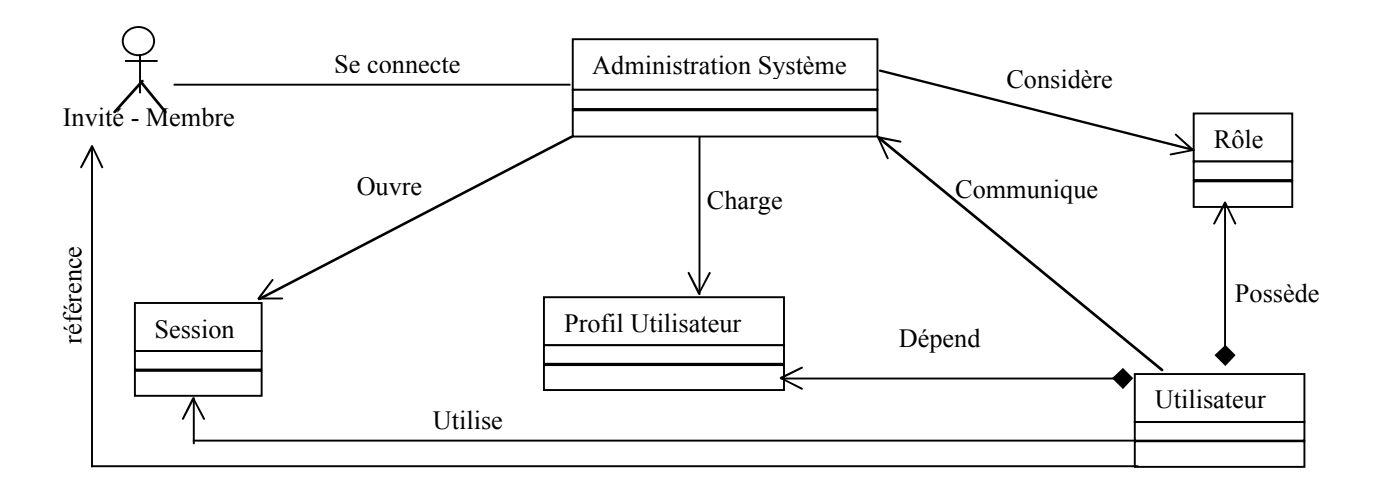

 $\checkmark$  Administrer droit et utilisateur

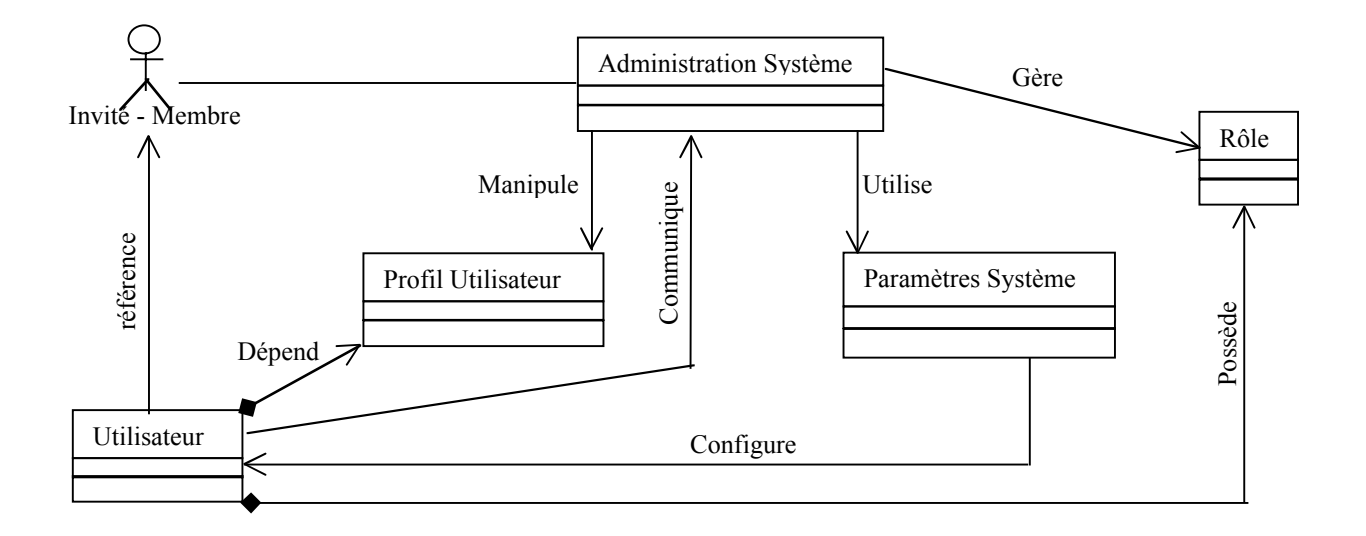

# **3.4 STRUCTURES ORGANISATIONNELLES**

Cette partie de l'étude consiste à regrouper les travailleurs et les entités en unités organisationnelles : c'est le paquetage. Un paquetage est un groupement d'éléments de modélisation. Les paquetages peuvent être emboîtés. Le système entier peut être pensé comme un unique paquetage de haut niveau. Tous les éléments de modélisation d'UML, y compris les diagrammes, peuvent être organisés en paquetages. Une classe qui se trouve dans un paquetage appartient à celui-ci et ne peut être partagée par d'autres paquetages. En revanche, elle peut avoir des relations avec des classes qui appartiennent à un autre paquetage. Elle peut aussi apparaître dans des diagrammes qui appartiennent à d'autres paquetages.

Les collaborations et interactions entre les différentes classes et entités nous permettent de définir les paquetages comme suit :

- ⇒ Le paquet *Utilisateur* composé des classes :
	- Utilisateur
	- Profil utilisateur
	- Rôle
- ⇒ Le paquet *Espace de travail* composé des classes :
	- Bureau
	- Service
- ⇒ Le paquet *Fenêtré* composé des classes :
	- Activité
	- Artéfact
- ⇒ Le paquet *Bureau* composé des classes :
	- Bureau
	- Fenêtre
- ⇒ Le paquet *Session* composé des classes :
	- Session
	- Utilisateur
	- Espace de travail
	- Droit

#### *Diagramme structurel statique*

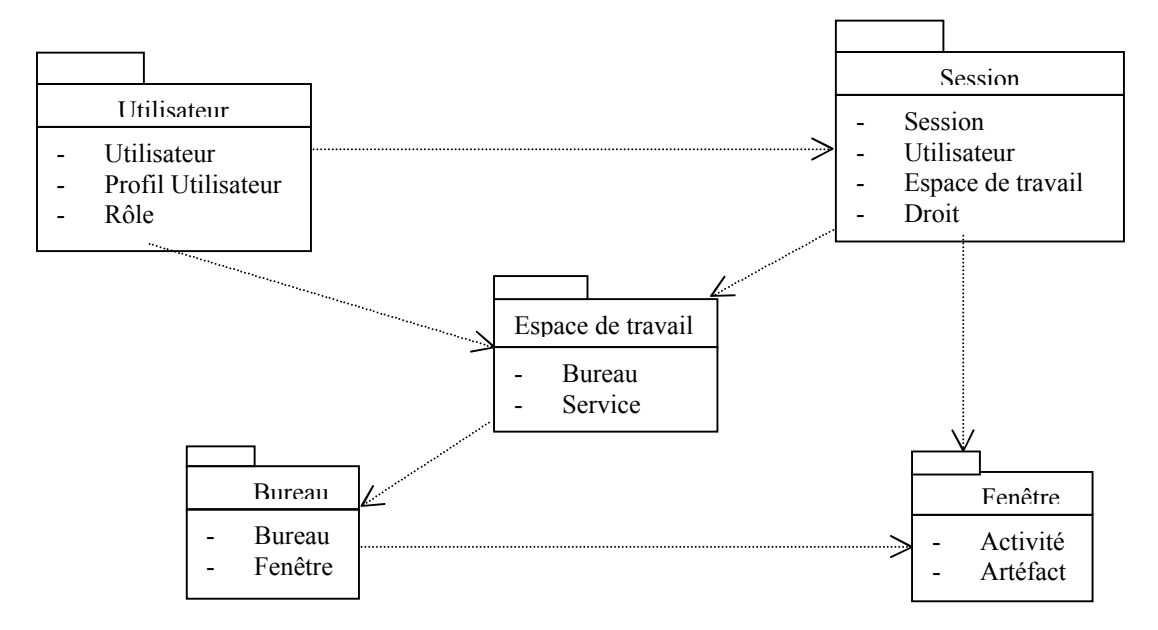

#### **3.5 CONCLUSION**

Cette première partie a permis d'aboutir à un modèle logique du système. Les différents travailleurs et entités ont été identifiés de même que les activités menées par chacun d'eux. Dans cette approche système informatique, un travailleur devient un utilisateur (au sens courant) du système informatique, ses activités deviennent des processus informatiques et les entités deviennent des objets entités du système informatique.

# **4 LA REALISATION**

# **4.1 PRINCIPES**

Pour des raisons économiques afin de faciliter la dissémination de la plate-forme SIMES, la mise en œuvre de l'architecture définie doit s'appuyer autant que possible sur des logiciels libres, l'achat des outils COTS (Commercial off the shelf) dans certains cas et l'utilisation de Java et C++ pour développer des fonctionnalités spécifiques.

Les services de l'interface utilisateur sont basés sur la technologie Web. Nous avons déjà étudié dans les chapitres précédents les différentes techniques de programmation qui permettent de développer des applications sur le Web. Du côté client, nous préconisons un navigateur Web comprenant une machine virtuelle Java, et les pluggins nécessaires pour afficher les différents types de documents manipulés. JavaScript est le principal langage utilisé pour accroître l'interactivité entre les formulaires et l'utilisateur.

Du côté serveur l'utilisation d'un firmware conduit à des solutions plus ouvertes, et complètement indépendantes des systèmes de bases de données sous-jacents. En effet étendre les fonctionnalités d'une application pour y ajouter des supports Web, comme c'est le cas pour la plupart des SGBD tel que ORACLE à partir de sa version 8, est une approche certes efficace, mais « propriétaire », et utilisable uniquement avec ORACLE. En adoptant une telle solution, toutes les implémentations de SIMES devraient s'appuyer sur ORACLE, ce qui limite la dissémination. Après une étude des propositions commerciales nous avons opté pour ColdFusion<sup>1</sup>. Ce logiciel offre une interface entre des pages Web et des bases de données compatibles SQL ou ODBC. Il fonctionne suivant le modèle client-serveur : l'essentiel des traitements réside sur le serveur, et du côté client sont affichés uniquement des formulaires à remplir pour les requêtes.

ColdFusion présente des avantages par rapport à ses concurrents tels que ASP. Il est indépendant des bases de données et du système d'exploitation cible, il est conçu pour fonctionner avec la plupart des serveurs Web, l'utilisation des tags CFML est facile pour celui qui a une connaissance de HTML. De plus il présente des interfaces de connexion pour des systèmes utilisant COM, CORBA, C++ ou Java.

Pour maîtriser l'hétérogénéité et assurer la distribution des outils afin d'accéder aux outils distants installés sur d'autres sites, nous avons adopté CORBA. Nous avons évalué une implémentation en C++ -MICO-, et une implémentation en Java –JacORB-. L'interface ColdFusion-CORBA étant valable actuellement pour Visibroker uniquement, un serveur générique intégré à l'outil de coordination et d'exécution des outils de la plate-forme est indispensable. Cette composante permet d'accéder à l'ORB local et au delà à l'architecture CORBA, pour atteindre l'ORB distant et lancer les outils distants.

l

<sup>1</sup> Produit de Allaire Corporation

La figure ci-dessous rappelle l'architecture générale. Coldfusion sert d'interface avec le serveur Web et les bases de données. La fourniture du modèle de données sera suffisante pour créer l'ensemble de l'interface d'accès à la base, pourvu que le système de gestion de base utilisé soit compatible avec Coldfusion (SQL, ODBC, Access etc…). Pour ce qui est de l'espace de partage de documents (espace qui contiendra tous les entrepôts contenant des fichiers), il est lui-même décrit dans une base de données, ce qui permet sa gestion et son évolution indépendamment des systèmes de gestion de fichiers utilisés concrètement (Coldfusion offre des interfaces avec la plupart de SGF existants).

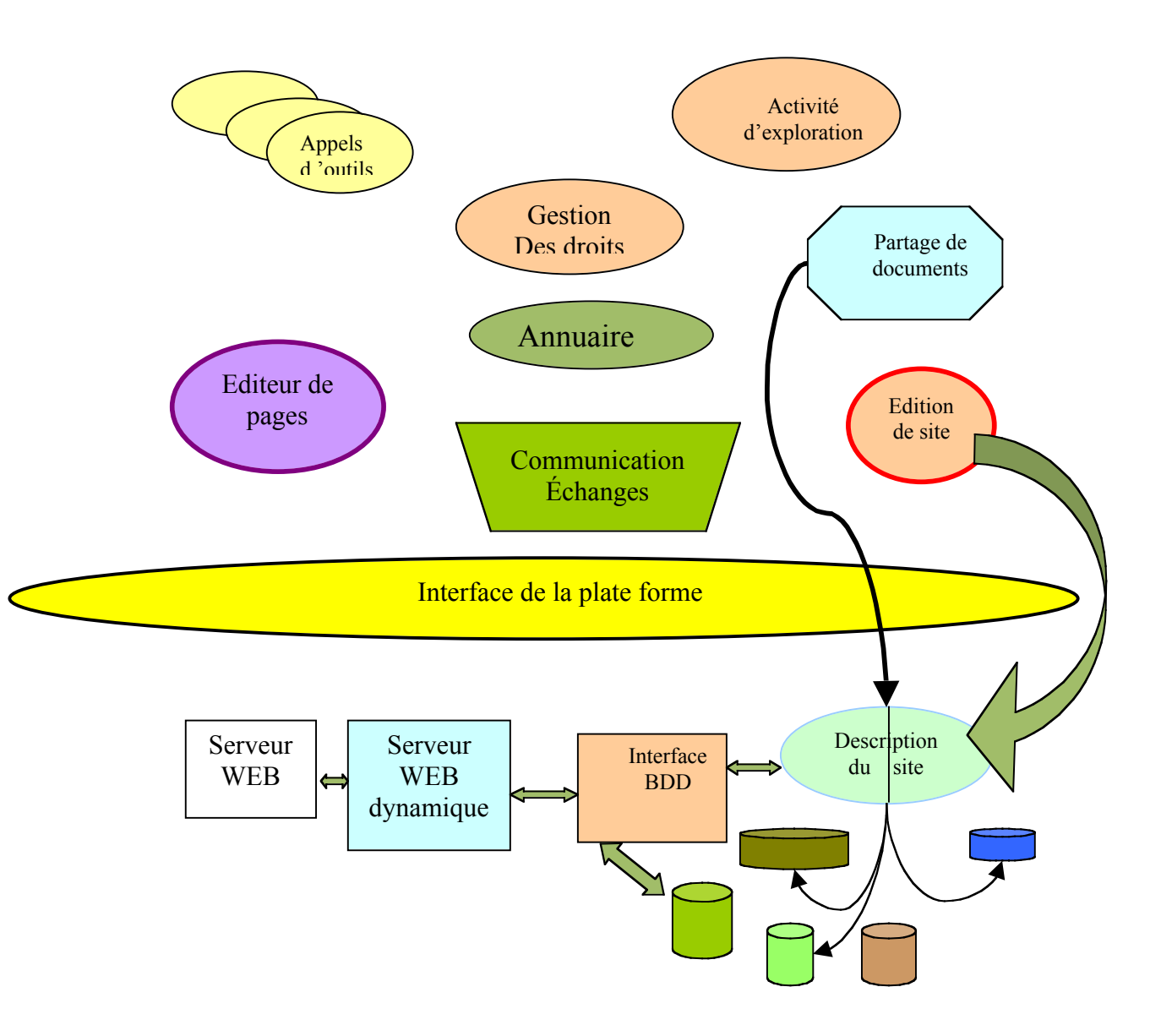

# **4.2 SE CONNECTER SUR LE SITE**

Les entrepôts tels que modélisés précédemment sont donc implantés par des bases de données, que ce soient des entrepôts "répertoires de fichiers" ou des entrepôts bases de données.

Pour cela, nous avons d'abord défini la notion d'espace de collaboration. Un espace de collaboration regroupe tous les outils permettant aux utilisateurs différents de la plateforme SIMES d'échanger, et partager toutes les informations qui à un moment ou un autre peuvent être utiles sur le site.

# **4.2.1 Les membres**

Un *membre* sur un site SIMES est une personne identifiée de façon unique par un login et un mot de passe qui permettent à chaque membre ou participant du projet de se connecter au site commun .

# **4.2.2 Deux rôles principaux**

Chaque *membre* se voit attribuer un *rôle*. Celui-ci correspond à l'ensemble des tâches que chaque *membre* pourra accomplir sur le site. L'*utilisateur* est le rôle le plus simple et le plus répandu. Il va faire un usage simple du site, en y déposant et y récupérant des documents, des messages, des contacts... Il peut visualiser tout ou partie de l'information disponible.

L'*administrateur* a une fonction plus étendue. Il est chargé de la gestion des membres et de l'attribution des rôles à chacun d'entre eux. Il peut également créer de nouveaux rôles. Il s'occupe de la gestion de la structure du site et son arborescence : il organise les rubriques et sous-rubriques (ajout, modification de libellés, suppression), il gère les thèmes de forums et les messages, les groupes de contacts, les paramètres (persistance des nouveautés...), les liens utiles...

Il existe de nombreux autres rôles déclinés en fonction des tâches attribuées à chaque membre du projet.

# **4.2.3 Les droits**

Enfin, chaque *rôle* se voit attribuer des *droits*, c'est à dire un ensemble de tâches que les utilisateurs et administrateurs peuvent effectuer. Ces *droits* sont divers : droit de créer une nouvelle rubrique, de modifier les informations sur un contact, de gérer les thèmes de discussion des forums, de supprimer un dossier ou un document...

Lorsqu'un membre se connecte, son rôle est déduit de son login, il peut alors entreprendre toutes les actions correspondant aux droits donnés à ce rôle. Bien entendu, par défaut un *administrateur* a tous les *droits*, dont celui justement d'attribuer les *droits* aux *rôles*. Il peut donc en accorder certains aux *utilisateurs*. Par exemple, un *administrateur* peut décider qu'un *responsable éditoria*l n'a pas le *droit* de supprimer une rubrique, mais qu'il a le *droit* de déposer un document dans cette rubrique.

# **4.2.4 Comment changer mon mot de passe ?**

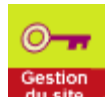

- 1. Cliquez sur la rubrique **Gestion du site**
- 2. Dans la catégorie **Personnel**, Cliquez sur "Changer son mot de passe"
- 3. Entrez votre ancien mot de passe. Entrez alors le nouveau mot de passe que vous avez
- choisi, puis entrez-le à nouveau pour confirmation.
- 4. Cliquez alors sur le bouton **Modifier**. C'est fait

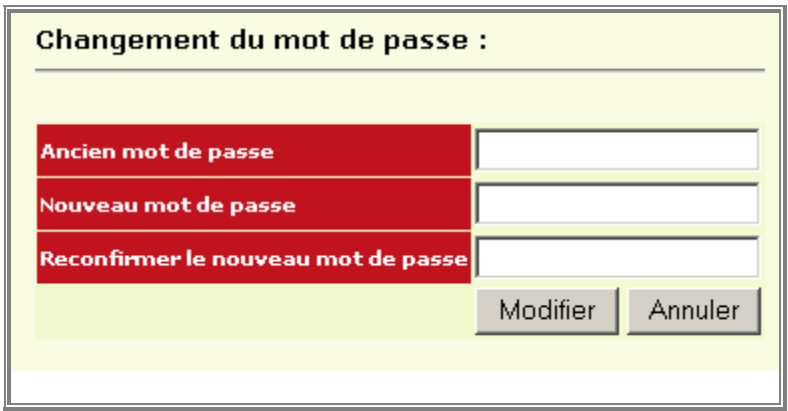

La prochaine fois que vous vous connecterez, vous pourrez donc utiliser votre nouveau mot de passe.

# **5 GUIDE D'UTILISATION DES OUTILS D'ACCES AUX INFORMATIONS**

# **5.1 UTILISATION DE L'ESPACE DE COLLABORATION**

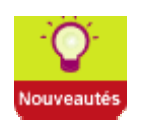

Nouveautés

Nouveautés concernant le site. Cette page renseigne sur les dernières nouveautés du projet : les derniers documents reçus sur le site, les événements à venir, les dernières adresses... Vous y trouverez les informations suivantes :

**Derniers documents reçus** : Liste des derniers documents ou liens vers des documents reçus sur le site (stockés dans l'espace des documents partagés), avec la date de réception du document, le nom de la personne qui a posté le document, un lien vers la rubrique dans laquelle se trouve le document et un lien pour voir les autres informations attachées au document. Le picto **permet de télécharger le fichier sur son disque dur.** 

**Créer votre info du jour** : Ceci est un cadre réservé au(x) administrateur(s). Vous avez une information nouvelle à faire passer aux membres, vous souhaitez attirer leur attention sur cette information : cliquez sur "créer votre info du jour" en haut de ce cadre.

**Evénements à venir** : seuls les événements à venir sont affichés dans les nouveautés : réunions, conférences, assemblées plénières avec leurs informations (date, lieu, heure, titre, description...).

Les événements passés ainsi que le calendrier sont listés dans la rubrique **Calendrier**. Pour visualiser le calendrier des événements, cliquer sur le lien "Voir le calendrier". Le calendrier permet de visualiser l'ensemble des événements à venir ou passés. Pour modifier un événement du calendrier, supprimer ou ajouter un nouvel événement, cliquez sur le jour correspondant et remplir le formulaire de saisie associé.

**Derniers liens** : Liste des derniers liens hypertextes postés dans la rubrique liens utiles

**Dernières références bibliographiques** : Liste des dernières références bibliographiques déposées sur le site.

**Forum de discussion** : Présente et donne accès aux nouveaux messages sur le forum de discussion.

**Listes de diffusions** : Présente et donne accès aux nouveaux messages envoyés aux listes de diffusion.

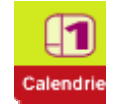

# **Calendrier**

Toutes les informations sur les réunions à venir, les dates à retenir.

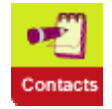

# **Contacts**

Parce que l'activité " espace de collaboration" correspond à un outil de travail collaboratif, la rubrique **Contacts** est essentielle. En fonction de vos droits, vous pouvez :

- Afficher,
- Créer,
- Modifier,
- Supprimer...

...un des contacts pour la ou les rubrique(s) qui vous concernent.

Vous pouvez également créer une nouvelle rubrique dans la liste des contacts.

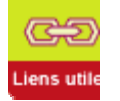

# **Liens utiles**

Toute la liste des sites Internet susceptibles d'intéresser votre groupe, accessibles par thème.

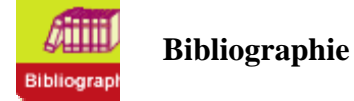

Références bibliographiques, articles susceptibles d' intéresser votre groupe , accessibles par thème.

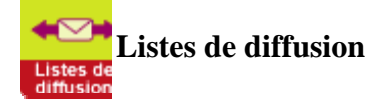

Accès aux messages archivés des différentes listes de diffusion du projet.

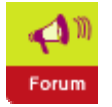

**Forum**

Accès aux différents thèmes de discussion du forum.

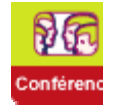

**Conférence**

Pour participer au "Chat" : discuter en temps réel avec les membres connectés.

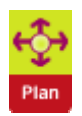

# **Consulter le plan du site**

Cliquer sur l'icône "Plan du site". Le plan du site permet d'accéder aux rubriques et documents du site par simple clic.

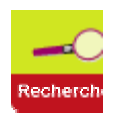

# **Rechercher**

**Un moteur de recherche** ( le moteur "Verity" de Coldfusion ) vous permet de retrouver le document ou l'information que vous cherchez. Il suffit pour cela de saisir un mot dans l'espace réservé. Il ne s'agit pas de mots clés mais d'une recherche en plein texte…

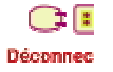

# **Déconnecter**

L'accès au site est contrôlé par mot de passe (pour la gestion des droits d'accès). La déconnexion est automatique au bout d'un certain temps. Pour se déconnecter depuis le site, cliquer sur l'icône "Déconnecter". Il est recommandé de se déconnecter lorsque l'on veut quitter une session. La déconnexion est aussi utile lorsque l'on veut changer de rôle.

# **5.2 INSTALLATION D'UN ENTREPOT**

Il convient d'abord de préciser qu'il s'agit ici de l'installation effective d'un entrepôt sur une plate-forme, ce qu'il faut bien distinguer de sa connexion éventuelle aux activités. Par exemple, on a peut voir dans D23 ("Demonstration for WP3") comment rendre accessible à l'outil d'exploration des entrepôts, un entrepôt préalablement installé. Il est alors considéré comme un portefeuille.

# **5.3 CAS DES REPERTOIRES DE FICHIERS**

Dans le cas d'un répertoire de fichiers, l'installation d'un nouvel entrepôt revient à la création d'un nouveau répertoire dans l'espace de documents partagés. Un entrepôt est un dossier de premier niveau dans cet espace.

# **5.3.1 Comment créer un nouvel entrepôt ?**

Prendre le menu gestion des entrepôts, puis la rubrique créer. Il est alors possible de créer un nouvel entrepôt. L'écran ci-dessous montre la page qui apparaît alors. Il apparaît aussi une fenêtre de saisie des paramètres *libellé* de l'entrepôt et sa *description*. N'oubliez pas de remplir la partie "note explicative" de sa description : c'est ici que vous pouvez préciser votre intention en créant cet entrepôt ou les directives à respecter pour y mettre des documents, ou y créer des sous-dossiers. Un entrepôt créé est alors accessible aux diverses activités et en particulier à l'activité d'exploration qui pourra l'utiliser pour fabriquer son (ses) portefeuille(s) d'exploration.

# **5.3.2 Comment créer un sous-dossier dans un entrepôt?**

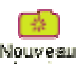

Nouveau<br>Le bouton dossier permet de créer un nouveau dossier dans le dossier courant. Quand vous créez un dossier ou un sous dossier, de même n'oubliez pas de remplir la partie "note explicative" de sa description.

La figure ci-dessous fait apparaître cette création d'entrepôt et celle de sous-dossiers dans un entrepôt qui sont en fait identiques.

**Création d'un nouvel entrepôt** (dossier de premier niveau) : voir la copie d'écran ciaprès.

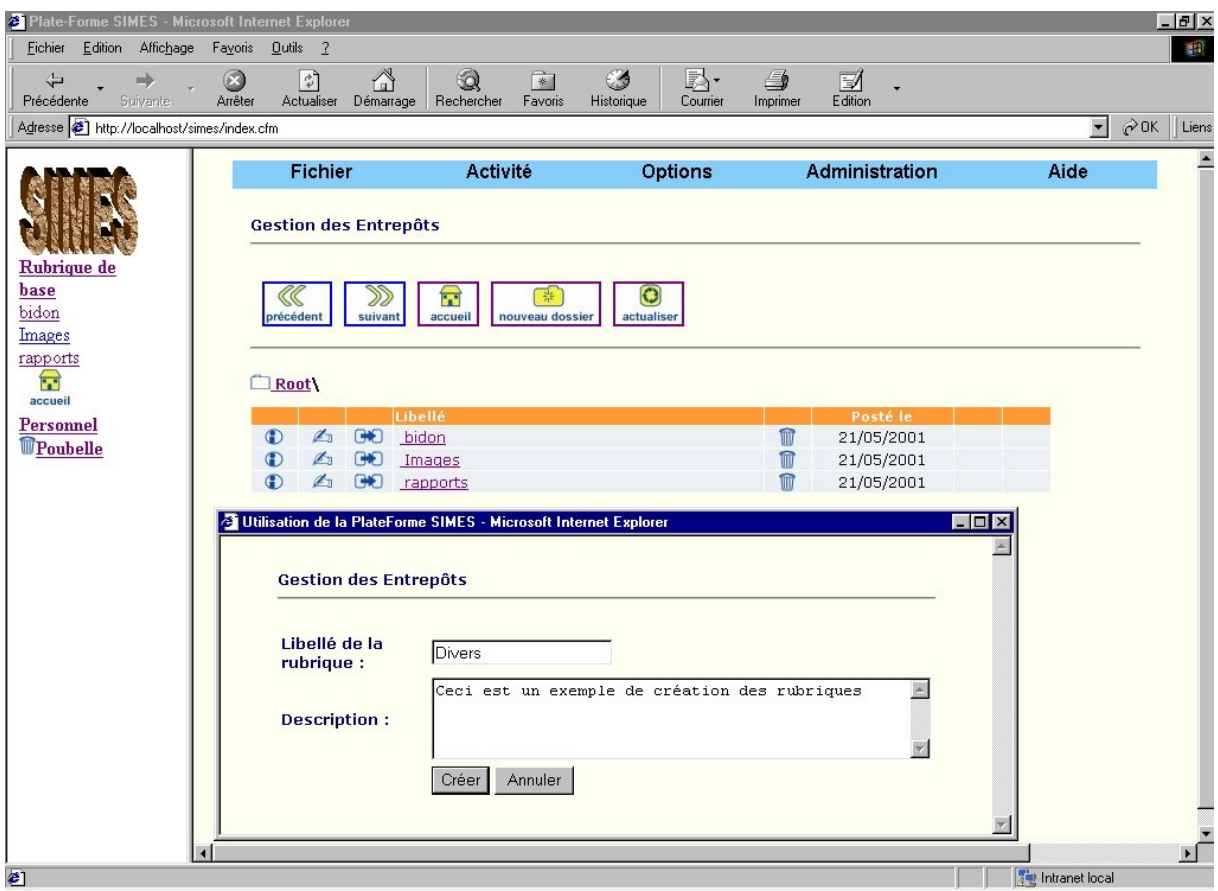

# **5.3.3 Comment envoyer un document sur le site ?**

Les numéros indiqués ci-dessous renvoient à la figure sur la page suivante.

1. Placez-vous dans l'espace de documents partagé

∩→

- 2. Choisissez le dossier dans lequel vous souhaitez ranger votre document
- S. Cliquez sur l'icône Enverge un
- 4. Cliquez sur "Parcourir..." pour aller chercher le document à envoyer sur votre disque dur
- 5. Remplissez les zones de saisie
- 6. Vous pouvez voir dans quel dossier il sera rangé
- 7. Bien que cela ne soit pas obligatoire, vous pouvez fournir diverses informations concernant votre document, comme l'auteur, les mots-clés associés, les consignes de diffusion. Cela sera très utile pour les autres membres du groupe
- 8. Sélectionnez les listes de diffusion qui seront prévenues lors de l'envoi de votre document
- 9. Cliquez sur le bouton "Envoyer" en bas de la page.

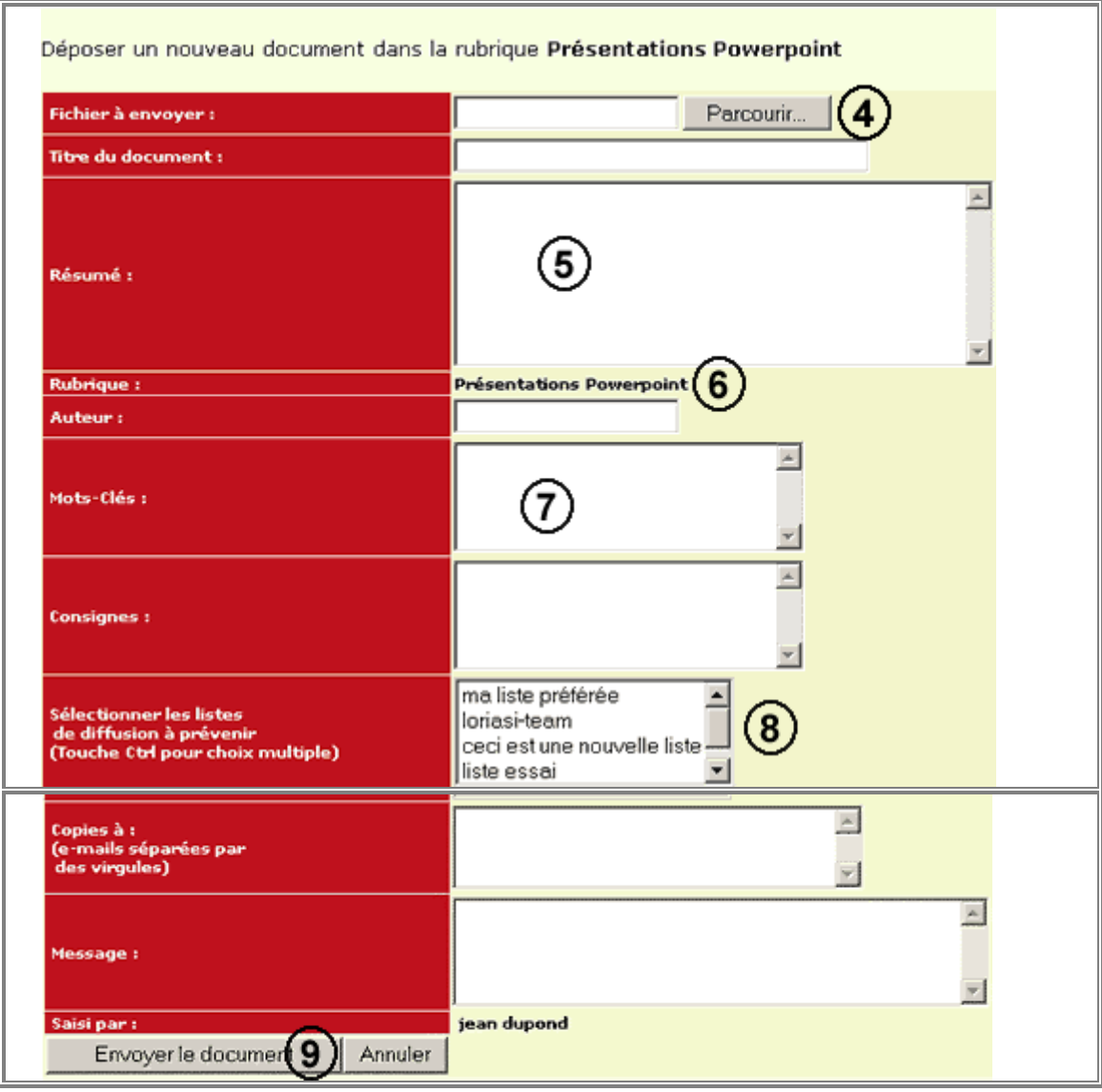

La figure ci-dessous montre un tel formulaire rempli pour le dépôt du fichier qui se situe sur une disque dur à l'adresse *SIMES\IMAGE\Descr0*, dans l'entrepôt IMAGE du site de démonstration. Le fichier sera intitulé sur le site "D20V03". L'image est un fichier JPEG déposé par Georges Kouamou.

| <sup>2</sup> Plate-Forme SIMES - Microsoft Internet Explorer<br>$-10x$<br>Edition Affichage<br>Outils ?<br>Fichier<br>Favoris<br>瓣 |                                                                                                    |                                                                                                    |
|----------------------------------------------------------------------------------------------------|----------------------------------------------------------------------------------------------------|----------------------------------------------------------------------------------------------------|
| ⇦<br>Précédente<br>Suivante                                                                                                    | $\mathbb{R}$<br>Q<br>$\left  \downarrow \right\rangle$<br>Γm<br>Rechercher<br>Actualiser Démarrage<br>Arrêter | $\mathbb{R}$<br>€<br>尉.<br>S<br>$\Box$<br>Edition<br>Favoris<br>Historique<br>Imprimer<br>Courrier                                                                                                    |
| $\partial$ <sup>OK</sup><br>Adresse (2) http://localhost/simes/index.cfm<br>Liens<br>$\blacksquare$                                |                                                                                                    |                                                                                                    |
|                                                                                                    | Fichier<br>Activ.                                                                                             | $\mathbf{A}$<br>Gestion des produits - Microsoft Internet Explorer<br>$ \Box$ $\times$                                                                                                    |
|                                                                                                    | <b>Gestion des Entrepôts</b>                                                                                  | Fichier Edition Affichage Favoris Outils ?<br>書記<br>$\rightarrow$<br>Q<br>œ<br>$\left\lfloor \frac{a}{b} \right\rfloor$<br>$*$<br>Γn<br>Précédente<br>Rechercher<br>Suivante.<br>Arrêter<br>Actualiser Démarrage<br>Favoris |
| Rubrique de<br>base<br>bidon<br>Images<br>rapports<br><b>Friday</b><br>accueil<br>Personnel                                        | Ŧ<br>88                                                                                                    | $\overline{ }$<br>$\sim 0K$<br>Adresse [2] http://localhost/simes/scripts/documents.cfm?0per=New&idrub=1<br>Liens                                                                                                    |
|                                                                                                    | accueil<br>précédent<br>suivant                                                                               | Déposer un nouveau document dans la rubrique: Images                                                                                                    |
|                                                                                                    | Root\ <sup>1</sup> Images \<br>Libellé                                                                        | Fichier à<br>D:\Simes\IMAGE\Dscn03<br>Parcourir<br>envoyer:                                                                                                    |
| <b><i>Poubelle</i></b>                                                                                                    |                                                                                                    | <b>Titre du</b><br>$D20 \vee 0.3$<br>document:<br>Type du<br>Image JPEG<br>$\blacksquare$<br>document:                                                                                                    |
|                                                                                                    |                                                                                                    | Cette image est présente un écran de<br>dépot d'un document sur la plate-forme                                                                                                    |
|                                                                                                    |                                                                                                    | Résumé:                                                                                                    |
|                                                                                                    |                                                                                                    | Delivrable, rapport.<br>Mots Clés :                                                                                                    |
|                                                                                                    |                                                                                                    | <b>Georges KOUAMOU</b><br>Saisie par:                                                                                                    |
|                                                                                                    |                                                                                                    | <b>Consignes:</b>                                                                                                    |
|                                                                                                    |                                                                                                    | Envoyer                                                                                                    |
| 图                                                                                                    |                                                                                                    | Tel Intranet local<br><sup>2</sup> ] Terminé<br>   Intranet local                                                                                                    |

*Dépôt d'un document*

Le document apparaît immédiatement dans la rubrique concernée comme on peut le voir sur l'écran suivant.

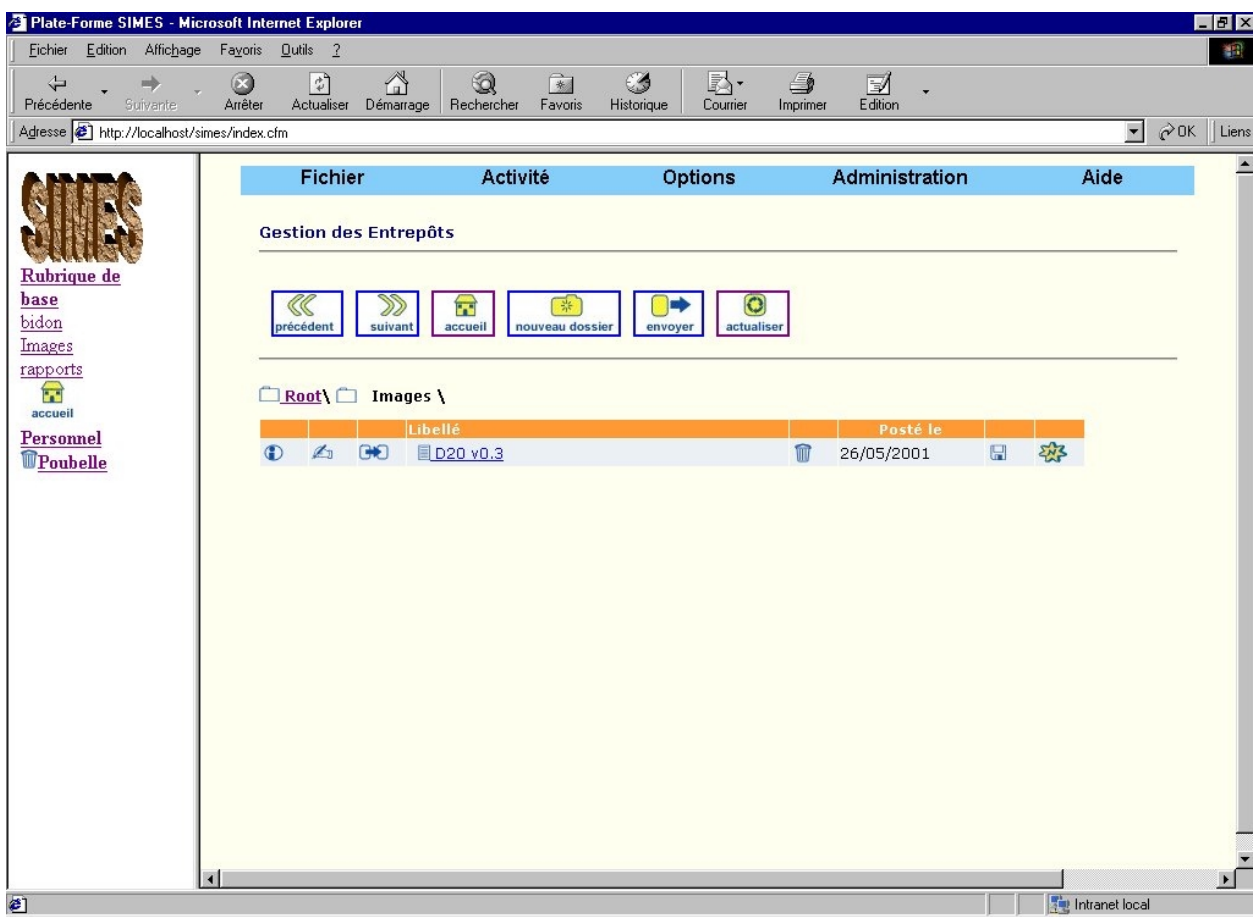

# **5.3.4 Comment créer rapidement un document HTML ?**

**ATTENTION** : Cette fonctionnalité n'est accessible qu'aux utilisateurs d'Internet Explorer sous Windows.

- 1. Cliquez sur "Nos documents"
- 2. Choisissez le dossier dans lequel vous souhaitez créer un nouveau document.

$$
\frac{\sqrt{2\pi}}{2}
$$

- 3. Cliquez sur **decument** pour lancer la création d'un nouveau document.
- 4. Donnez un titre à votre document.
- 5. Utilisez la barre d'outils pour mettre en forme votre texte.
- 6. Rédigez votre texte.
- 7. Nommez le fichier HTML ainsi créé.
- 8. Cliquez sur "Enregistrer..." pour achever la création.

# **5.3.5 Comment visualiser un document ? Le télécharger ?**

- 1. Pour visualiser un document : vous pouvez visualiser les documents HTML ou les images GIF et JPEG directement dans votre navigateur, en cliquant simplement sur leur nom.
- 2. De même, si vous utilisez Internet Explorer et que vous possédez Microsoft Office, il est possible de visualiser tous les documents Word, PowerPoint, etc... en cliquant simplement dessus.

3. Dans les autres cas, cliquer sur le document vous permettra de le télécharger sur votre disque dur, afin de l'utiliser comme bon vous semble.

**NB:** Il est possible de télécharger un document HTML, GIF ou JPEG, ou Office sans le visualiser en cliquant sur  $\blacksquare$ directement.

### **5.4 CAS DES BASES DE DONNEES**

Une base de données est un type particulier d'entrepôt de données de par sa structure et son organisation. Les informations qui y sont contenues sont organisées sous forme de relations dont les enregistrements sont stockés dans un ou plusieurs fichiers sur un disque. Intégrer une base de données consiste à définir une source de données qui permettra d'établir des connexions avec les autres applications.

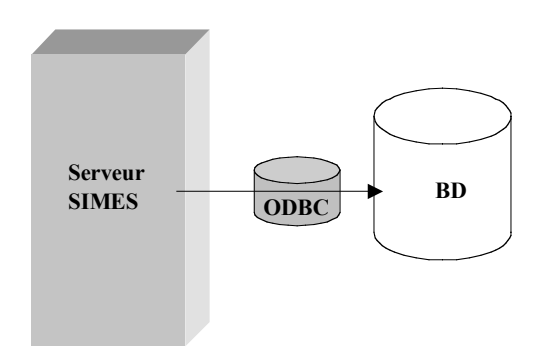

ODBC est l'interface standard de connexion. Un pilote est indispensable pour chaque source de données. Pour configurer une source de donnée, il faut s'assurer que le pilote adapté à la base de données est installé. Le moyen le plus facile est d'ouvrir le panneau de configuration de votre système.

#### **Pour ajouter une source de données :**

- 1. Lancez l'administrateur ColdFusion. Sur Windows, sélectionnez : Démarrer>Programmes>ColdFusion\_Server>ColdFusion\_Administrator.
- 2. L'administrateur vous invite à entrer un mot de passe si vous en avez affecté un au serveur ColdFusion lors de l'installation.
- 3. Entrez un mot de passe pour avoir accès à l'administrateur.
- 4. Choisissez ODBC sous l'en-tête Data Sources situé dans le menu de gauche.
- 5. Attribuez à la source de données un nom.
- 6. Sélectionnez le pilote approprié dans la zone déroulante afin de décrire le pilote ODBC.
- 7. Cliquez sur Ajouter/Add.
- 8. Dans le champ « Fichier Base de Données », entrez le chemin d'accès entier de la base de données et cliquez sur OK.
- 9. Choisissez Créer/Create pour créer la source de données. La source de données est ajoutée à la liste des sources de données.
- 10. Localisez la source de données nouvellement créée dans la liste des sources de données.
- 11. Choisissez Vérifier/Tout Vérifier pour lancer le test de vérification de la source de données.

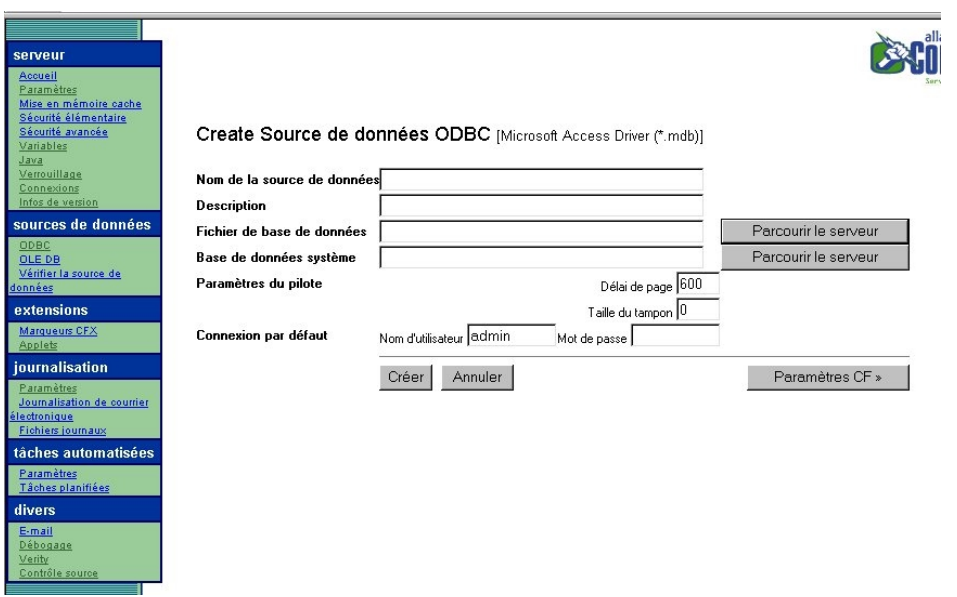

Si cette dernière a été créée, le message suivant doit s'afficher : La connexion à la source des données a réussi.

**NB**. On peut procéder autrement en ouvrant le gestionnaire ODBC dans le panneau de configuration.

Un exemple d'intégration de Bases de données est l'Herbier du Cameroun (base nommée « Letouzey »). Il constitue un système d'information sur la biodiversité végétale. Ses principales caractéristiques sont :

- La constitution d'un référentiel taxonomique ;
- L'interconnexion des taxons avec les spécimens d'herbier ;
- La prise en compte des usages.

En suivant les étapes ci-dessus, il faudra lui attribuer le nom Letouzey à l'étape 5, et choisir le pilote Microsoft Access à l'étape 6.

# **6 L'ACTIVITE D'EXPLORATION**

#### **6.1 INTRODUCTION**

Cette partie du système regroupe les fonctionnalités permettant d'explorer les informations associées à la plate-forme, que ce soit des fichiers ou des bases de données.

#### **6.1.1 La question**

L'architecture implémentée sur la plate-forme SIMES est une architecture qui permet d'explorer un ensemble de ressources ayant une description variée - la richesse de la description se justifiant ici par les problématiques et le contexte pluridisciplinaire de la communauté d'utilisateurs qui ont produit ou récolté ces ressources. Ces ressources

sont pour la plupart des documents de types variés (texte, image, etc.) et d'usages variés (rapports, notes de conjoncture, articles, photographies, etc.) :

- produits dans le cadre du suivi d'un phénomène ou d'une dynamique par une communauté de personnes avec des champs d'intérêt différents,
- exploités à des moments divers par cette communauté dans le cadre de son activité.

La question étudiée dans cette partie est de faciliter l'exploration d'un ensemble de ressources multicritères par une communauté d'utilisateurs, dans un contexte marqué par la multiplicité des profils d'utilisateur et une exigence de collaboration.

# **6.1.2 La proposition**

Pour explorer les bases d'informations de la plate-forme, nous proposons une solution d'interaction basée sur une exploration progressive de l'ensemble des ressources. Cette exploration est guidée par l'utilisateur et peut être effectuée sur plusieurs sessions d'exploration. L'architecture proposée est complétée par la possibilité d'un partage au sein de la communauté d'utilisateurs de ressources dérivées des expériences exploratoires des uns et des autres.

# **6.1.3 La démarche**

Pour identifier les fonctionnalités nécessaires pour naviguer dans un ensemble de documents multicritères, nous nous sommes appuyés sur l'opération pilote du Delta Central du Niger et une communauté de chercheurs de l'IRD qui produit, diffuse et exploite des documents sur cette région. Cette application environnementale est utilisée pour valider expérimentalement notre architecture.

# **6.1.4 Organisation de cette partie**

Cette partie du document décrit dans un premier temps le principe général de la solution proposée. Puis, les concepts qui la sous-tendent sont présentés. Ensuite, l'architecture générale de l'outil d'exploration est décrite. L'utilisation de l'outil d'exploration est illustrée à travers la présentation d'un cas d'utilisation qui est décrit dans le document D<sub>23</sub> "Demonstration for WP3".

# **6.2 UNE ARCHITECTURE D'EXPLORATION PROGRESSIVE**

# **6.2.1 Contexte et remarques préliminaires**

La solution que nous proposons repose sur un paradigme d'exploration progressive que nous décrivons ci-après.

La plupart des systèmes de recherche d'information existants obéissent à un protocole d'interaction du type « question-réponse ». Dans ces systèmes, l'utilisateur pose une question généralement sous la forme d'un ensemble de mots clés et le système (le moteur de recherche) lui renvoie une liste de résultats correspondant à sa requête. L'efficacité de tels systèmes repose sur les performances du moteur de recherche, sur la pertinence des mots clés retenus et sur la capacité de l'utilisateur à bien formuler sa requête.

Dans notre proposition, l'utilisateur construit progressivement – au cours d'une session d'exploration - un *portefeuille* (ensemble de documents) pertinents par affinements successifs (utilisation de *vues*, sorte d'interface utilisateur paramétrable). A tout instant de la session, le contenu de chaque portefeuille de documents représente le contexte de navigation. L'exploration se déroule comme l'exploration d'un arbre. L'utilisateur peut revenir à un portefeuille antérieur et prendre une autre "branche" de l'arbre. Au cours d'une session d'exploration, les portefeuilles construits par l'utilisateur sont conservés, historiés et réutilisables. Les séquences d'opérations ayant servi à la construction d'un portefeuille peuvent être également conservées. L'utilisateur peut donc effectuer une exploration progressive et systématique.

# **6.2.2 Une recherche guidée**

Cette approche est donc basée sur une recherche progressive guidée par l'utilisateur car l'utilisateur construit lui même ses requêtes en naviguant à travers les différentes vues proposées. Ainsi que sur la collaboration par le partage des collections de documents et de séquences d'exploration.

Un portefeuille peut être sauvegardé et réutilisé comme une collection. Une séquence peut être sauvegardée et appliquée à d'autres portefeuilles ultérieurement. Le partage de portefeuilles et séquences permet un échange entre utilisateurs et par voie de conséquence un travail en collaboration. L'interface utilisateur s'adapte donc au cours de la recherche, et au cours de recherches successives.

Dans le contexte de notre problématique, il est important de disposer d'une architecture évolutive et en particulier d'une interface utilisateur paramétrable. L'interface utilisateur que nous proposons est basée sur la notion de vue -sorte de projection de la collection sur une dimension d'information particulière-. Chaque vue symbolise un mode de navigation.

# **6.3 CONCEPTS**

Cette partie décrit les principaux concepts mis en œuvre par l'interface d'exploration.

# **6.3.1 Ressource**

Ce concept est une spécialisation du concept d' « Artefact » (voir Annexe 2) utilisé dans la plate-forme pour désigner tout objet manipulé par la plate-forme. Une ressource est définie comme tout objet contenant de l'information et pouvant être stocké dans un entrepôt. Les différentes ressources manipulées au sein de l'outil d'exploration sont les ressources physiques (fichiers) tels que les documents produits par les utilisateurs et les ressources logiques (portefeuilles et séquences). Une ressource est stockée dans un entrepôt privé ou public.

# **6.3.2 Entrepôt**

Un entrepôt est un conteneur de ressources. Un entrepôt public contient des ressources accessibles par tous les utilisateurs. Un entrepôt privé contient des ressources qui ne sont accessibles que par l'utilisateur pour lequel il a été défini.

# **6.3.3 Profil d'exploration**

Le profil d'exploration d'un utilisateur est défini par la liste des vues avec lesquelles il a choisi d'initialiser ses sessions d'exploration et par la liste de ses ressources privées. A tout moment de la session d'exploration, l'utilisateur peut modifier ce profil.

#### **6.3.4 Portefeuille**

Un portefeuille est un conteneur de ressources qui évolue dynamiquement au cours d'une activité d'exploration par application des opérations associées aux vues (opérations de filtrage).

#### **6.3.5 Vue**

Une vue définit un ensemble d'opérations permettant de construire un nouveau portefeuille. Des modèles de vues sont définis. Ils permettent via un paramétrage de créer de nouvelles vues et d'avoir une gestion des vues (et par ricochet une interface) évolutive.

D'un point de vue opératoire, la vue est utilisée comme *médiateur* pour l'exploration d'un ensemble de documents. Les principaux éléments d'une vue sont :

- le contexte de navigation qui donne à l'utilisateur des informations sur sa session d'exploration,
- la carte de navigation qui fournit des moyens de sélection dans le portefeuille en cours,

La création d'une vue s'effectue en renseignant les paramètres d'un modèle de vue stocké dans le système. Une vue est également une interface graphique. La construction de cette interface s'effectue via un processus automatisé.

#### **6.3.6 Session d'exploration**

C'est la durée pendant laquelle l'utilisateur utilise de manière consécutive l'activité d'exploration -du début à la fin (que cette fin soit normale ou anormale)-. Une session d'exploration peut être démarrée (active) ou terminée (inactive). Elle s'inscrit dans une session de connexion à la plate-forme SIMES.

#### **6.3.7 Activité d'exploration**

Une activité est une séquence d'opérations éventuellement limitée à une seule. Une activité d'exploration est une activité :

• **médiate** (i.e. pouvant être réalisée sur plusieurs sessions d'exploration),

# • **interactive**.

A une activité d'exploration est associée un contexte d'exploration.

# **6.3.8 Contexte d'exploration**

Un contexte d'exploration informe sur l'état de l'activité, les vues disponibles, la vue en cours et l'historique d'exploration (séquence ordonnée des opérations et des portefeuilles successifs). A tout moment de l'activité d'exploration, l'utilisateur a la possibilité de sauvegarder dans l'entrepôt public ou dans son entrepôt privé, soit le portefeuille en cours, soit l'historique des opérations effectuées depuis le début de l'activité d'exploration.

Une activité d'exploration peut être :

- **active**,
- **suspendue** provoquant la sauvegarde du contexte d'exploration (sorte de « snapshot ») dans un espace persistant du serveur,
- **terminée** provoquant l'effacement du contexte d'exploration.

#### **6.4 ARCHITECTURE**

#### **6.4.1 Architecture générale (rappel)**

L'architecture générale du système s'articule comme une architecture 3-tiers autour de trois composants principaux : les bases d'informations, le serveur d'application qui contient la logique applicative associée au fonctionnement de l'interface et le client qui affiche les écrans avec lesquels les utilisateurs interagissent.

# *Figure 1 : Architecture générale*

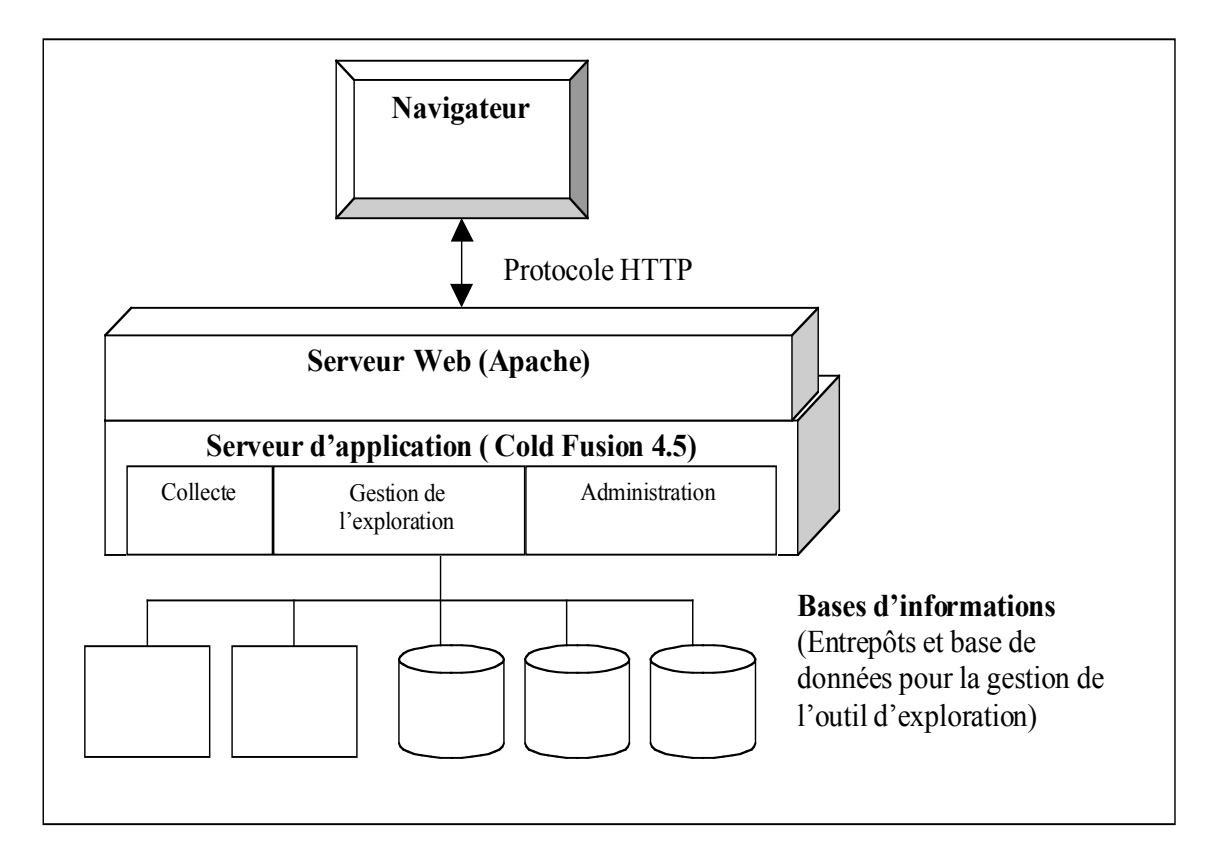

# **6.4.2 Les bases d'informations**

Trois types de bases d'informations sont exploitées par l'interface d'exploration :

- Les entrepôts qui contiennent les ressources physiques, c'est-à-dire les ressources d'informations que nous qualifierons de primaires : produites ou collectées par la communauté d'utilisateurs (fichiers). Les ressources d'information primaires sont introduites dans ces entrepôts -qui se résument aux répertoires d'un système de gestion de fichiers d'un serveur web, (cf paragraphes précédents)-, via une interface de collecte. Cette interface est constituée d'un formulaire via lequel l'utilisateur fournit des informations sur la ressource (localisation, description et lieu d'entreposage notamment). Cette opération de collecte donne lieu au stockage de la ressource primaire dans l'entrepôt et à la création d'une ressource logique.
- Les entrepôts qui contiennent des ressources logiques. On distingue deux sortes de ressources logiques : les ressources associées aux ressources d'informations primaires ainsi que celles issues des interactions entre les utilisateurs et l'interface d'exploration. Ces entrepôts sont implémentés sous la forme de bases de données.
- La base de données qui contient les données relatives à la gestion de l'interface d'exploration (utilisateurs, gestion des sessions d'exploration, modèles de vues).

# **6.4.3 Les types d'unités d'information**

Il s'ensuit que l'unité d'information primaire considérée dans l'architecture est :

- soit une ressource primaire de type fichier accessible via une URL et disposant d'une description textuelle. Cette unité d'information est matérialisée dans le système sous la forme d'une ressource physique (fichier associé à la ressource) et stockée dans le premier type d'entrepôt décrit ci-dessus.
- soit une ressource logique qui est une représentation logique d'une unité d'information primaire et est créée lors d'une opération de collecte de ressource dans le système. Une telle unité d'information contient notamment un identifiant interne, la description de la ressource et son URL qui pointe sur l'unité primaire (contenu).
- soit une ressource logique générée lors des sessions d'exploration par les utilisateurs. Ce sont des collections de ressources logiques associées à des unités primaires ou des collections d'opérations d'exploration (cf. Partie Concepts).

La figure ci-après présente les différents types d'unités d'information manipulées au sein de l'interface d'exploration.

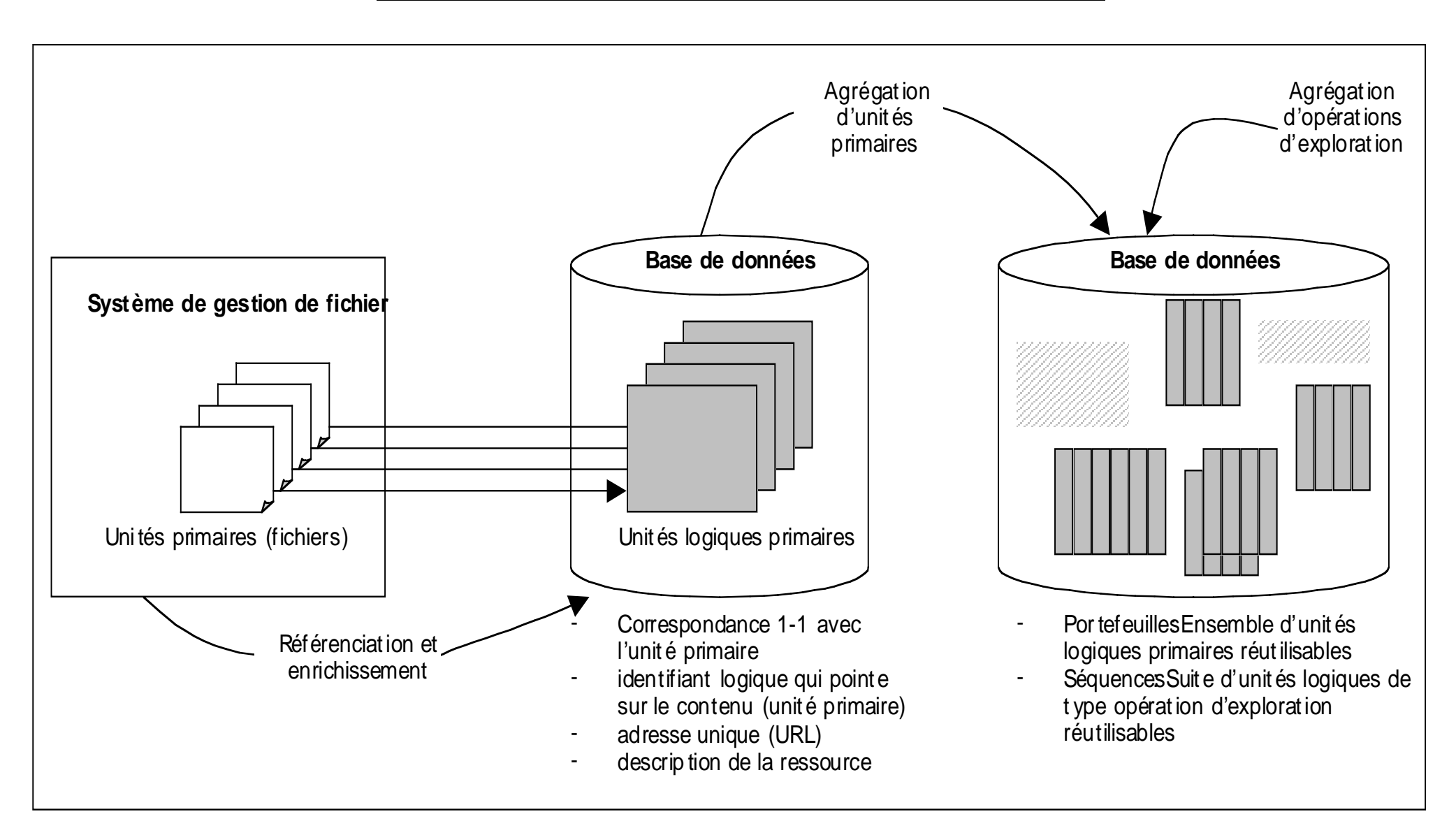

*Figure 2 : Les unités d'information manipulées au sein de l'outil d'exploration*

# **6.5 L'ECRAN DE L'INTERFACE D'EXPLORATION**

Cette partie présente le principal écran de l'interface d'exploration : c'est-à-dire celui avec lequel les utilisateurs interagissent lors d'une session d'exploration. Dans ce qui suit, le terme « fenêtre » sera utilisé pour désigner une partie de l'écran de l'interface. Le contenu de chaque fenêtre sera présenté ainsi que les éléments d'interaction associés.

L'interface est composée de six fenêtres :

#### **6.5.1 La fenêtre des vues**

Dans cette fenêtre est affichée la liste des vues spécifiées par l'utilisateur dans son profil. Ces vues sont accessibles dans la fenêtre d'exploration. L'utilisateur peut modifier cette liste via les boutons suivants :

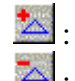

: Ajoute une vue dans le profil d'exploration de l'utilisateur

 $\geq$ : Retire une vue du profil d'exploration de l'utilisateur

# **6.5.2 La fenêtre des ressources**

Dans cette fenêtre sont affichées les ressources auxquelles a accès l'utilisateur : c'est-àdire les ressources publiques et ses ressources privées.

#### *La fenêtre des ressources publiques*

Dans cette fenêtre sont affichées la liste des portefeuilles publics et la liste des séquences publiques. Ce sont des ressources qui sont créées soit par l'administrateur, soit par l'utilisateur lorsqu'il sauvegarde un portefeuille ou une séquence dans un entrepôt public. Tous les utilisateurs ont la même fenêtre de ressources publiques.

#### *Les portefeuilles publics*

Lorsque l'utilisateur sélectionne un portefeuille public, les boutons décrits ci-dessous vont lui permettre :

 : d'ajouter le portefeuille public sélectionné dans un panier des portefeuilles en vue d'y appliquer une opération ensembliste.

 : d'initialiser le contenu du portefeuille en cours avec celui du portefeuille sélectionné. Remarque : l'initialisation du portefeuille en cours engendre la remise à zéro de l'historique des opérations.

#### *Les séquences publiques*

Les séquences publiques sont accessibles par tous les utilisateurs mais ne peuvent pas être éditées. Lorsque l'utilisateur sélectionne une séquence publique, les boutons décrits ci-dessous vont lui permettre :

: d'appliquer la séquence sélectionnée au portefeuille en cours.

# *La fenêtre des ressources privées*

Dans cette fenêtre sont affichées la liste des portefeuilles privés et la liste des séquences privées. Ce sont des ressources qui sont créées par les utilisateurs lorsqu'ils sauvegardent un portefeuille ou une séquence dans un entrepôt privé. Le contenu de cette fenêtre diffère selon l'utilisateur et les ressources qui y sont affichées ne sont accessibles que de l'utilisateur qui en est le propriétaire.

# *Les portefeuilles privés*

Les boutons qui sont associés à la liste des portefeuilles privés sont les mêmes que ceux associés à la liste des portefeuilles publics (voir ci-dessus).

# *Les séquences privées*

Une séquence privée peut être éditée (suppression d'une opération). Un bouton est associé à la liste des séquences privées :

 : Ce bouton déclenche l'affichage de la suite d'opérations correspondant à la séquence sélectionnée (en vue d'une éventuelle édition de la séquence).

# **6.5.3 La fenêtre des accessoires**

Deux accessoires ont été définis : le panier de portefeuilles et l'éditeur de séquences.

# *Le panier de portefeuilles*

Ce panier contient la liste des portefeuilles sur lesquels l'utilisateur veut appliquer une opération ensembliste. Le résultat de l'opération ensembliste est utilisé pour initialiser le portefeuille en cours. Les boutons associés à ce panier permettent de retirer des portefeuilles ou d'appliquer une opération ensembliste.

 $\mathcal{F}:$  Ce bouton retire les portefeuilles sélectionnés du panier

 : Ce bouton fusionne les portefeuilles sélectionnés et initialise le portefeuille en cours avec le résultat de la fusion.

<sup>161</sup> : Ce bouton calcule l'intersection des portefeuilles sélectionnés et initialise le portefeuille en cours avec le résultat de l'intersection.

<sup>1-1</sup> : Ce bouton calcule la différence entre les deux premiers portefeuilles sélectionnés et initialise le portefeuille en cours avec le résultat de la différence.

# *L'éditeur de séquence*

Il est composé de la suite d'opérations correspondant à une séquence et de deux boutons :

 $\mathcal{F}:$  Ce bouton retire l'opération sélectionnée de la séquence

: Ce bouton applique la séquence éditée au portefeuille en cours et initialise le portefeuille en cours avec le résultat. La suite des opérations de la séquence appliquée est ajoutée à l'historique des opérations.

#### **6.5.4 La fenêtre des vues**

Cette fenêtre est celle dans laquelle l'utilisateur met en œuvre le processus d'exploration progressif décrit plus haut. Dans cette fenêtre ne sont affichées que les vues spécifiées dans le profil d'exploration de l'utilisateur. Nous décrivons ci-après la composition de l'interface utilisateur d'une vue. Chaque vue est présentée à travers trois composantes :

#### *Contexte de navigation*

Dans cette fenêtre est affiché l'historique des opérations d'exploration réalisées depuis le début de la session d'exploration. A cet historique sont associés les boutons suivants :

: Ce bouton permet de revenir au portefeuille précédent de l'historique. La dernière opération appliquée est donc annulée.

: Ce bouton est utilisé pour aller au portefeuille suivant dans l'historique.

# *Carte d'exploration*

Cette fenêtre affiche la carte d'exploration. L'affichage d'une carte d'exploration s'effectue en cliquant sur l'onglet correspondant.

La présentation de la carte d'exploration diffère en fonction du modèle sous-jacent de la vue. Les différents modèles implémentés dans le cadre de l'opération pilote sur le Mali sont :

- Le modèle de vue Taxonomique : sa carte d'exploration affiche une taxonomie. L'utilisateur construit un nouveau portefeuille en sélectionnant un taxon dans la taxonomie affichée. Ce modèle convient à de nombreux domaines environnementaux tels que la botanique ou la pêche.
- Le modèle de vue Zone : la carte d'exploration est une carte (image) composée de zones cliquables. L'utilisateur construit un nouveau portefeuille en sélectionnant une zone dans l'image.
- Le modèle de vue Point : la carte d'exploration est une carte (image) contenant de points cliquables. L'utilisateur construit un nouveau portefeuille en sélectionnant une point dans l'image. Ce modèle peut être utilisé pour représenter par exemple les villes d'une région ou les lieux de commerce d'une ville.
- Le modèle Classique dont la carte d'exploration est composé d'une fenêtre dans laquelle l'utilisateur peut saisir un ensemble de mots clés. Cette vue n'est pas générique comme les précédentes. Elle permet de construire un nouveau portefeuille en sélectionnant les ressources correspondant aux mots clés saisis.

# *Portefeuille*

Dans cette fenêtre est affichée la liste des ressources contenues dans le portefeuille en cours. L'utilisateur peut :

- soit sélectionner directement une ressource, le contenu de cette dernière s'affiche alors dans une autre fenêtre du navigateur,
- soit feuilleter le contenu du portefeuille dans une autre fenêtre du navigateur en utilisant le bouton

# **6.5.5 La fenêtre de sauvegarde**

Dans cette fenêtre, l'utilisateur peut sauvegarder le portefeuille en cours ou la séquence des opérations affichées dans l'historique dans un entrepôt public ou privé. Il est demandé à l'utilisateur d'attribuer un nom à la ressource ainsi sauvegardée.

#### **6.5.6 La fenêtre d'arrêt ou de suspension de la session d'exploration**

Deux boutons permettent à l'utilisateur : soit de suspendre la session d'exploration en cours, soit de terminer la session d'exploration.

#### **6.6 LA LOGIQUE APPLICATIVE**

Trois principaux modules ont été développés dans l'outil d'exploration. Ces modules lisent et mettent à jour une base de données dont un aperçu est donné dans la figure cidessous. La logique utilisée ici est fortement influencée par celle du serveur d'application ColdFusion, basée sur l'utilisation de scripts comprenant le code de l'interface (HTML) et le code permettant de traiter les événements provoqués par l'utilisateur (clic sur un bouton, sélection dans une liste, clic sur une zone cliquable, etc .).

#### **6.6.1 Collecte de ressources**

Le module de collecte de ressources comprend les scripts permettant d'ajouter une ressource dans un entrepôt public ou privé.

L'ajout d'une ressource dans un entrepôt public donne lieu à deux opérations :

- Le stockage du fichier correspondant à la ressource dans le répertoire correspondant à l'entrepôt.
- La création d'une ressource logique correspondant au fichier stocké (ajout d'une ligne dans la table « Artefact »).

L'ajout d'une ressource dans un entrepôt privé donne lieu aux mêmes opérations que précédemment. La table Propriétaire\_Artefact est également mise à jour.

#### **6.6.2 Administration de l'outil d'exploration**

 Selon ses droits, utilisateur ou administrateur, on peut gérer les différentes informations logiques retenues.

# *Administration des profils*

L'administration des profils est destinée aux utilisateurs. Ce module gère la mise à jour du profil d'exploration (en dehors d'une session d'exploration). Chaque utilisateur peut ainsi modifier la liste des vues avec lesquelles il souhaite que sa session d'exploration soit initialisée, supprimer des séquences et des portefeuilles de son entrepôt privé ou éditer ses séquences.

Ce module lit et met à jour les tables Profil\_Explo, Artefact, Composition\_Artefact, Operation\_Seq et Propriétaire\_Artefact.

# *Administration des vues*

Ce module est accessible uniquement avec le droit "administrateur". Il permet de créer de nouvelles vues à partir de modèles existants. Les modèles de vues sont décrit dans la base de données associée à l'interface d'exploration (figure ci-dessus).

Ce module lit et met à jour les tables Ressource\_Vue, Type\_Vue, Taxon, Zone, Point, et Point\_Zone (voir Modèle de données de l'outil d'exploration en Annexe 2).

# *Administration des entrepôts*

Ce module accédé uniquement par l'administrateur de l'outil d'exploration permet de créer de nouveaux entrepôts publics, de créer un portefeuille public à partir d'un répertoire de fichiers et de l'intégrer dans un entrepôt public, ainsi que de supprimer des ressources (fichiers, portefeuilles et séquences) dans des entrepôts publics.

Ce module lit et met à jour les tables Artefact, Composition\_Artefact, Proprietaire\_Artefact et Operation\_Seq (voir Modèle de données de l'outil d'exploration en Annexe 2).

#### **6.6.3 Exploration**

Le module de gestion des sessions d'exploration implémente la logique permettant à l'interface présentée dans la section 6.5 de fonctionner. Cette gestion concerne les aspects suivants :

#### *La gestion des entrepôts*

Il s'agit de services permettant de lire, mettre à jour et afficher le contenu des objets stockés dans les entrepôts.

# *L'affichage de différentes composantes (fenêtres) de l'interface graphique*

Il s'agit essentiellement des différentes fenêtres décrites ci-dessus.

# *La modification du profil de l'utilisateur*

Les fonctionnalités d'ajout et de retrait d'une vue du profil sont les mêmes que celles programmées dans le module d'administration du profil.

# *La création de nouveaux portefeuilles ou séquences*

Ces fonctionnalités sont déclenchées lors de sauvegardes de portefeuilles ou de séquences au cours d'une session d'exploration.

# *La construction progressive d'un portefeuille « résultat »*

Elle est symbolisée par une succession d'étapes de construction d'un nouveau portefeuille en cours. Cette gestion englobe par conséquent :

- l'utilisation du panier et l'application des opérations ensemblistes (union, intersection et différence) qui conduisent à une initialisation du portefeuille en cours.
- l'application d'une opération de vue à un portefeuille. Cette dernière est équivalente au lancement d'une recherche sur les descriptions associées aux ressources du portefeuille. Sur la plate-forme SIMES, cette recherche est effectuée par le moteur de recherche Verity fourni par le serveur Cold Fusion. Ce moteur est aussi utilisé pour construire les index exploités lors des recherches. La construction des index est programmée de manière périodique.

# *La gestion des sessions d'exploration*

La suspension d'une session d'exploration provoque la terminaison de l'activité d'exploration et la sauvegarde du contexte d'exploration. Lors de la prochaine connexion de l'utilisateur à l'outil d'exploration, la session suspendue est réactivée.

A l'arrêt d'une session d'exploration, toutes les informations relatives à cette session ne sont plus accessibles.

# **6.7 LES UTILISATEURS**

Trois types d'utilisateurs peuvent interagir avec l'outil d'exploration :

- − L'administrateur de l'interface d'exploration qui est chargé de la création de comptes utilisateurs, de la création et de l'administration des vues, de la création et de l'administration des ressources publiques.
- − L'utilisateur de l'interface qui effectue des sessions d'exploration.
- − Le fournisseur de ressources qui utilise l'interface de collecte pour ajouter de nouvelles ressources dans les entrepôts.

# **7 SCENARIO D'UTILISATION**

Cette partie décrit un exemple d'environnement d'exploration et montre comment les fonctionnalités de l'outil peuvent être utilisées pour résoudre un cas d'utilisation.

# **7.1 DESCRIPTION DE L'ENVIRONNEMENT D'EXPLORATION**

### **7.1.1 Inventaire des vues définies**

Les vues présentées dans cette partie sont des exemples adaptés aux problématiques sur le Delta Central du Niger. Les contenus de ces exemples ne sont pas exhaustifs. Il reste à la charge de la communauté de personnes qui utilisent l'outil d'exploration de créer des vues pertinentes.

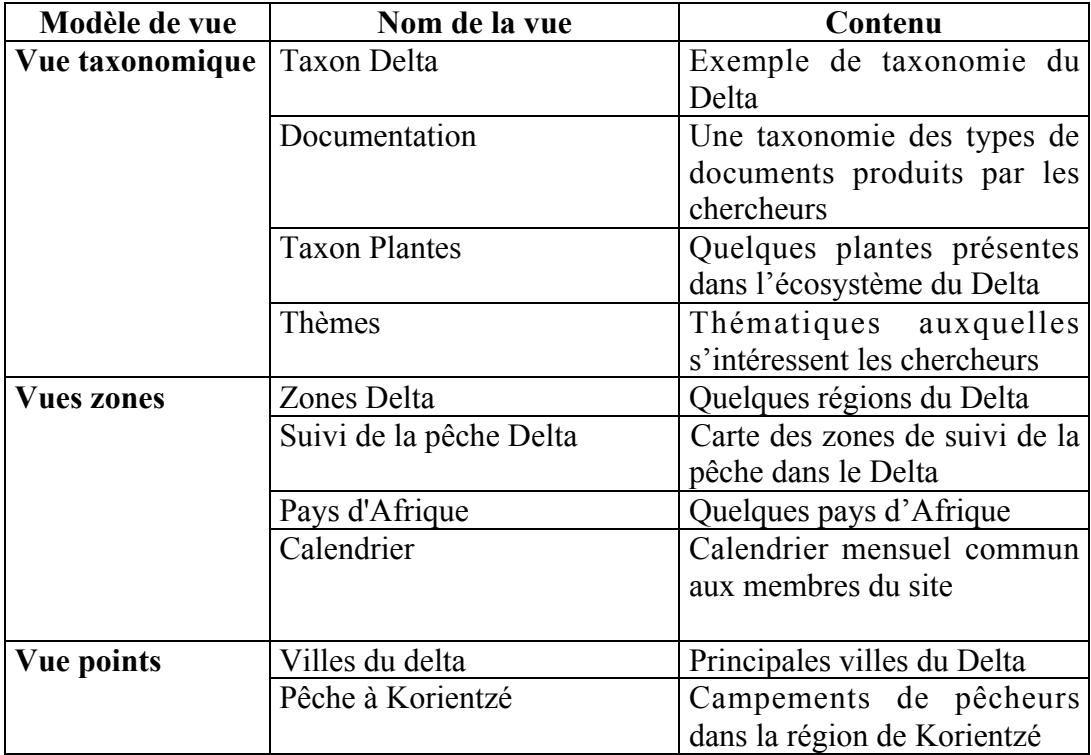

# **7.1.2 Inventaire des ressources créées**

# *Ressources publiques*

Fichiers

- 12 fichiers issus du site web sur le suivi de la pêche dans le Delta Central du Niger
- $\bullet$  2 images issues de simulations effectuées sur le modèle MIDIN<sup>2</sup>
- 3 images issues d'un mosaïcage d'images aériennes sur le Delta Central du Niger
- 4 articles extraits de l'ouvrage «Le Delta Central du Niger»<sup>3</sup>

l

 $2$  MIDIN : Modélisation Intégrée sur le Delta Intérieur (ou Central) du Niger.

<sup>&</sup>lt;sup>3</sup> Editeur : Jacques Quensière.

- 21 photos extraites de la base INDIGO de l'IRD qui présentent des réalités diverses sur le Delta intérieur du Niger
- 3 photos de plantes d'Afrique de l'Ouest présentes dans le Delta

### Portefeuilles publics

Six portefeuilles publics correspondant respectivement aux six ensembles de fichiers cités ci-dessus ont été créés :

- Portefeuille Observatoire,
- Résultats du Modèle MIDIN,
- Images Aériennes,
- Ouvrage sur le Delta,
- Base INDIGO (IRD),
- Plantes du Delta.

#### Séquences publiques

Une séquence publique appelée «Filtre Mali» a été définie : elle permet de récupérer les ressources dont la description fait référence au terme «Mali».

# *Profil d'exploration de l'utilisateur « USER »*

# Ressources privées de l'utilisateur USER

Fichiers : les ressources suivantes ont été ajoutés dans l'entrepôt privé de USER : 3 images de plantes, 1 article extrait de l'ouvrage « Le Delta Central du Niger » de Jacques Quensière

Portefeuilles privés : Mon portefeuille préféré, Photothèque DCN 12/2000 et Mon herbier

Séquences privées : Photothèque et Bulletin

### La liste des vues de l'utilisateur USER

Elle a été initialisée avec les vues suivantes : Taxon Delta, Documentation, Pays d'Afrique, Calendrier, Pêche à Korientzé.

# **7.2 CAS D'UTILISATION**

L'utilisateur recherche des ressources pour illustrer un rapport qui va parler des engins de pêches et des plantes.

# **7.3 DEMONSTRATION**

Les étapes suivantes peuvent être suivies par l'utilisateur.

#### Etape 1 : Authentification et connexion

L'utilisateur se connecte à l'interface d'exploration en précisant un nom d'utilisateur (login). L'utilisateur peut alors soit débuter une nouvelle session d'exploration, soit reprendre une session suspendue.

#### Etape 2 : Fusionner des portefeuilles existants dans l'espace public

Déposer les portefeuilles suivants dans le panier, les sélectionner et les fusionner : le portefeuille public *Base Indigo*, le portefeuille public *Portefeuille Observatoire* et le portefeuille public *Ouvrage sur le Delta*. Le portefeuille en cours P<sub>0</sub> est alors initialisé avec l'ensemble des ressources résultant de cette fusion.

#### Etape 3 : Effectuer une recherche progressive à travers les vues spécifiées dans le profil

**1ère phase** : Obtenir des ressources sur les engins de pêche

- Des différentes vues affichées, la vue dénommée « Suivi de la pêche » qui présente les différentes zones du suivi de la pêche effectué par les chercheurs et techniciens de l'IER et de l'IRD dans le Delta Central du Niger paraît intéressante, l'ajouter à la liste des vues disponibles. Le profil de l'utilisateur est modifié et la vue « Suivi de la pêche » est désormais accessible.
- Afficher la vue « Suivi de la pêche » en cliquant sur l'onglet correspondant et y sélectionner la zone de Batamani (au sud sur la carte d'exploration). Un nouveau portefeuille en cours  $P_1$  est calculé : il contient les ressources de  $P_0$  dont la description fait référence au terme « Batamani ».
- Afficher la vue « Taxon du delta » et y sélectionner le taxon « Engins ». Le nouveau portefeuille en cours  $P_2$  calculé contient les ressources de  $P_1$  dont la description fait référence au terme « Engin».
- Sauvegarder le portefeuille en cours  $P_2$  dans l'entrepôt privé en lui donnant le nom « Mes Engins »
- **2ième phase** : Obtenir des photos de plantes
	- Initialiser le portefeuille en cours P'<sub>0</sub> avec le portefeuille privé *Mon herbier*
	- Ajouter la vue « Taxon Plantes » au profil d'exploration.
	- Afficher la vue « Taxon Plantes » et y sélectionner la famille des « Caesalpiniacées » : le nouveau portefeuille en cours  $P'$  calculé contient les ressources de P'<sub>0</sub> dont la description fait référence au terme « Caesalpiniacées ».
	- Afficher la vue « Documentation » et y sélectionner le taxon « photo » : un nouveau portefeuille en cours  $P'_{2}$  est calculé, il contient les ressources de  $P'_{1}$  dont la description fait référence au terme «Documentation».

• Sauvegarder le portefeuille en cours  $P'_{2}$  dans l'entrepôt privé en lui donnant le nom « Mes plantes ».

# Etape 4 : Fusionner des portefeuilles privés

Fusionner les deux portefeuilles privés précédemment construits (Mes engins et Mes plantes) : le portefeuille en cours P''0 contient le résultat de cette fusion.

### Etape 5 : Feuilleter les ressources

Feuilleter le portefeuille en cours P''<sub>0</sub> : l'utilisateur peut remarquer la présence dans le portefeuille de photos de Caesalpiniacées provenant du Mali et du Burkina Faso.

#### Etape 6 : Partager le portefeuille avec d'autres utilisateurs

Partager ce portefeuille avec les autres utilisateurs en le sauvegardant dans un entrepôt public.

# **8 CONCLUSION**

Pour ce qui est de l'exploration, le dispositif présenté ci-dessus peut être également utilisé comme outil de recherche dans une bibliothèque électronique ou dans une mémoire documentaire. Le processus de recherche progressif est particulièrement adapté aux contextes dans lesquels les thématiques sont variées et où la recherche de documents peut être un processus long. La possibilité pour une communauté d'utilisateurs d'avoir une interface de recherche évolutive et de mettre en commun des ressources issues de leurs explorations est particulièrement intéressante dans un contexte de travail collaboratif.

De manière générale, ce document a permis de montrer l'approche globale d'intégration suivie depuis le début du projet en vue d'obtenir une plate-forme générique et des outils ayant les caractéristiques essentielles suivantes :

- Une interface uniforme.
- Un accès facile ne nécessitant qu'un navigateur Web du coté "client",
- Un dispositif extensible car il est facile d'intégrer de nouveaux ensembles de données, comme on l'a vu ici ; ou de nouveaux outils, comme on peut le voir dans le « delivrable » D20.

# **Annexes**

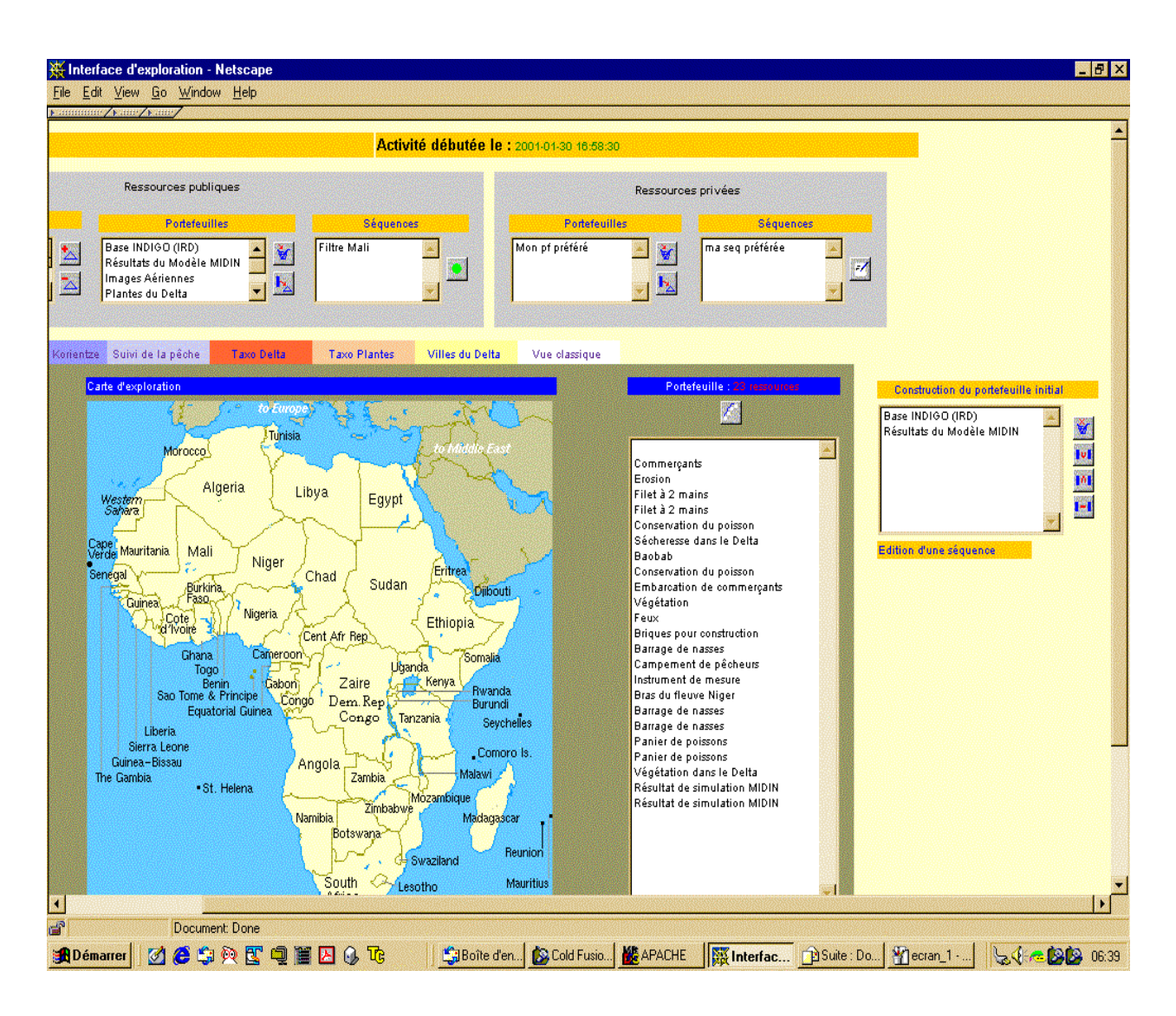

# **Annexe 1 : Interface d'exploration**

Sur le haut de cette image apparaissent les vues disponibles et les ressources publiques. En dessous sont affichées les vues : ici une vue construite à partir d'un modèle de vue Zone a été sélectionnée.

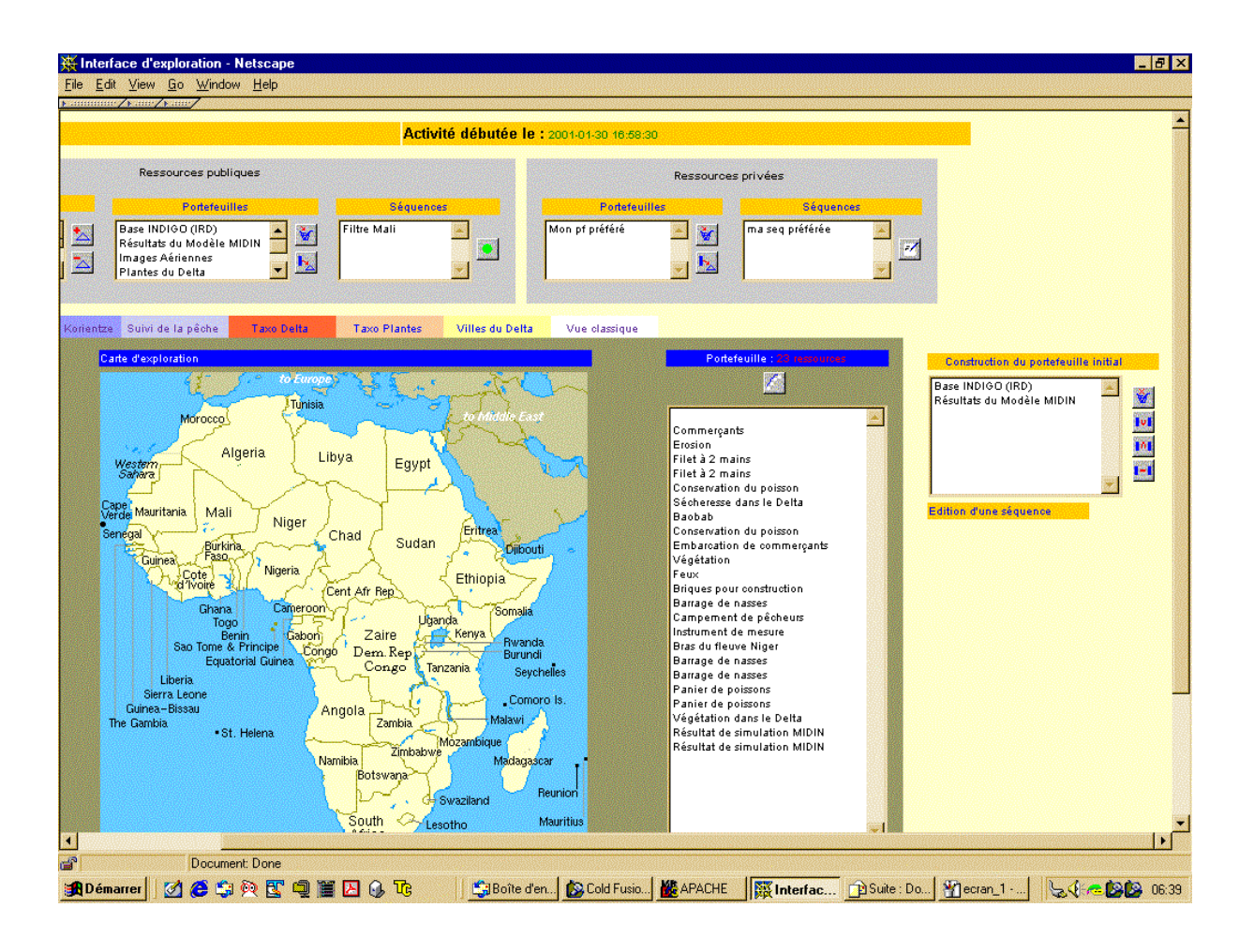

Sur la droite de l'écran est visible le contenu du panier ainsi que les boutons permettant d'appliquer des opérations ensemblistes aux portefeuilles contenus dans le panier.

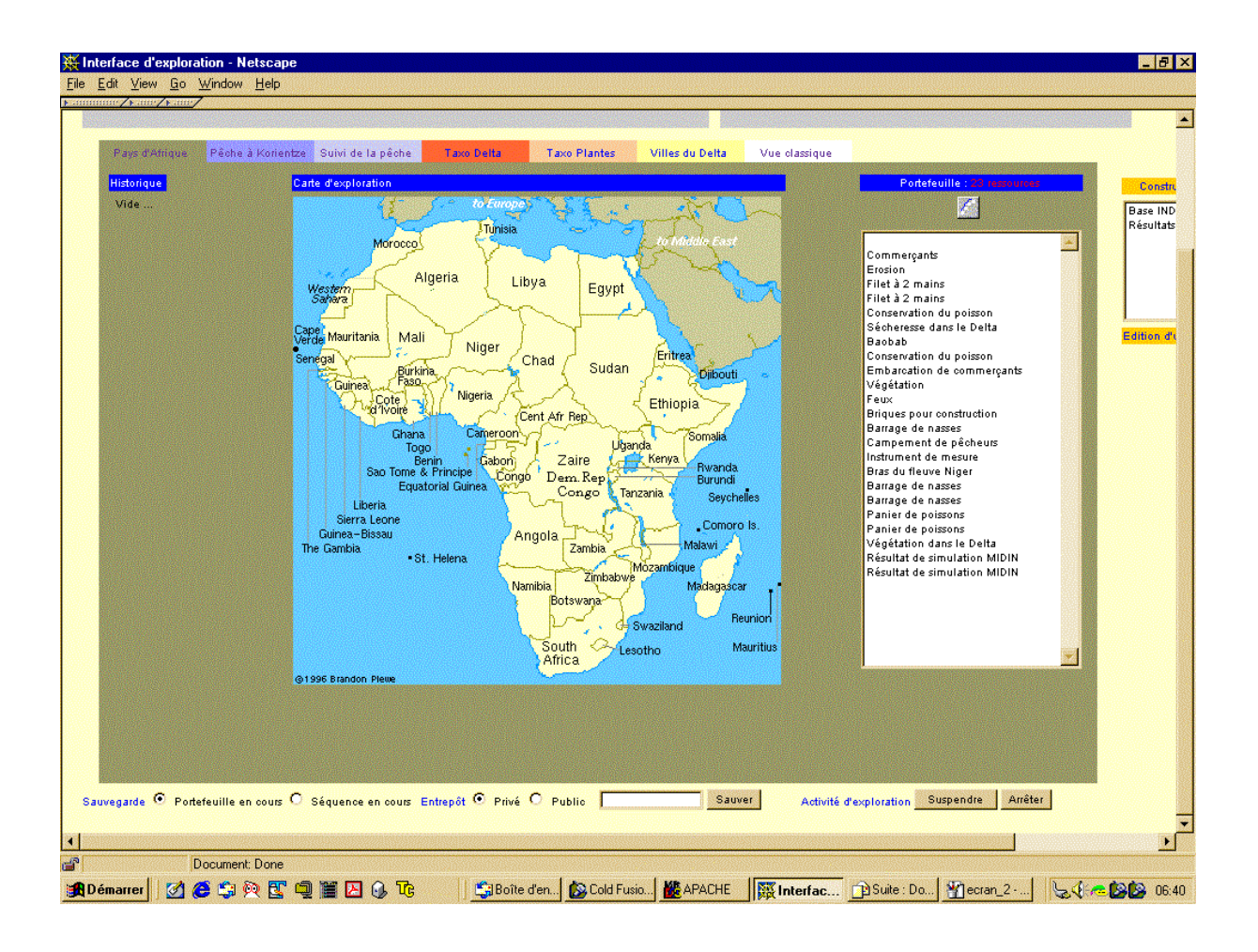

Sur le bas de l'écran apparaît la fenêtre de sauvegarde de portefeuilles ou de séquences et celle (plus à droite) d'arrêt ou de suspension de la session d'exploration.

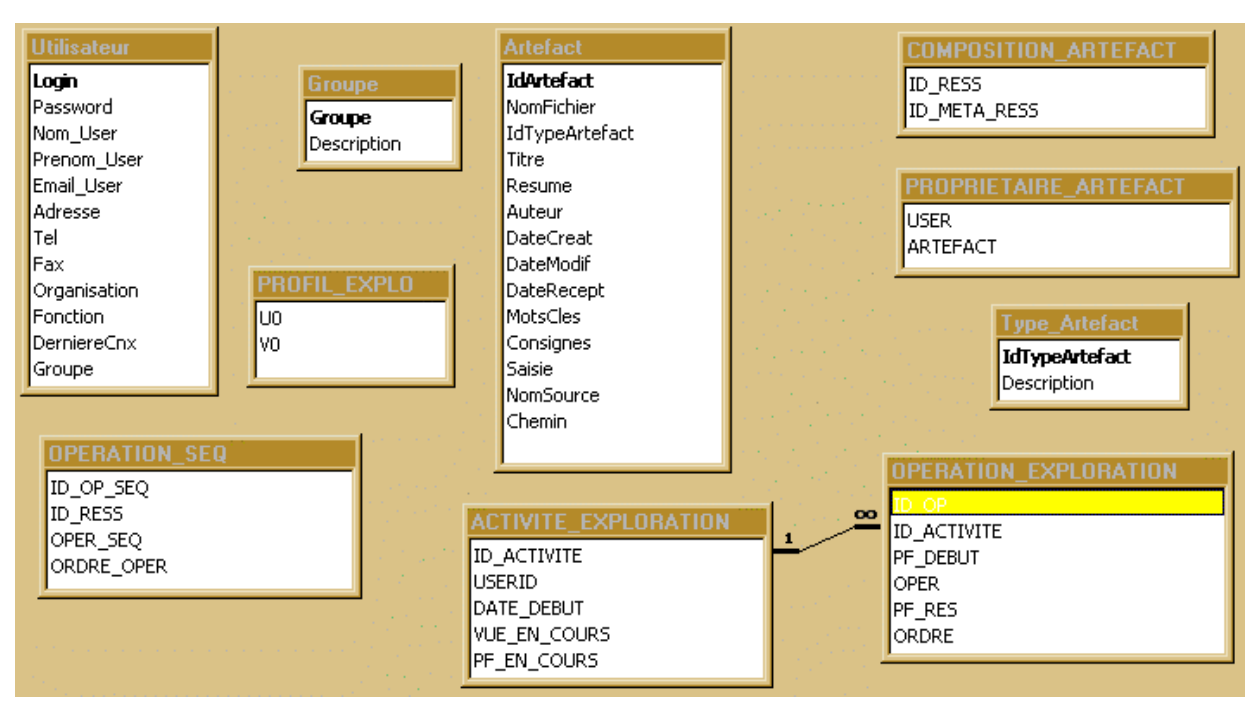

**Annexe 2 : Aperçu du modèle de données**

Artefact est le concept générique de ressource, portefeuille, séquence et entrepôt

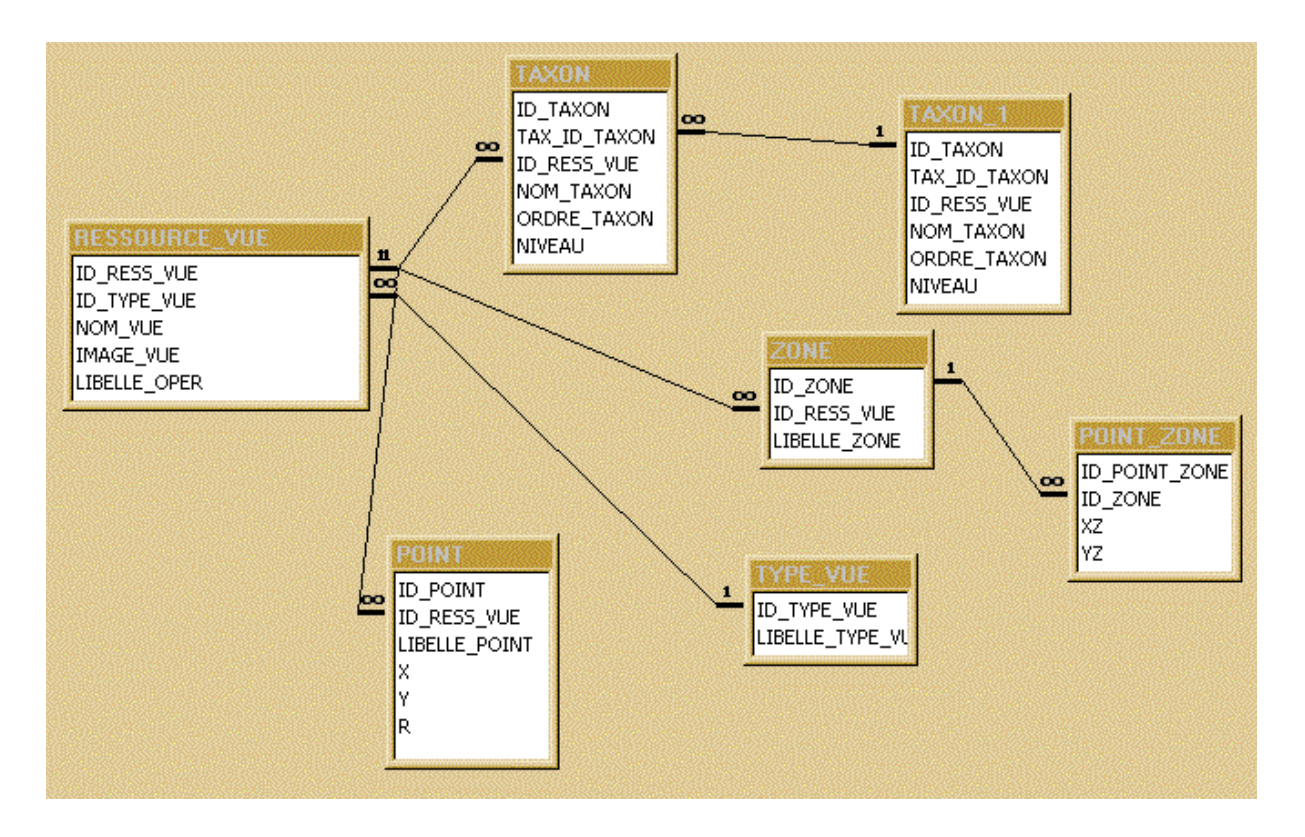

Données relatives aux modèles de vues